#### Zorganizuj swoją pracę za pomocą najnowocześniejszych narzędzi!

# **2010 PL Office**

# nieoficjalny podręcznik

- Jak przygotować elegancki dokument?
- Jak zainteresować widza prezentacją?
- Jak skutecznie walczyć ze spamem w Microsoft Outlook 2010?

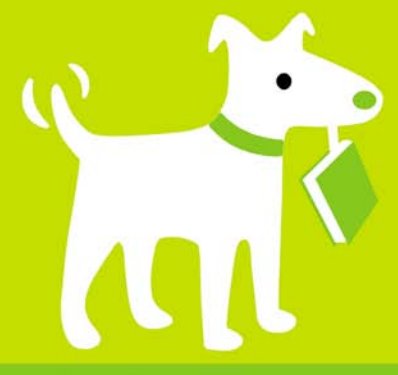

**Nancy Conner, Matthew MacDonald** 

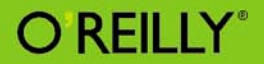

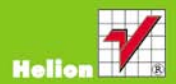

# helion. $p\not\!\!\!\downarrow$

# Idź do

- [Spis treści](#page-2-0)
- [Przykładowy rozdział](#page-17-0)
- [Skorowidz](#page-53-0)

# Katalog książek

- [Katalog online](http://helion.pl/katalog.htm)
- [Zamów drukowany](http://helion.pl/zamow_katalog.htm) katalog

# Twój koszyk

[• Dodaj do koszyka](http://helion.pl/add3571U~of21np)

# Cennik i informacje

- [Zamów informacje](http://helion.pl/page3571U~emaile.cgi) o nowościach
- [Zamów cennik](http://helion.pl/page3571U~cennik.htm)

# Czytelnia

[• Fragmenty książek](http://helion.pl/online.htm) online

# **X** Kontakt

Helion SA ul. Kościuszki 1c 44-100 Gliwice tel. 32 230 98 63 [e-mail: helion@helion.pl](mailto:helion@helion.pl) © Helion 1991–2011

# Office 2010 PL. Nieoficjalny podręcznik

Autorzy: Nancy Conne[r, Matthew MacDonald](http://helion.pl/autorzy/macmat.htm) Tłumaczenie: Grzegorz Kowalczyk, Maria Chaniewska ISBN: 978-83-246-2972-5 Tytuł oryginału: [Office 2010: The Missing Manual](http://www.amazon.com/exec/obidos/ASIN/1449382401/helion-20) Format: 168×237, stron: 808

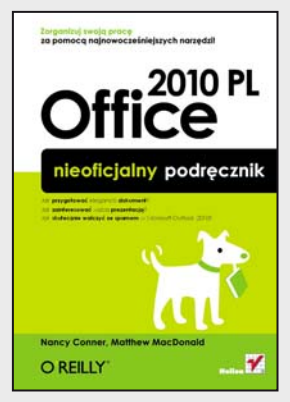

#### **Zorganizuj swoją pracę za pomocą najnowocześniejszych narzędzi!**

- Jak przygotować elegancki dokument?
- Jak zainteresować widza prezentacją?
- Jak skutecznie walczyć ze spamem w Microsoft Outlook 2010?

Pakiet Microsoft Office to najbardziej znany zestaw narzędzi, bez których mało kto wyobraża sobie codzienną pracę. Idealnie dobrane komponenty, innowacyjność, wydajność, a przede wszystkim niezwykle pozytywny wpływ na codziennie wykonywane zadania to cechy, które zadecydowały o sukcesie tego produktu. Musisz przygotować skomplikowany i monotonny raport? A może stworzyć elegancki list motywacyjny lub zaprezentować swoje osiągnięcia? Setki maili, zadań i bałagan w kalendarzu?

Nic prostszego! Właśnie trzymasz w rękach książkę, dzięki której poznasz najskrytsze możliwości narzędzi należących do pakietu Microsoft Office. Książka podzielona jest na cztery istotne części, a każda z nich poświęcona głównemu programowi należącemu do zestawu. Na pierwszy ogień rzucono tu edytor tekstu Microsoft Word 2010. Dowiesz się, jak poprawnie przygotować najbardziej skomplikowany dokument zawierający zdjęcia, wykresy lub tabele. Ponadto zobaczysz, jak skorzystać z narzędzi do sprawdzania pisowni, recenzji oraz publikacji Twoich dokumentów. W części drugiej omawiany jest program Outlook, dzięki któremu zapanujesz nad ogromem maili, zadań i spotkań. Nauczysz się komponować wiadomości, korzystać z filtrów oraz organizować pocztę w foldery. Część trzecia w całości opisuje aplikację Microsoft Excel – niezastąpioną, gdy musisz przygotować raport lub zestawienie. Excel sprawdza się wszędzie tam, gdzie konieczne jest wykonywanie żmudnych obliczeń na ogromnej ilości danych. Dodatkowo sprawdzisz, jak tworzyć wykresy wizualizujące Twoje dane oraz korzystać z mechanizmu tabeli przestawnych. W części czwartej uwaga skupiona jest na programie PowerPoint. Po jej lekturze przygotowanie robiącej wrażenie prezentacji nie będzie stanowiło dla Ciebie żadnego problemu! Oprócz omówienia czterech głównych programów pakietu Microsoft Office w tej książce znajdziesz informacje na temat innych narzędzi należących do tego pakietu, często równie przydatnych. Jest ona idealnym źródłem informacji na temat Microsoft Office 2010 w polskiej wersji językowej. Razem z nią pokonasz każde wyzwanie biurowe!

#### **Odkryj potencjał pakietu biurowego Microsoft Office!**

# <span id="page-2-0"></span>Spis treści

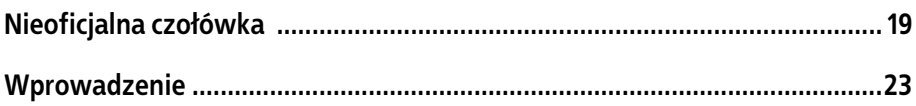

## **Cześć I Word**

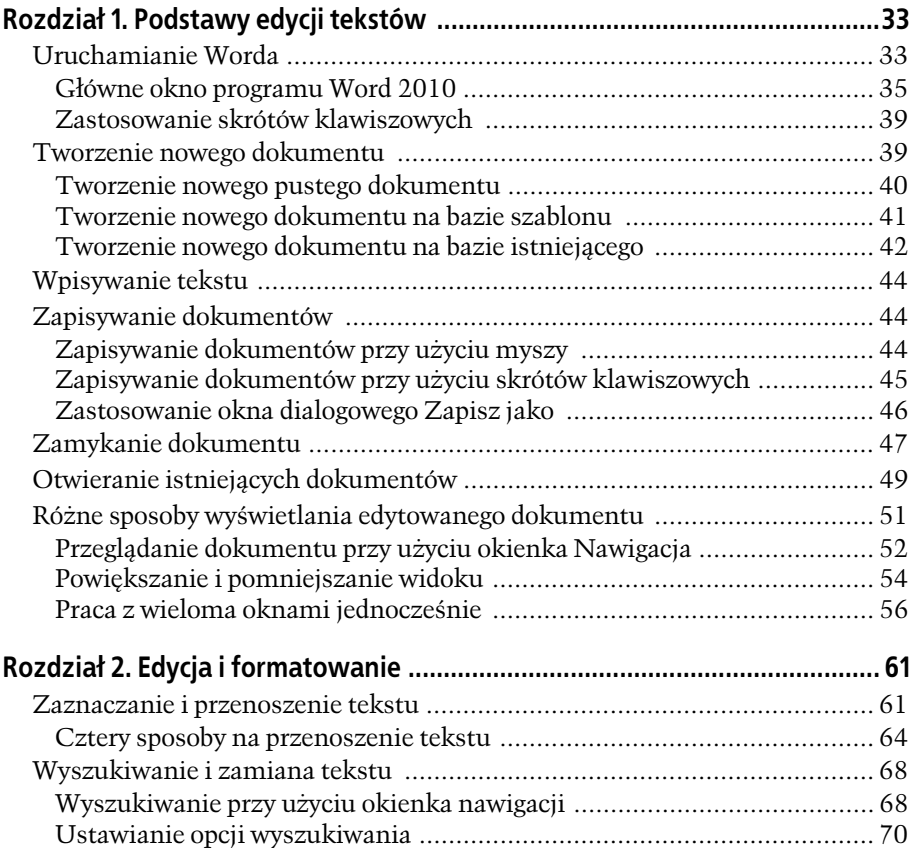

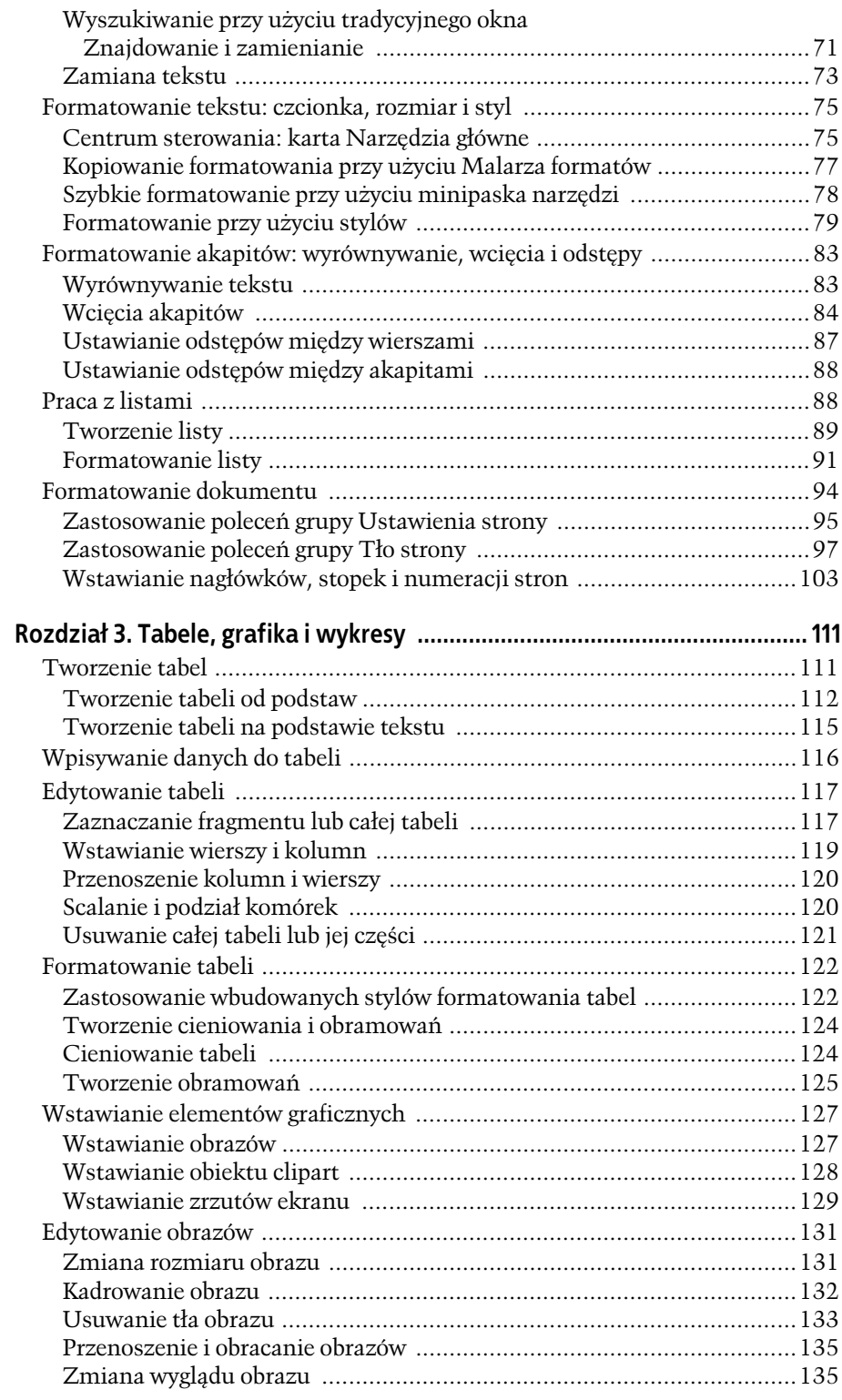

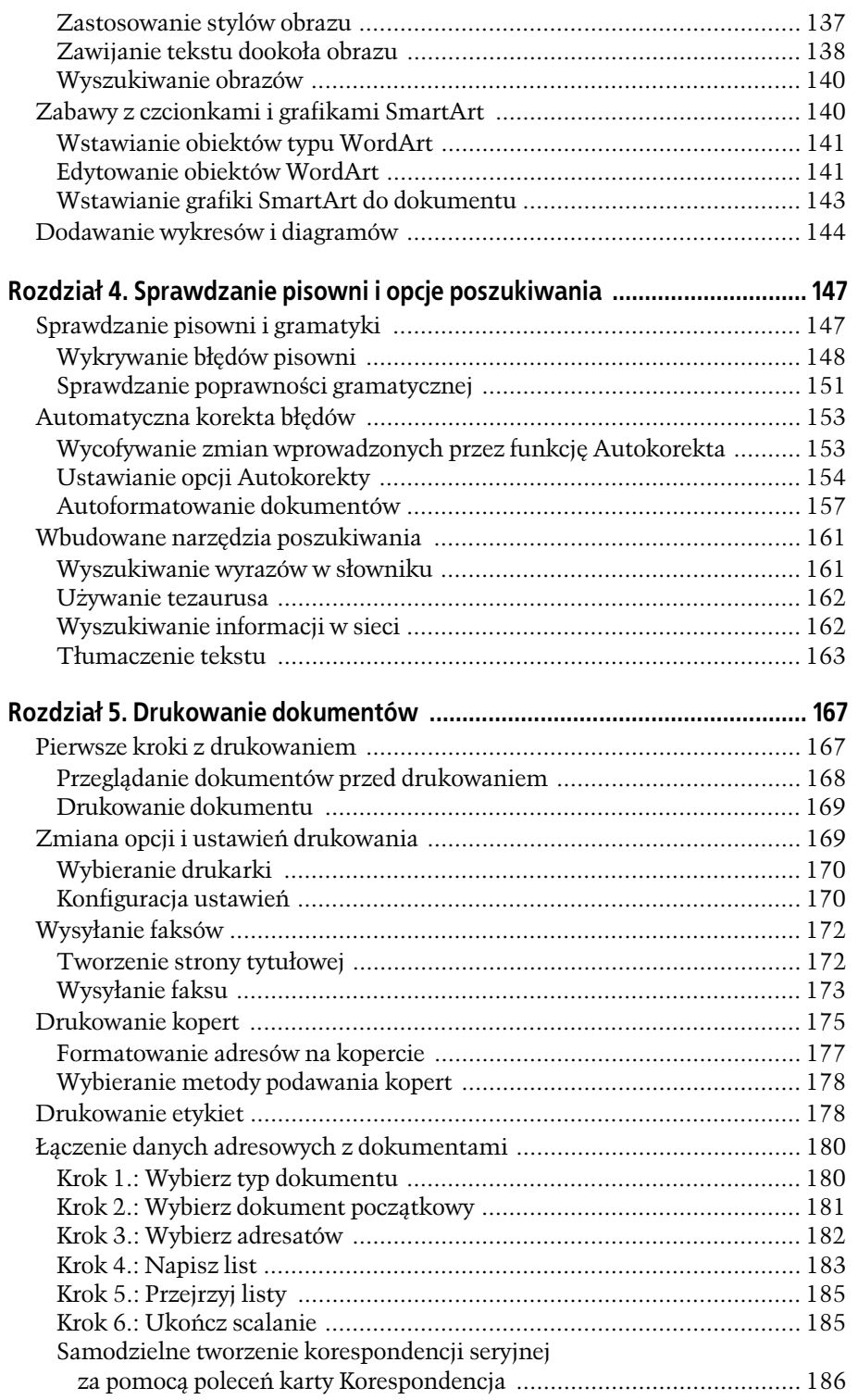

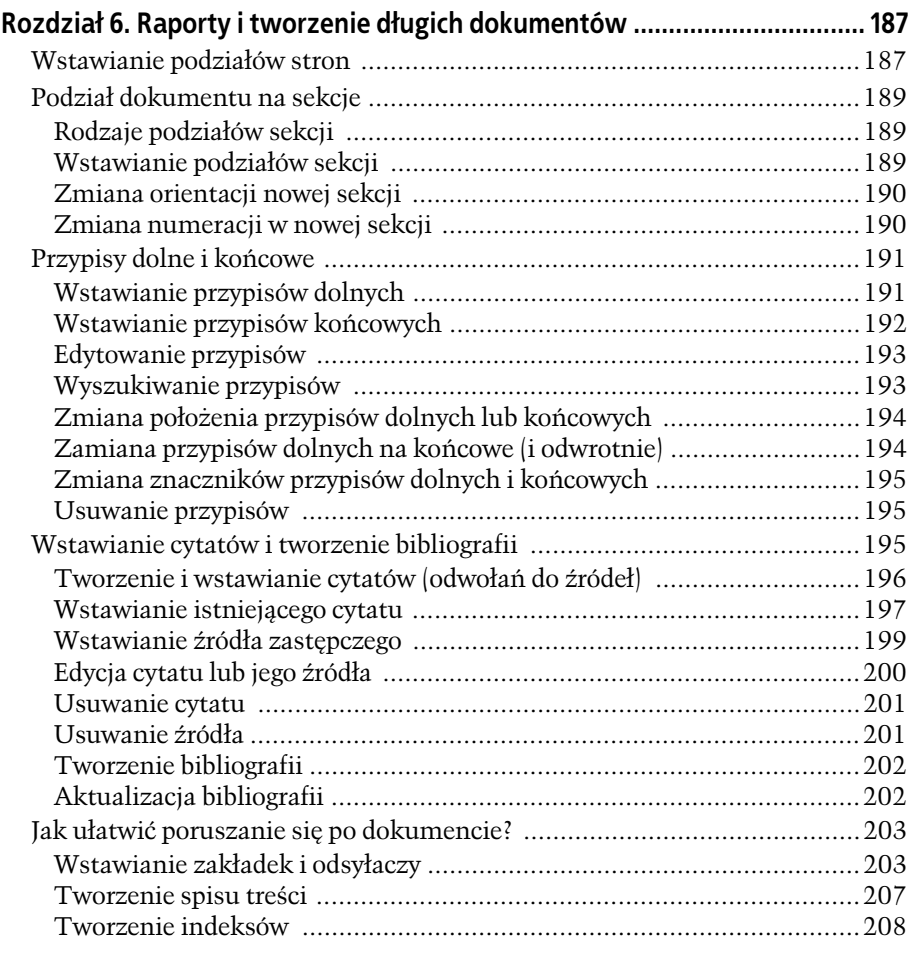

#### **Rozdzia- 7. Dostosowywanie dokumentów**

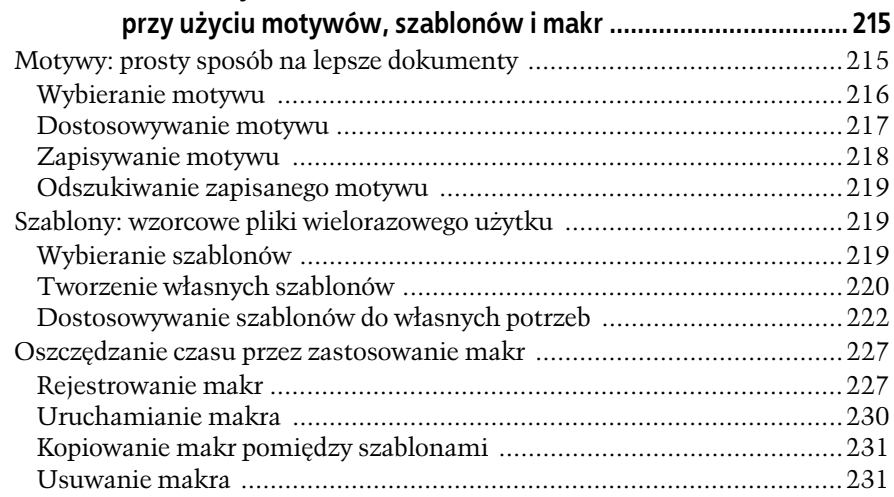

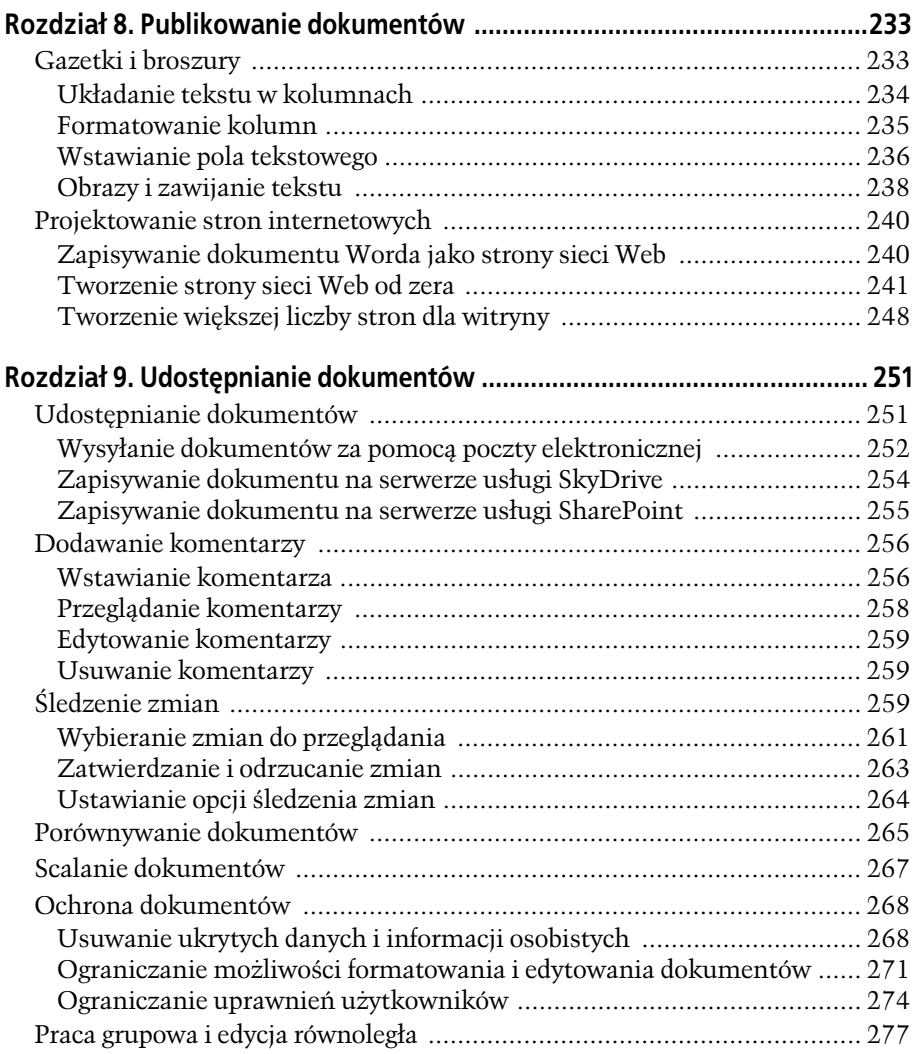

### **Cz- II Outlook**

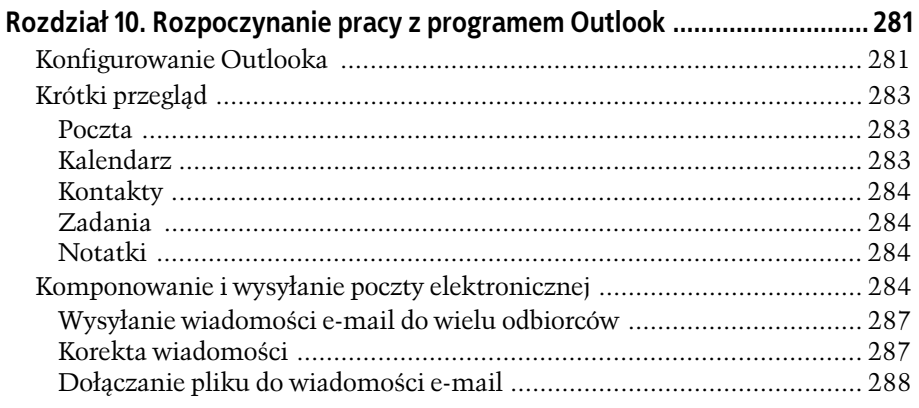

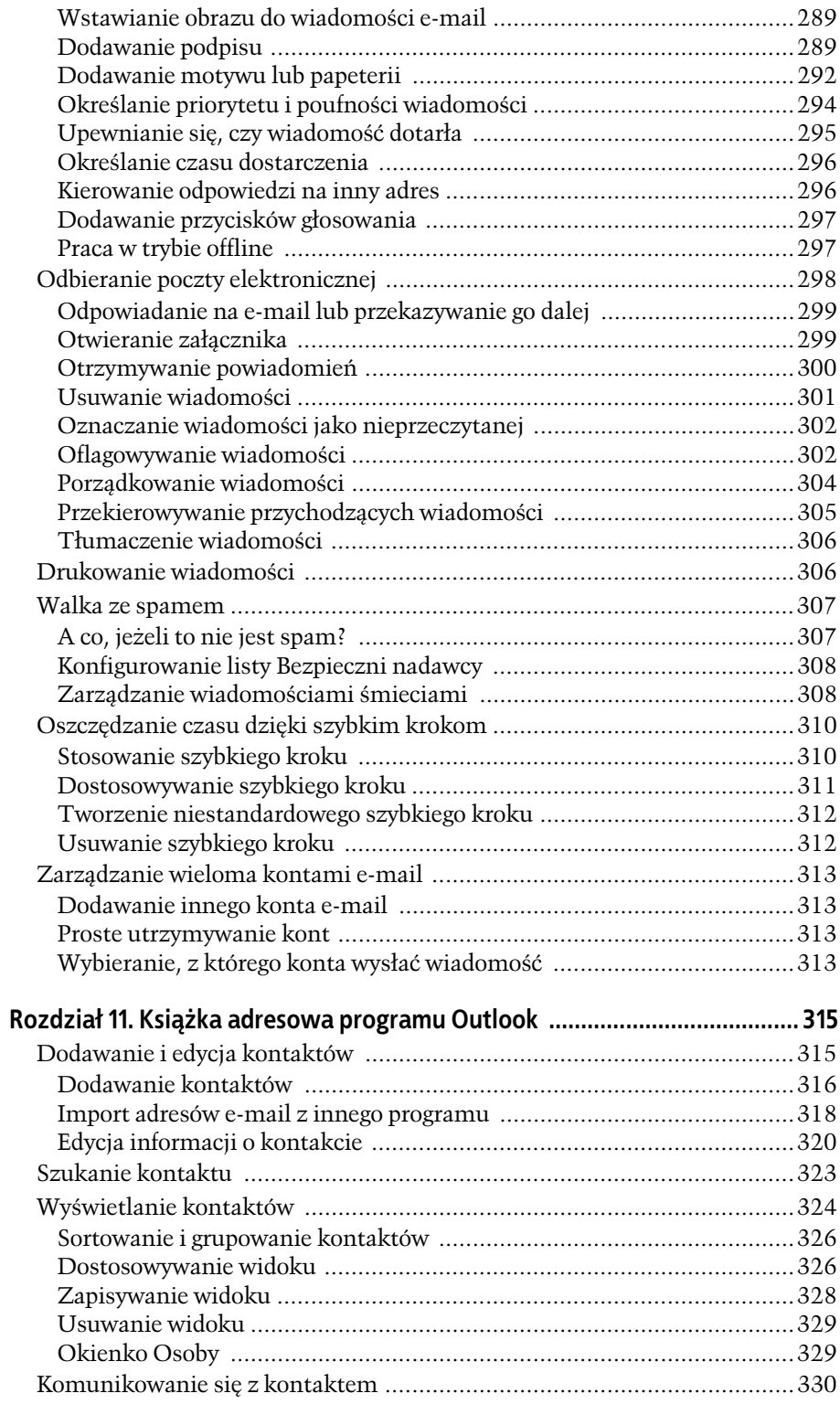

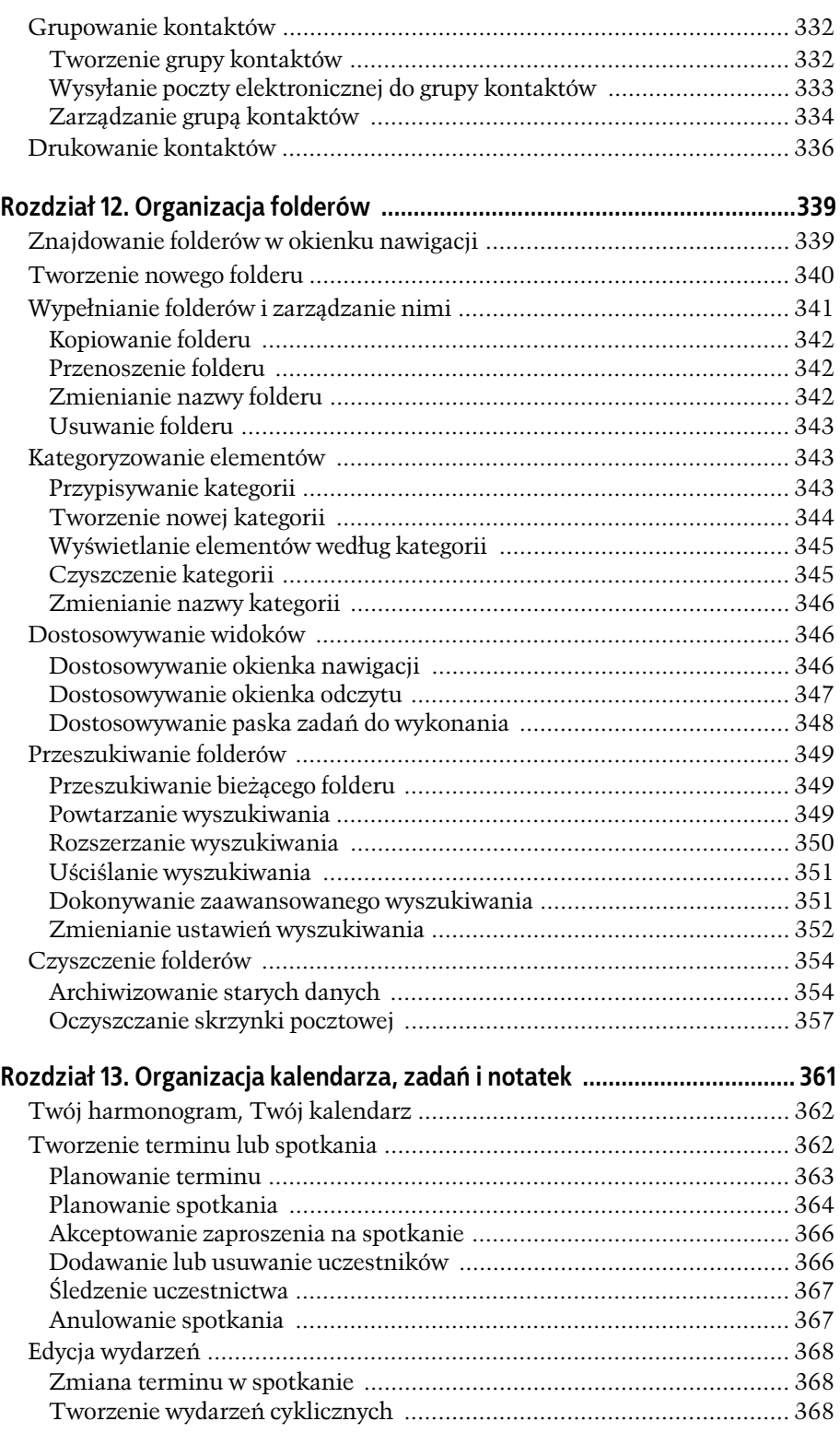

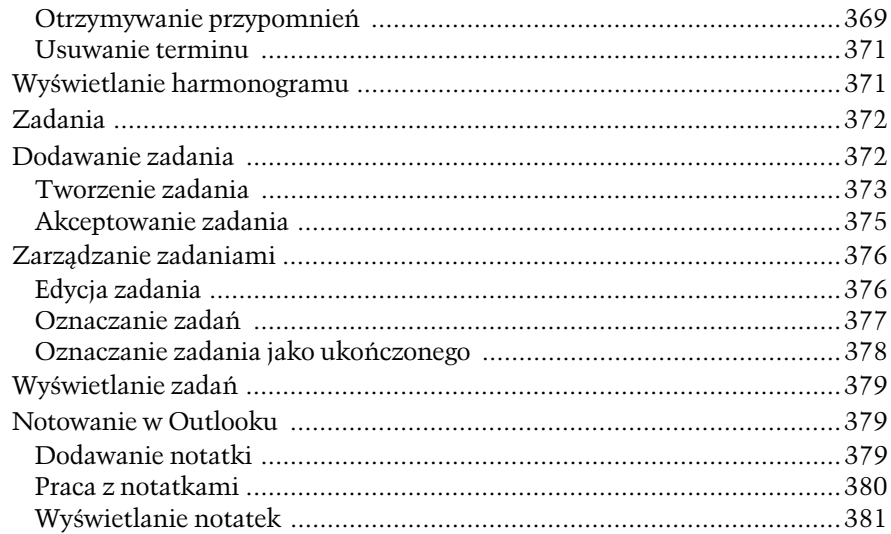

# Część III Excel

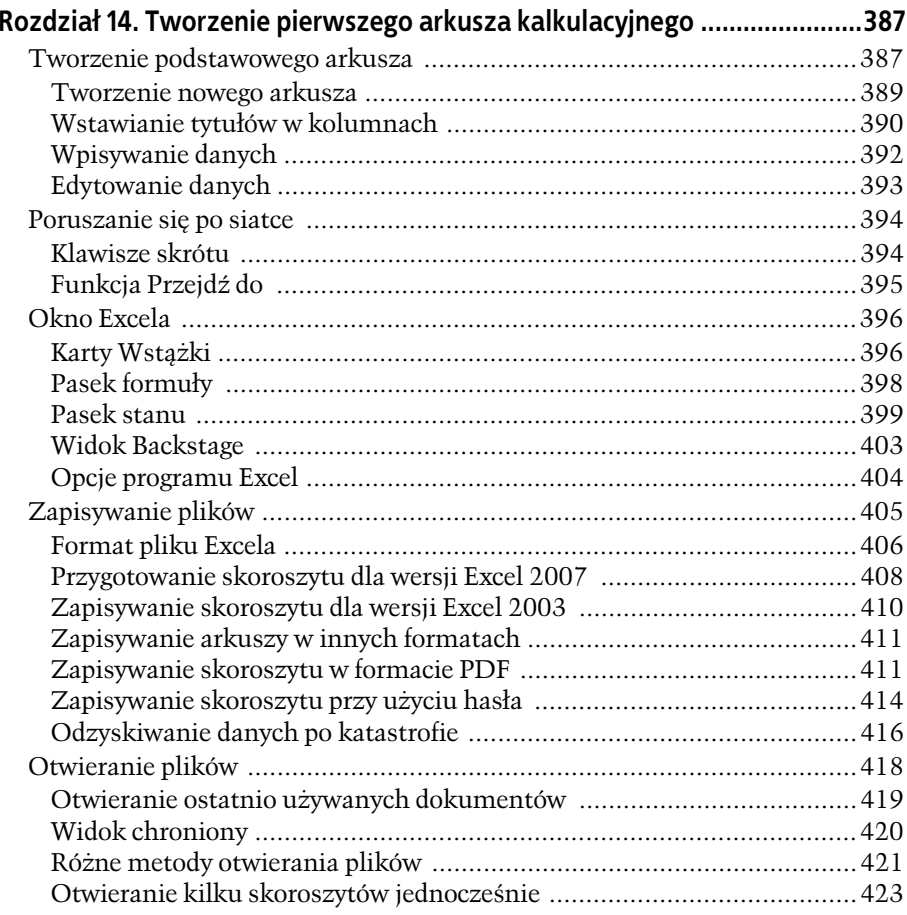

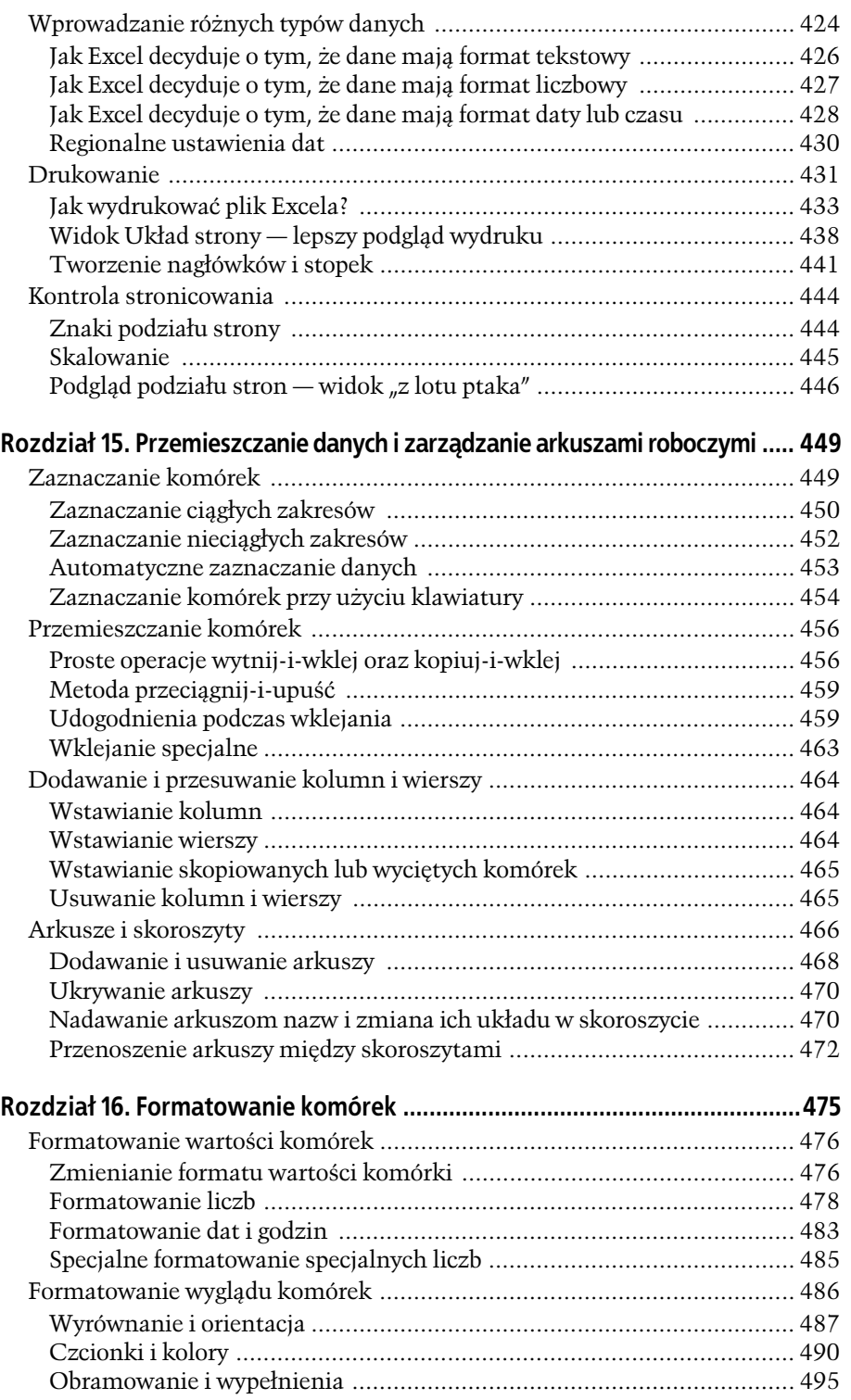

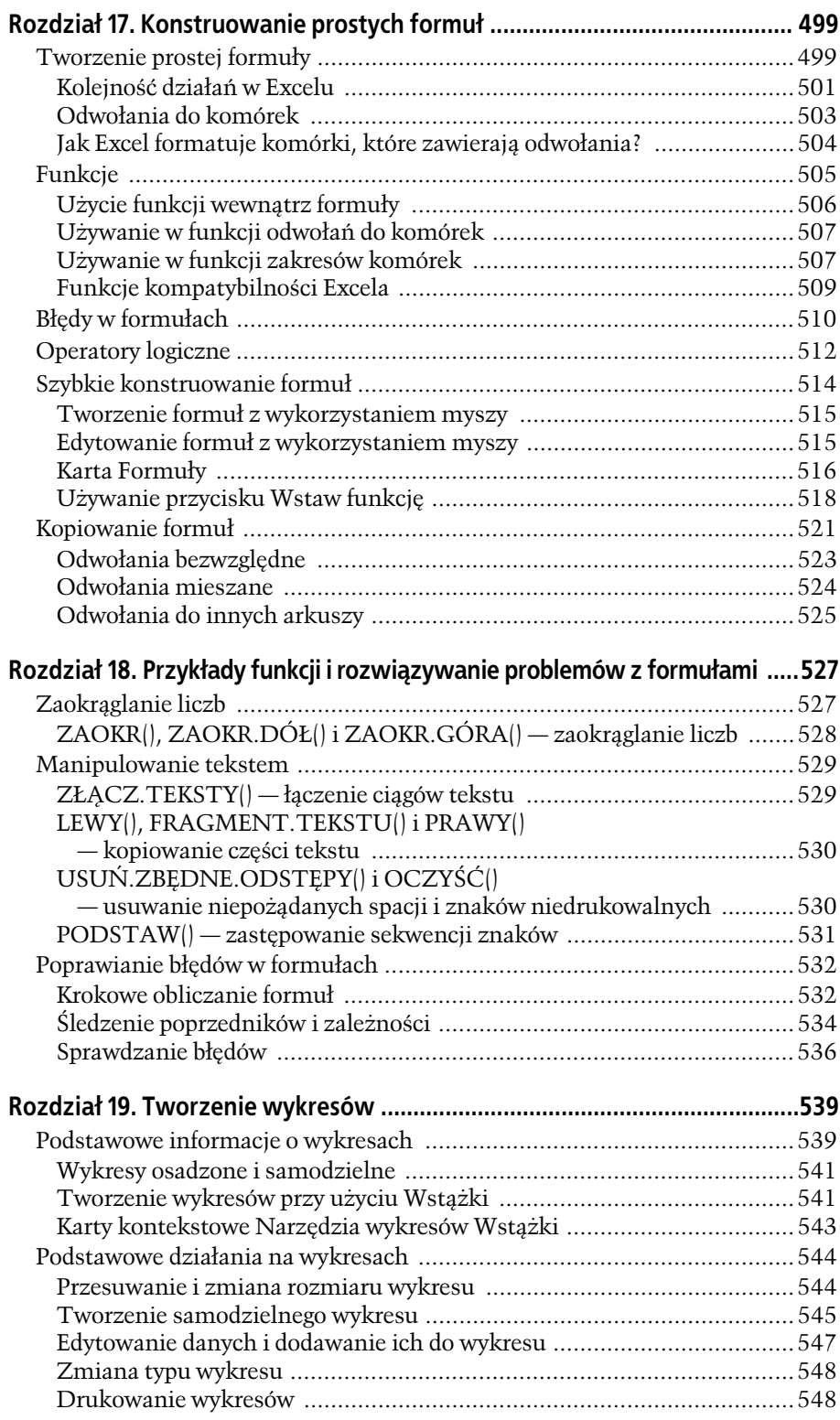

#### **12**

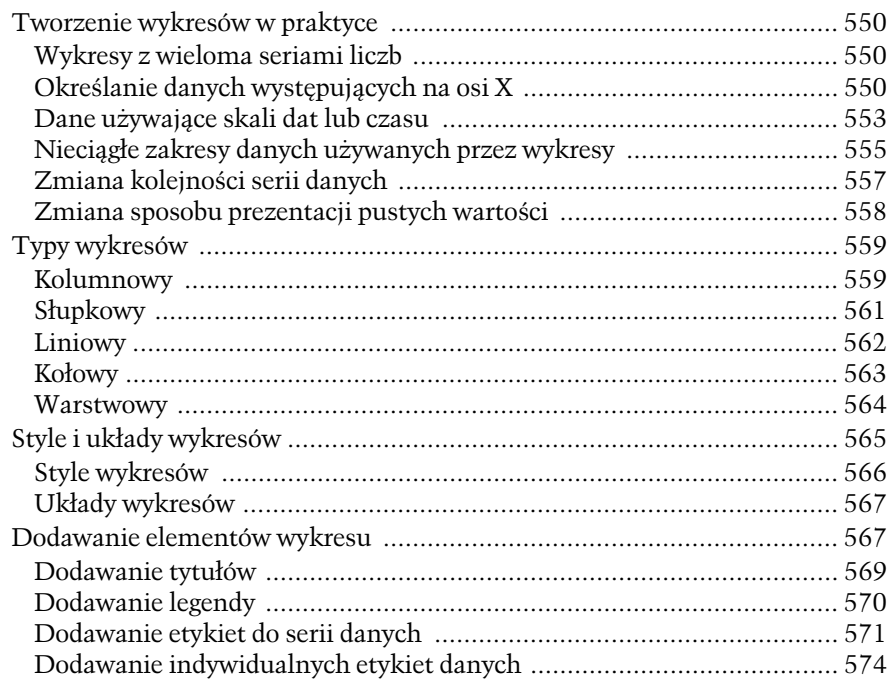

### **Cz- IV PowerPoint**

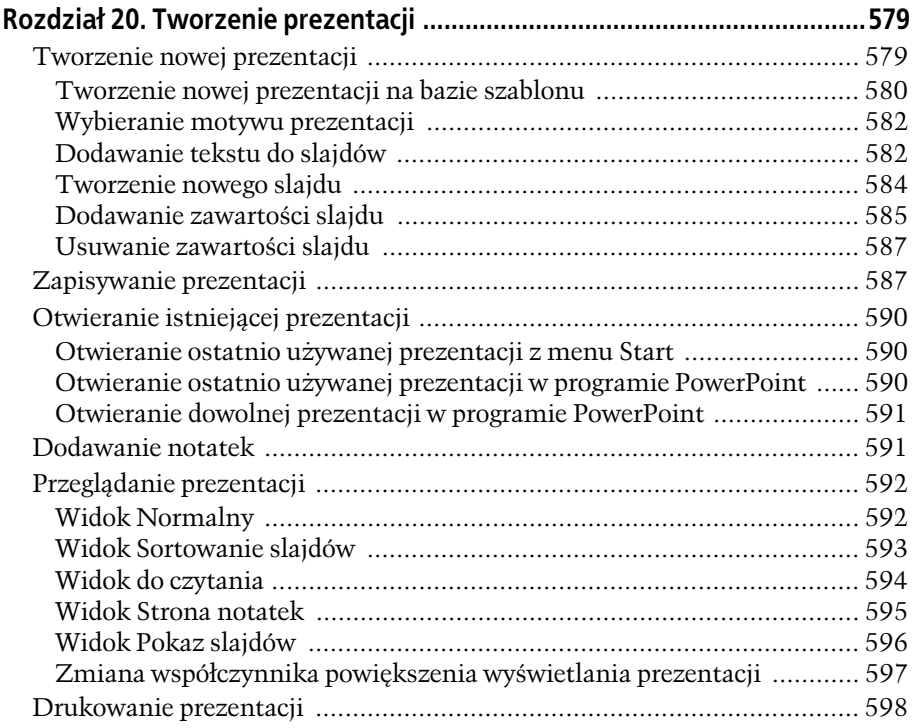

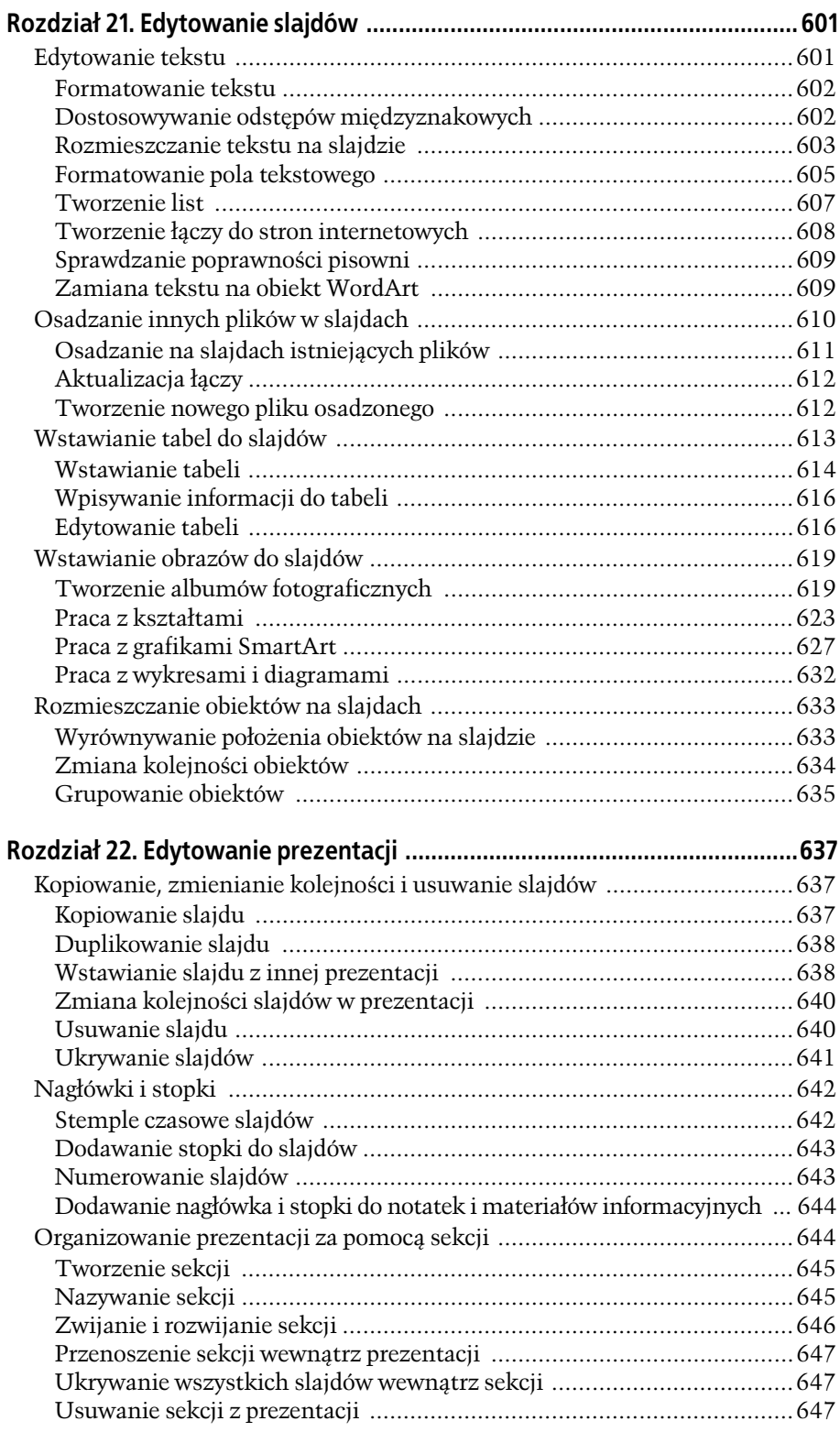

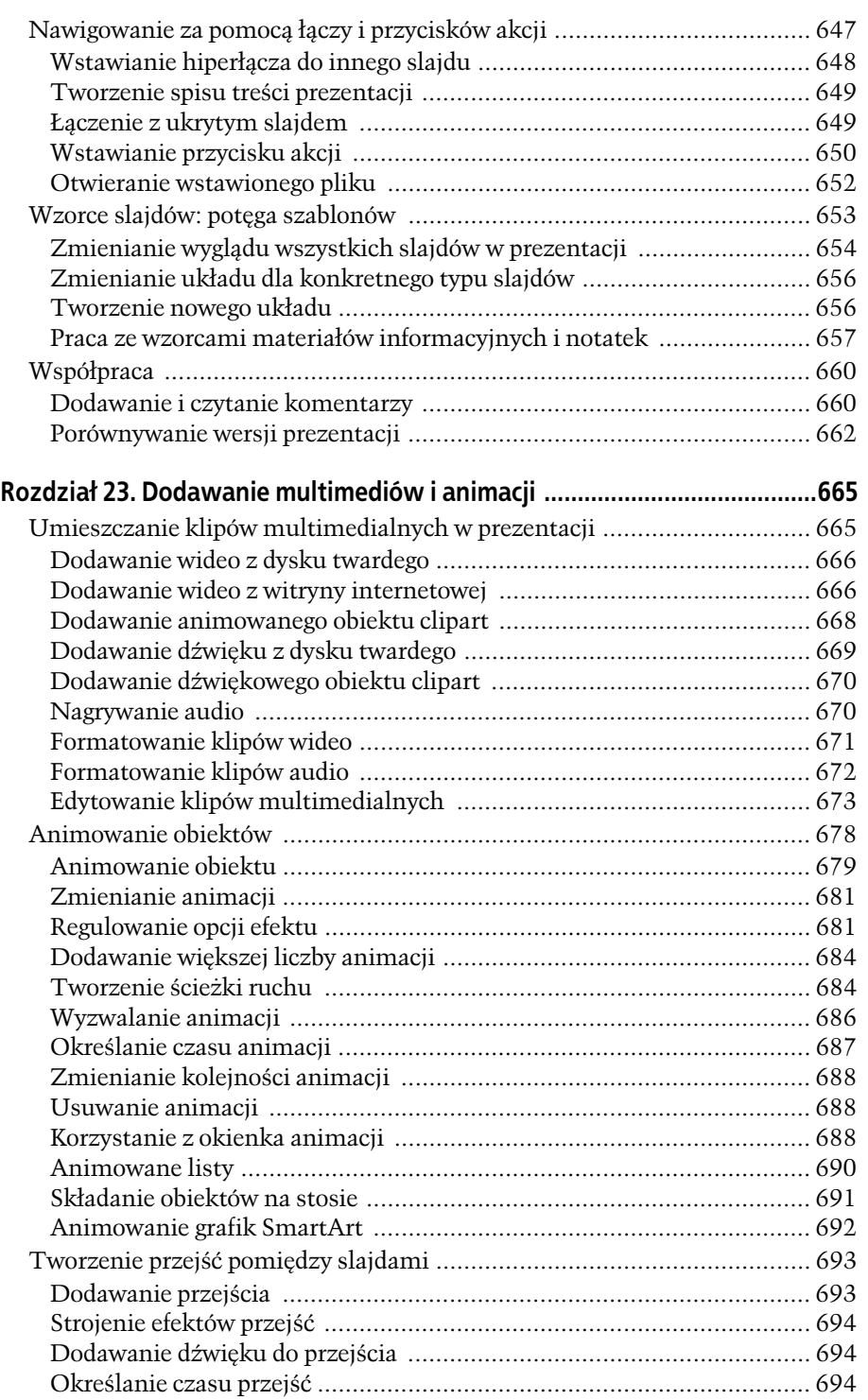

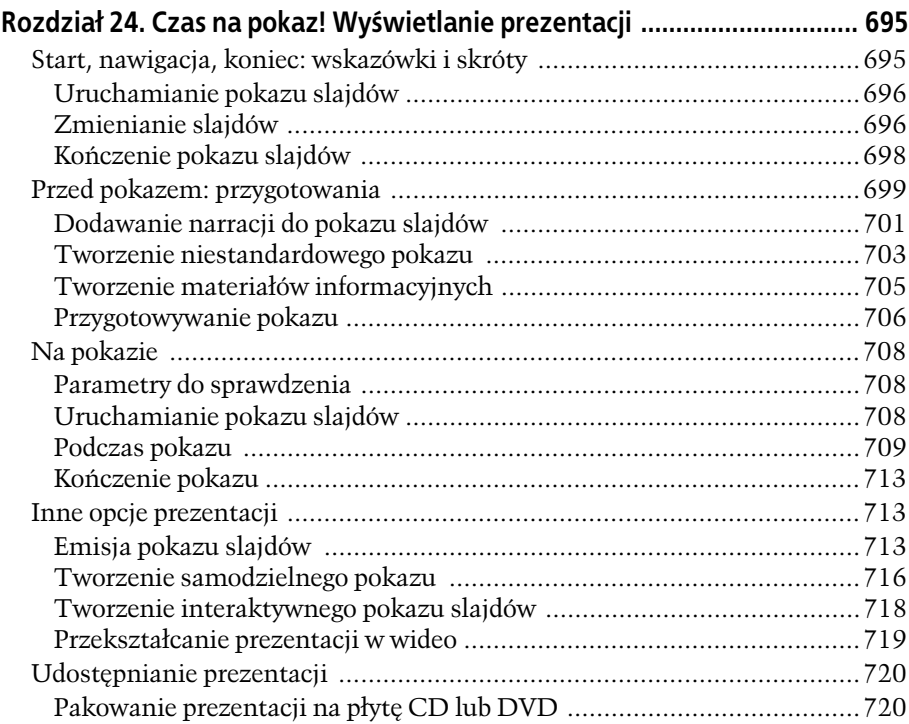

### **Cześć V Inne narzedzia pakietu Office**

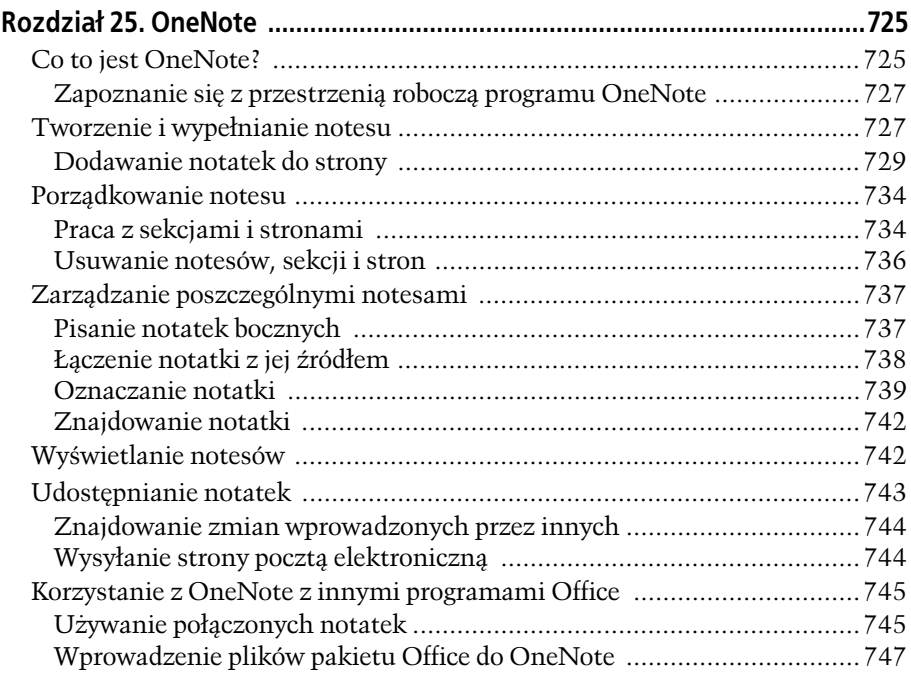

# **16**

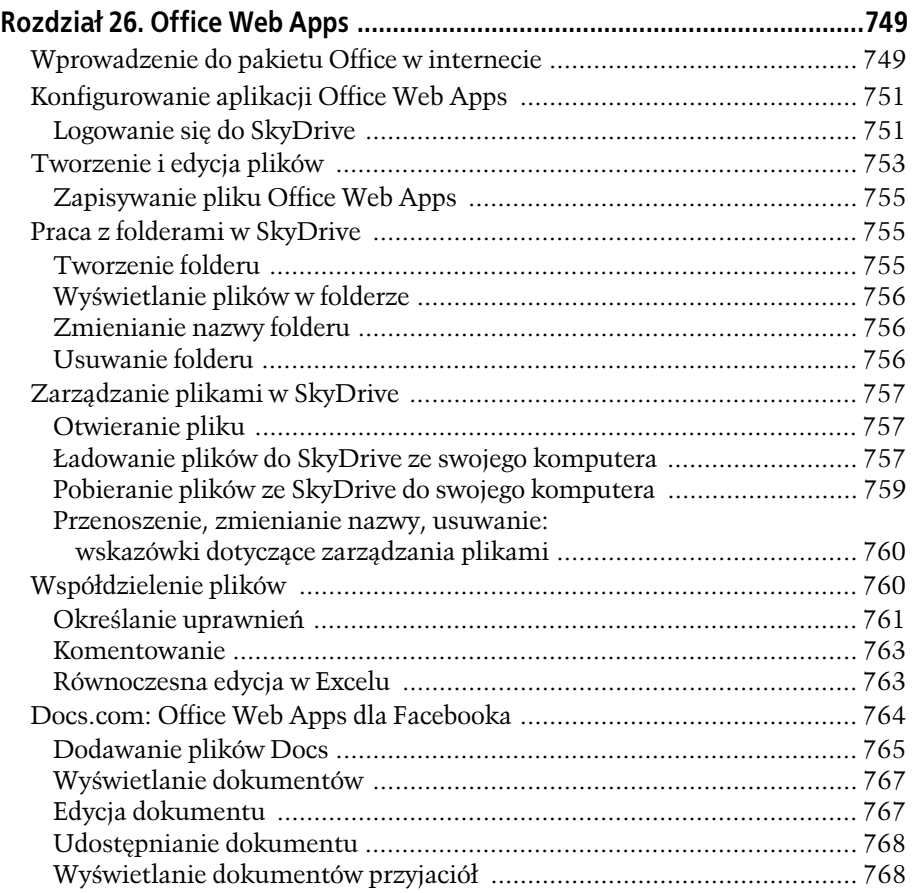

## **Dodatki**

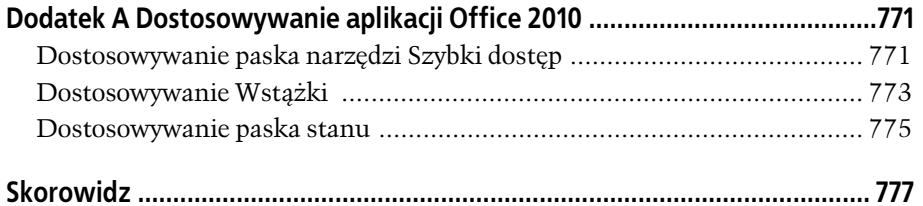

# <span id="page-17-0"></span>Tabele, grafika i wykresy

'spółczesne przetwarzanie tekstów to nie tylko słowa, a Word 2010 jest tego znakomitym przykładem. Pomimo iż tekst nadal stanowi przeważającą większość zawartości dokumentu, w łatwy sposób możesz W spółczesne przetwarzanie tekstów to nie tylko słowa, a Word 2010 jest<br>tego znakomitym przykładem. Pomimo iż tekst nadal stanowi prze-<br>podnieść jego atrakcyjność i wyróżnić niektóre jego fragmenty poprzez dodanie innych elementów. Tabele pozwalają na organizowanie tekstu w wiersze i kolumny, dzięki czemu czytelnik może łatwo przeglądać duże zestawienia. Wykresy umożliwiają prezentacje danych tabelarycznych w atrakcyjnej formie graficznej, co z pewnością docenisz, prezentując raport opisujący szybki przyrost dochodów Twojej firmy czy porównując trendy finansowe na rynkach. W dokumentach Worda możesz również umieszczać różnego typu elementy graficzne takie jak zdjcia rodzinne, logo firmy, obiekty typu clipart, portrety szefa, zdjcia produktów firmowych i inne — jeżeli na dysku Twojego komputera masz jakieś zdjecie, obrazek czy rysunek, to bez problemu dodasz go do dokumentu.

W tym rozdziale pokażemy, jak pracować w Wordzie z elementami innymi niż tekst. Dowiesz się między innymi, jak wstawiać je do dokumentu, jak je skalować, jak przenosić je w inne miejsce oraz jak je edytować. Dzięki zastosowaniu takich dodatkowych elementów Twoje dokumenty będą bardziej atrakcyjne, a ich najważniejsze punkty będą bardziej wyeksponowane.

# Tworzenie tabel

Przez długie wieki filozofowie zastanawiali się nad fundamentalnym pytaniem "Co było pierwsze, jajko czy kura?". Kiedy pracujesz z tabelami w Wordzie, jego odpowiednikiem — choć może o nieco mniej doniosłym znaczeniu — jest pytanie "Co było pierwsze, tabela czy dane?". Jak zwykle w takich sytuacjach odpowiedź należy do Ciebie.

Kiedy tworzysz w Wordzie tabelę, możesz rozpocząć od zaprojektowania jej samej, a następnie umieścić w niej odpowiednie dane lub odwrotnie — rozpocząć od przygotowania danych, po czym użyć ich do utworzenia tabeli. Niezależnie od tego, którą drogę wybierzesz, cały proces jest prosty.

#### Tworzenie tabeli od podstaw

Jeżeli chcesz utworzyć tabelę od podstaw, a następnie wypełnić ją danymi, masz do wyboru kilka możliwości: możesz wstawić pustą prostą tabelę, wstawić tabelę gotową, preformatowaną lub narysować taką tabelę od początku. Co najlepsze, nawet kiedy decydujesz się najpierw zaprojektować całą tabelę, a dopiero potem wypełnić ją danymi, to zaprojektowana struktura w żaden sposób nie ogranicza Twoich możliwości dokonywania jej późniejszych zmian, jeżeli zajdzie taka potrzeba. W nieco dalszej części tego rozdziału dowiesz się, jak edytować istniejące tabele.

#### Wstawianie tabeli

Aby szybko wstawić prostą tabelę ze wszystkimi komórkami o identycznych rozmiarach, rozpocznij od ustawienia kursora w punkcie, w którym chcesz ją umieścić. Następnie wykonaj polecenia opisane poniżej.

#### 1. Przejdź na kartę *Wstawianie* i naciśnij przycisk *Tabela* (*lewy Alt, V, 4*).

Na ekranie pojawi się menu podręczne wstawiania tabeli przedstawione na rysunku 3.1, zawierające siatkę tabeli o wymiarach  $10\times8$ .

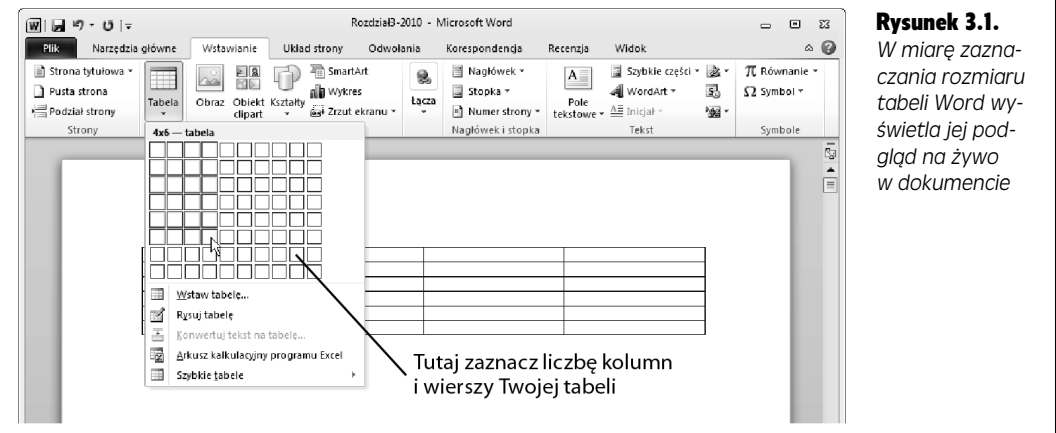

2. Użyj myszy lub klawiszy strzałek do poruszania się po siatce i zaznaczania **wymiarów.**

W miarę zaznaczania rozmiaru tabeli Word na bieżąco wyświetla jej wygląd w dokumencie, dzięki czemu możesz szybko sprawdzić, czy dana tabela spełnia Twoje oczekiwania.

3. Kiedy zaznaczysz pożądane wymiary, kliknij lewym przyciskiem myszy lub  $n$ aciśnii klawisz *Enter*.

Tabela pojawi się w wybranym wcześniej miejscu dokumentu.

**Uwaga:** Gdy tworzysz tabelę, na Wstążce pojawia się nowa grupa Narzędzia tabel, w której znajdują się dwie karty kontekstowe zawierające polecenia do pracy z tabelami — Projektowanie i Układ. Kiedy przeniesiesz kursor na zewnatrz tabeli, znikna one ze Wstażki — jak widać, karty kontekstowe pojawiaja się tylko wtedy, kiedy są potrzebne.

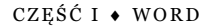

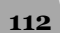

**113**

#### Wstawianie tabeli preformatowanej

Jeżeli chcesz dodać tabelę określonego typu — na przykład kalendarz czy listę wydatków — lub po prostu chcesz wstawić ładnie wyglądającą, wstępnie słormatowaną tabelę bez żadnych dodatkowych nakładów pracy, możesz skorzystać z jednego z wielu wbudowanych, preformatowanych szablonów tabel Worda.

Aby to zrobić, ustaw kursor w miejscu, w którym chcesz wstawić tabelę — teraz jesteś już tylko o kilka kroków od zakończenia:

#### 1. **Wybierz polecenie** *Wstawianie/Tabela/Szybkie tabele* **(***lewy Alt, V, 4, T***).**

Na ekranie pojawi się menu podreczne zawierające listę wbudowanych szablonów tabel, tak jak zostało to przedstawione na rysunku 3.2. Za pomocą myszy lub klawiszy strzałek przeglądaj szablony.

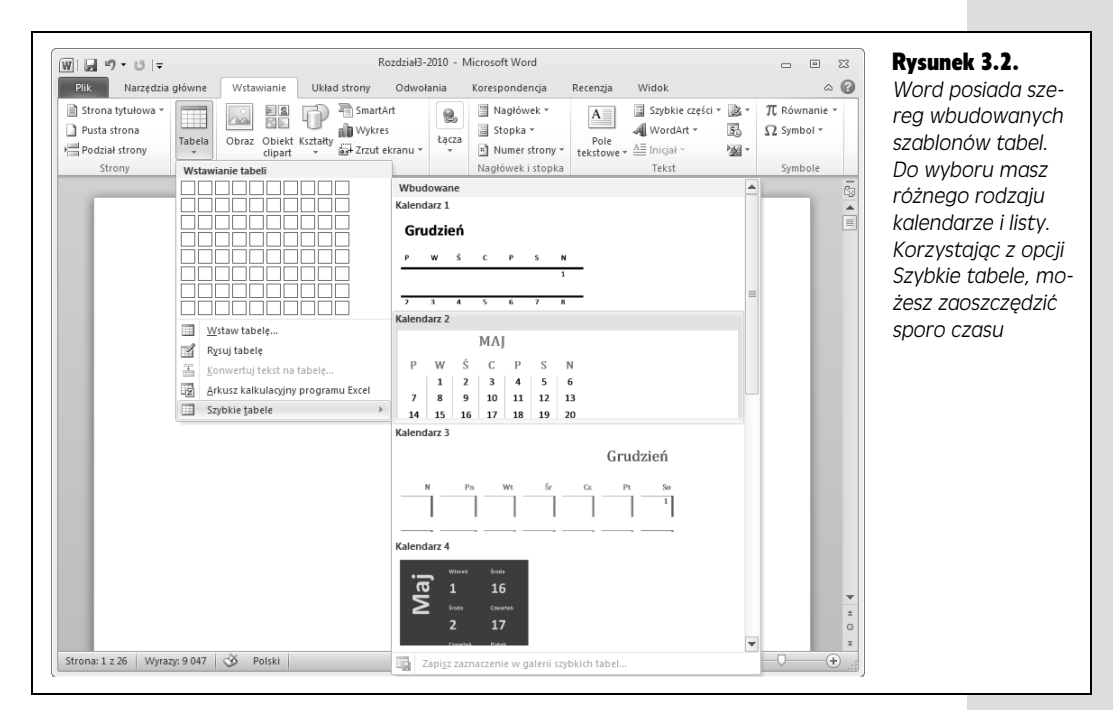

#### 2. Kiedy znajdziesz żądany szablon, zaznacz go i kliknij lewym przyciskiem  $m$ yszy lub naciśnij klawisz *Enter*.

Word wstawi wybraną preformatowaną tabelę do Twojego dokumentu.

Preformatowane szablony tabel zawierają różnego rodzaju robocze treści takie jak nazwy miesięcy czy daty w kalendarzu. Aby usunąć takie wpisy, zaznacz tabelę, wybierając polecenie *Narzędzia tabel/Układ/Zaznacz/Zaznacz tabelę* (*lewy Alt, JU, K, T*), a nastpnie nacinij klawisz *Delete*. Wykonanie takiej operacji usuwa z tabeli wszystkie dane, ale jednocześnie zachowuje jej strukturę i formatowanie.

#### Rysowanie tabeli

Jeżeli chcesz utworzyć tabelę o bardziej złożonej strukturze niż proste wiersze i kolumny — na przykład z komórkami o nietypowych rozmiarach — możesz sięgnąć po wirtualny ołówek i po prostu ją narysować. Aby to zrobić, powinieneś wykonać polecenia opisane poniżej.

1. Wybierz polecenie Wstawianie/Tabele/Rysuj tabelę (lewy Alt, V, 4, Y).

Wskaźnik myszy zmieni kształt na ołówek, tak jak to zostało przedstawione na rysunku 3.3.

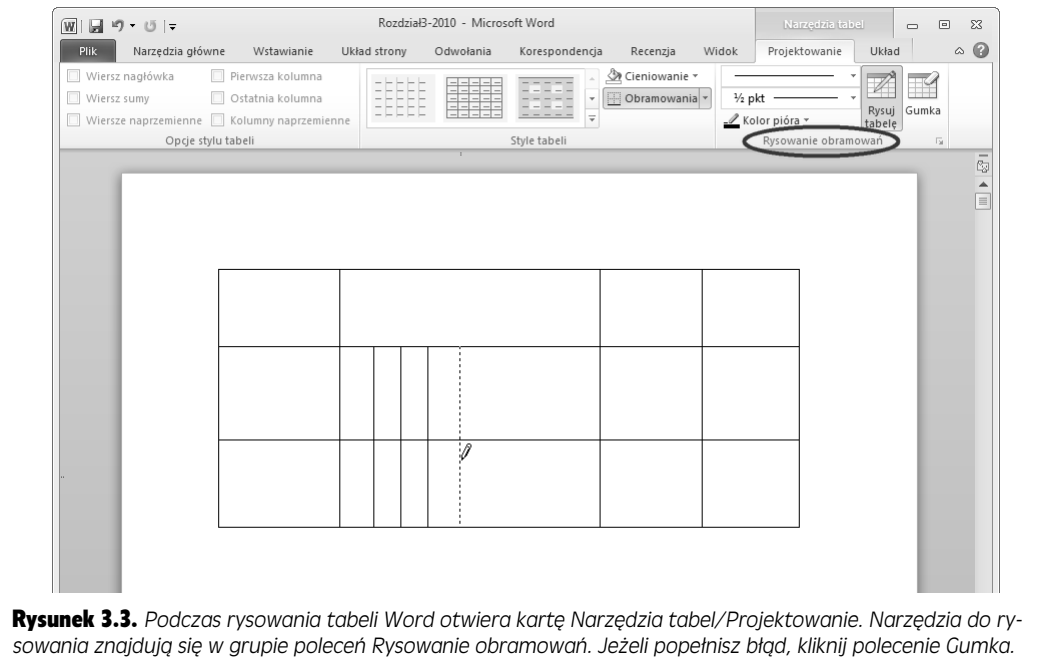

Aby powrócić do rysowania, ponownie użyj polecenia Rysuj tabelę. Za pomocą poleceń z tej grupy możesz również zmieniać styl, szerokość i kolor linii

> 2. **Wcinij i przytrzymaj lewy przycisk myszy, a nastpnie przecignij j tak,** aby narysować obrys tabeli.

Podczas przeciagania myszy kontury rysowanego elementu sa wyróżniane kropkowaną linią.

3. Kiedy narysujesz obrys tabeli o żądanym rozmiarze, zwolnij przycisk myszy.

Word utworzy obrys i wyświetli na Wstążce kartę *Narzędzia tabel/Projektowanie*.

4. **Narysuj wewntrzne podziay tabeli na wiersze i kolumny.**

Podczas rysowania program przyciga do siatki kropkowane linie wyznaczajce poziome i pionowe podziały, pomagając w ten sposób w ich tworzeniu.

5. Po zakończeniu rysowania podziałów kliknij wewnątrz dowolnej komórki, by rozpocząć wpisywanie danych.

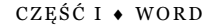

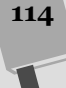

Wskaźnik myszy powróci do normalnego kształtu, a Ty będziesz miał w swoim dokumencie niestandardowa tabele gotowa do wpisania danych.

**Wskazówka:** Jeżeli podczas rysowania tabeli popełnisz błąd, do usunięcia dowolnej niepoprawnie narysowanej linii możesz użyć narzędzia o nazwie *Gumka*. Aby to zrobić, wybierz polecenie *Narzędzic* tabel/Projektowanie/Gumka (lewy Alt, JT, G). Wskaźnik myszy zmieni kształt na coś przypominającego gumkę — aby usunąć wybraną linię, kliknij ją przy jej użyciu. Po zakończeniu możesz powrócić do rysowania linii, wybierając polecenie *Narzędzia tabel/Projektowanie/Rysuj tabelę* (l*ewy Alt, JT, J*).

**Wskazówka:** Kiedy rysujesz tabelę, powinieneś włączyć wyświetlanie linijki, co ułatwi Ci dobieranie odległości pomiędzy liniami podziału. Aby to zrobić, przejdź na kartę *Widok* i zaznacz opcję *Linijka* lub naciśnij sekwencję klawiszy *lewy Alt, O, L*.

#### Tworzenie tabeli na podstawie tekstu

Niektórzy użytkownicy wolą najpierw przygotować dane, a dopiero potem użyć ich do utworzenia tabeli. Jeżeli preferujesz taką metodę postępowania, to Word również będzie Cię w tym wspomagał. Aby rozpocząć, wpisz dane, które mają się znaleźć w tabeli, używając tabulatora do oddzielania przyszłej zawartości poszczególnych kolumn i klawisza *Enter* do oznaczania końców poszczególnych wierszy (w zasadzie do oznaczania kolumn możesz użyć również innych znaków, ale tabulator ułatwia wizualne sprawdzenie wyglądu i poprawności budowanej tabeli). Poniżej przedstawiamy prosty przykład.

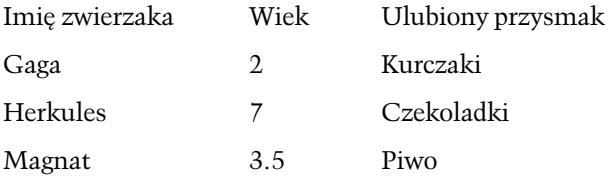

Kiedy bdziesz gotowy do dokonania konwersji tak przygotowanych danych na tabelę, powinieneś wykonać poniższe polecenia.

1. Zaznacz tekst, który chcesz zamienić na tabelę, i wybierz polecenie Wsta*wianie/Tabela/Konwertuj tekst na tabel-* **(***lewy Alt, V, 4, K***).**

Na ekranie pojawi się okno dialogowe *Konwertowanie tekstu na tabelę* przedstawione na rysunku 3.4. Word — bazując na analizie zaznaczonego tekstu — wpisze automatycznie liczbe kolumn i wierszy, ale w razie potrzeby możesz oczywiście te wartości zmodyfikować. W oknie znajdziesz również grupę opcji *Zachowanie autodopasowania* (odpowiadającą za rozmiar tabeli) oraz *Separatory tekstu* (informującą Worda, kiedy należy utworzyć nową kolumnę).

#### 2. **Wybierz opcje konfiguracji tabeli i nacinij przycisk** *OK***.**

Word dokona konwersji zaznaczonego tekstu na tabelę.

Teraz możesz już edytować i formatować nową tabelę w dowolny sposób — w dalszej części tego rozdziału dowiesz się, jak to robić.

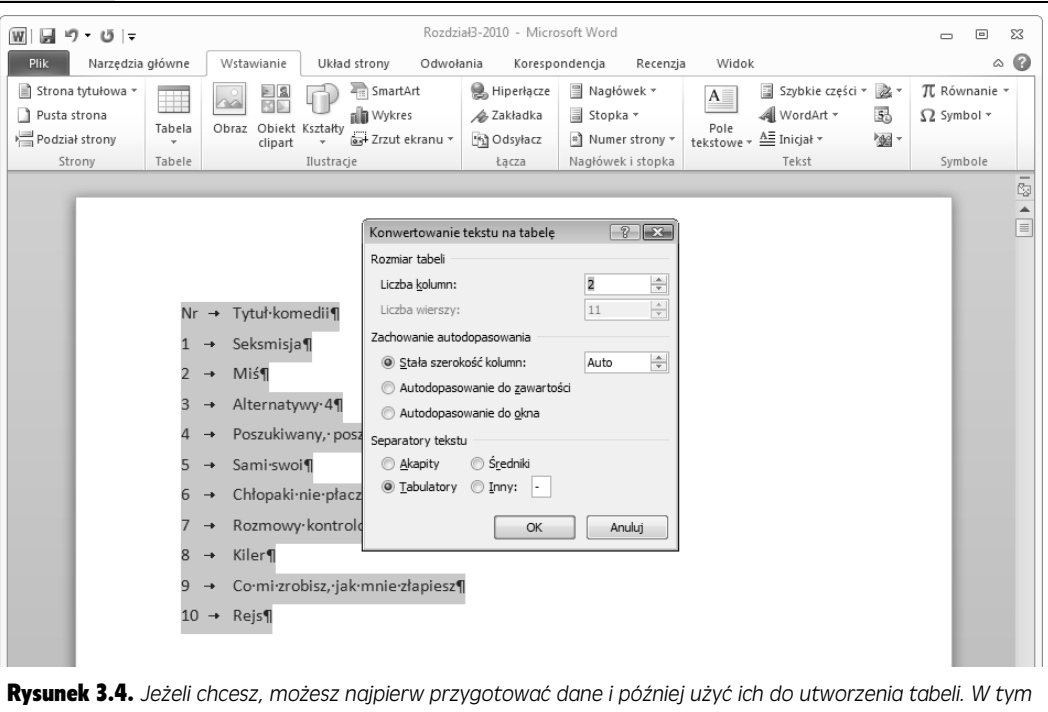

*przykadzie do oddzielenia kolumn uyto tabulatora, a do oddzielenia wierszy znaku koca akapitu. Okno dialogowe* Konwertowanie tekstu na tabelę używa tych informacji do odpowiedniego skonfigurowania tworzonej tabel

> **Wskazówka:** Jeżeli jesteś użytkownikiem patrzacym na wszystkie inne programy przez pryzmat Excela (którego bardziej szczegółowo omówimy w 3. części tej książki), możesz utworzyć tabelę w dokumencie Worda, rozpoczynając od arkusza kalkulacyjnego. Aby to zrobić, ustaw kursor w miejscu, w którym chcesz wstawić tabelę, i wybierz polecenie Wstawianie/Tabele/Arkusz kalkulacyjny programu Exce (*lewy Alt, V, 4, A*). Word umieści w dokumencie arkusz wyglądający jak arkusz programu Excel, a jednocześnie karty jego Wstążki zamienią się w karty Wstążki Excela. Wprowadź do arkusza dane, a po zakończeniu kliknij dowolne miejsce dokumentu poza jego obszarem. Word powróci do edytowania dokumentu, a karty Wstążki powrócą do oryginalnego wyglądu Worda. Jeżeli będziesz chciał zmodyfikować dane w arkuszu, dwukrotnie kliknij go lewym przyciskiem myszy i Word ponownie włączy tryb jego edycji.

# Wpisywanie danych do tabeli

Po utworzeniu tabeli w dokumencie pozostało Ci jeszcze tylko wpisanie danych. Aby to zrobi , wystarczy, e klikniesz lewym przyciskiem myszy w dowolnej komórce i rozpoczniesz pisanie. W tabeli poruszamy się nieco inaczej niż w samym dokumencie, co przedstawia tabela 3.1, aczkolwiek pamietaj, że użycie myszy i klikniecie wybranej komórki zawsze ustawi kursor w kliknietym miejscu.

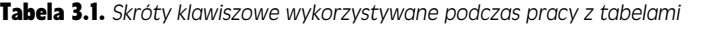

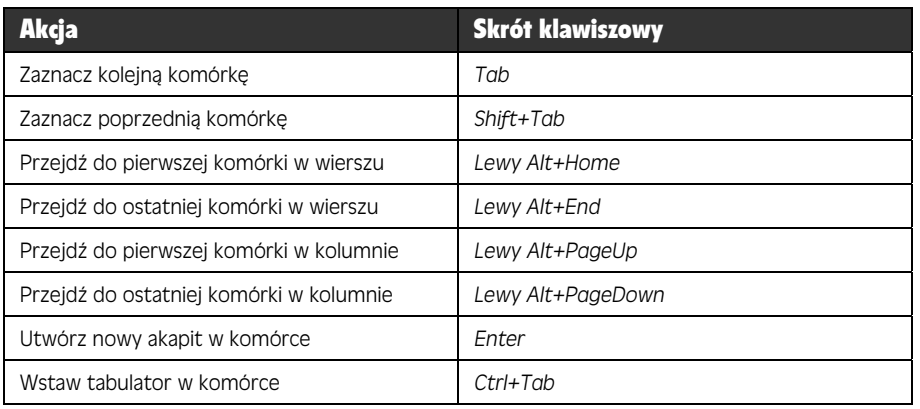

# Edytowanie tabeli

Może się zdarzyć, że po zakończeniu tworzenia tabeli będziesz chciał jednak coś zmienić, na przykład sprawić, aby była ona większa i mogła przechowywać więcej danych, albo zmniejszyć liczbę wierszy, jeśli okaże się, że kilka ostatnich pozostało pustych. Na szczęście tabele są bardzo elastyczne i łatwo je modyfikować i dostosowywać do zmieniających się potrzeb.

### Zaznaczanie fragmentu lub całej tabeli

Podobnie jak możesz zaznaczyć dowolny fragment tekstu, tak możesz zaznaczyć dowolnie wybrany fragment tabeli. Następnie możesz formatować, kopiować lub usuwać zawartość zaznaczonych komórek.

#### Używanie myszy

Poniżej przedstawiamy kilka porad dotyczących zaznaczania komórek tabeli przy użyciu myszy lub innego urządzenia wskazującego.

- Zaznaczanie pojedynczej komórki przesuń wskaźnik myszy do lewego dolnego rogu wybranej komórki. Wskaźnik zmieni kształt na małą, grubą, czarną strzałkę skierowaną ukośnie w prawo i do góry, tak jak to zostało przedstawione na rysunku 3.5 (posługując się analogią do kompasu, możemy powiedzieć, że wskazuje ona na północny wschód). Kliknij lewym przyciskiem myszy, a Word zaznaczy zawarto komórki.
- Zaznaczanie zakresu komórek kliknij pierwszą komórkę zakresu, który chcesz zaznaczyć, wciśnij i przytrzymaj klawisz *Shift*, a następnie kliknij jego ostatnią komórkę. Zamiast tego możesz również zaznaczyć pierwszą komórkę (jak opisywaliśmy w poprzednim punkcie) i trzymając wciśnięty lewy przycisk myszy, przeciągnąć jej wskaźnik nad zaznaczanym obszarem. Po zaznaczeniu go zwolnij lewy przycisk myszy.

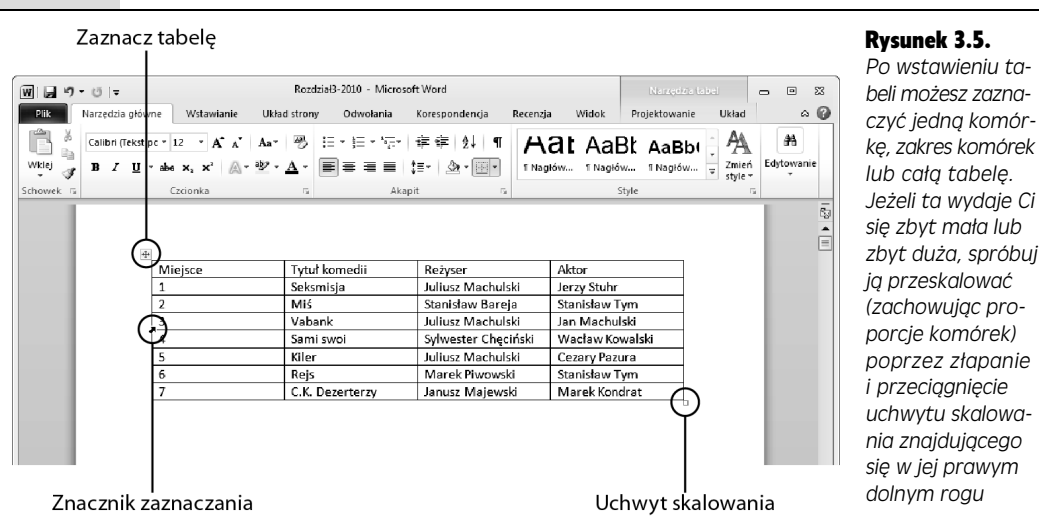

• Zaznaczanie całego wiersza — przesuń wskaźnik myszy do lewego dolnego rogu wybranej komórki. Kiedy zmieni on kształt na małą, grubą, czarną strzałkę skierowana ukośnie w prawo i do góry, dwukrotnie kliknij lewym przyciskiem myszy. Word zaznaczy cały wiersz tabeli.

**Wskazówka:** Jeżeli Twoja tabela rozciąga się na całą szerokość strony, możesz zaznaczać jej wiersze tak, jak zaznaczałeś wiersze tekstu w dokumencie (patrz strona 63). Ustaw wskaźnik myszy na lewym marginesie tuż obok wiersza, który chcesz zaznaczyć, i kliknij lewym przyciskiem.

- Zaznaczanie całej kolumny przesuń wskaźnik myszy nad kolumnę, którą chcesz zaznaczyć. Kiedy zmieni on kształt na małą, grubą, czarną strzałkę skierowaną pionowo w dół, kliknij lewym przyciskiem myszy. Word zaznaczy całą kolumne.
- Zaznaczanie całej tabeli przesuń wskaźnik myszy nad dowolne miejsce tabeli. Nieco nad jej lewym górnym rogiem pojawi się mała ikona ze strzałkami wskazującymi cztery kierunki. Jest to przycisk polecenia *Zaznacz tabelę* — przedstawiono go na rysunku 3.5. Kliknij go, a Word zaznaczy całą tabelę.

#### Użycie Wstażki

Poszczególne elementy tabeli możesz również zaznaczać przy użyciu poleceń dostpnych na karcie *Narz-dzia tabel/Ukad*. Kliknij dowolne miejsce tabeli, tak aby karta ta pojawiła się na ekranie, a następnie użyj polecenia *Zaznacz*. Z menu podręcznego, które zostanie wyświetlone, wybierz polecenie *Zaznacz komórkę*, Z*aznacz kolumnę, Zaznacz wiersz* lub *Zaznacz tabelę.* Zamiast tego możesz też użyć odpowiedniej sekwencji klawiszy:

- *Zaznacz komórkę lewy Alt, JU, K, A*
- *Zaznacz kolumnę lewy Alt, JU, K, K*
- *Zaznacz wiersz* *lewy Alt, JU, K, W*
- Zaznacz tabelę lewy Alt, JU, K, T

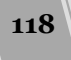

### Wstawianie wierszy i kolumn

Podczas pracy z tabelami może się zdarzyć sytuacja, kiedy do przechowywania danych będzie potrzeba więcej kolumn lub wierszy. Na szczęście nie jest to problem. Jedna z metod postępowania w takim przypadku jest użycie poleceń znajdujących się na karcie *Narzędzia tabel/Układ*. Rozpocznij od kliknięcia komórki znajdującej się **obok** miejsca, w którym chcesz wstawić wiersz lub kolumnę, a następnie wykonaj jedno z poniższych poleceń.

- Aby wstawić wiersz powyżej miejsca, w którym znajduje się kursor, wybierz polecenie *Narzędzia tabel/Układ/Wstaw powyżej* (*lewy Alt, JU, 6*).
- Aby wstawić wiersz poniżej miejsca, w którym znajduje się kursor, wybierz polecenie *Narz-dzia tabel/Ukad/Wstaw poniej* (*lewy Alt, JU, A*).
- Aby wstawić kolumnę z lewej strony miejsca, w którym znajduje się kursor, wybierz polecenie *Narzędzia tabel/Układ/Wstaw z lewej* (*lewy Alt, JU, 8*).
- Aby wstawić kolumnę z prawej strony miejsca, w którym znajduje się kursor, wybierz polecenie *Narzędzia tabel/Układ/Wstaw z prawej* (*lewy Alt, JU, R*).

Możesz również wstawić wiersze lub kolumny poprzez kliknięcie komórki, która będzie z nimi sąsiadowała, prawym przyciskiem myszy. Po kliknięciu na ekranie pojawi się menu podręczne, z którego powinieneś wybrać polecenie *Wstaw*, a następnie jedno z poleceń precyzujących, co chcesz wstawić: *Wstaw kolumny z lewej*, *Wstaw kolumny z prawej*, *Wstaw wiersze powyej*, *Wstaw wiersze poniej* lub *Wstaw komórki* (aby dodać nową komórkę). Kiedy wybierzesz wiersz lub kolumnę, Word wstawi taki element we wskazanym miejscu. Jeżeli jednak zdecydujesz się na polecenie *Wstaw komórki*, na ekranie pojawi się okno dialogowe *Wstawianie komórek*, w którym znajdziesz następujące opcje:

- *Przesuń komórki w prawo* polecenie to przesuwa zawartość wiersza (od punktu położenia kursora) w prawo, robiąc w ten sposób miejsce dla nowej pustej komórki.
- Przesuń komórki w dół polecenie to przesuwa zawartość kolumny (od punktu położenia kursora) w dół, robiąc w ten sposób miejsce dla nowej pustej komórki.
- *Wstaw cały wiersz* polecenie wstawia nowy wiersz powyżej komórki, w której znajduje się kursor.
- Wstaw całą kolumnę polecenie wstawia nową kolumnę po lewej stronie komórki, w której znajduje się kursor.

**Wskazówka:** A oto wskazówka, która podczas wstawiania większej liczby wierszy lub kolumn może zaoszczędzić Ci sporo czasu i klikania. Rozpocznij od zaznaczenia tylu wierszy lub kolumn, ile masz zamiar dodać. Na przykład jeżeli chcesz wstawić dwie dodatkowe kolumny z prawej strony arkusza, zaznacz jego dwie ostatnie kolumny. Następnie użyj dowolnej z opisanych powyżej metod wstawiania wierszy lub kolumn. Word doda taką samą ich liczbę, jaka była zaznaczona przed rozpoczęciem wstawiania.

#### Przenoszenie kolumn i wierszy

A co się stanie, jeżeli okaże się, że z takiego czy innego powodu dany wiersz lub dana kolumna znalazły się w niewłaściwym miejscu? W każdej chwili możesz takie elementy przenieść we właściwe miejsce, używając starej, dobrej metody "przeciągnij i upuść". Zaznacz wiersz lub kolumnę, które chcesz przenieść, i wykonaj następujące polecenia:

#### 1. Wybierz polecenie Narzędzia główne/Wytnij (lewy Alt, G, X).

Word skopiuje zaznaczony wiersz lub kolumne do schowka systemowego i usunie oryginał z tabeli.

**Wskazówka:** Jeżeli wycinanie całego wiersza lub kolumny powoduje, że stajesz się nerwowy, możesz je po prostu skopiować, wkleić w nowym miejscu, po czym usunać oryginał. Aby skopiować zaznaczony wiersz lub kolumnę, wybierz polecenie *Narzędzia główne/Kopiuj* (*lewy Alt, G, C*).

#### 2. Kliknij komórke sasiadujaca z miejscem, w którym chcesz wkleić wiersz lub kolumne.

W przypadku wiersza kliknij komórkę znajdującą się o jeden wiersz poniżej miejsca, gdzie powinien się on pojawić. W przypadku kolumny kliknij komórkę bezpośrednio po prawej stronie miejsca, w którym ma ona zostać wklejona.

3. **Wybierz polecenie** *Narz-dzia gówne/Wklej* **(***lewy Alt, G, V* **lub** *Ctrl+V).*

Wklejany wiersz lub kolumna pojawią się we wskazanym miejscu.

Wskazówka: W opisany powyżej sposób możesz przenosić wiele wierszy lub kolumn jednocześnie — wystarczy, że przed rozpoczęciem całej operacji zaznaczysz wiersze lub kolumny, które chcesz przenieść.

#### Scalanie i podział komórek

Tabelę możesz traktować jako doskonałą siatkę z poukładanymi w równych odstępach komórkami. Warto jednak wiedzieć, że tabele są znacznie bardziej elastyczne, niż by się nam wydawało. W razie potrzeby możesz **scalić** wiele komórek w jedną superkomórkę lub podzielić komórkę na dwie lub więcej mniejszych, tak że finalnie będą one węższe niż pozostałe komórki w danym wierszu czy kolumnie. Niezależnie jednak od tego, czy chcesz połączyć wybrane komórki, czy je podzielić, powinieneś skierować się na kartę *Narzędzia tabel/Układ* i odszukać grupe poleceń *Scalanie*:

• Aby połączyć kilka komórek w jedną, zaznacz przeznaczone do połączenia komórki i wybierz polecenie *Narz-dzia tabel/Ukad/Scal komórki* (*lewy Alt, JU,*).

Wskazówka: A oto jeszcze inny sposób scalania: zaznacz komórki, które chcesz połaczyć, kliknij zaznaczony zakres prawym przyciskiem myszy i wybierz z menu podręcznego polecenie Scal komórki.

• Aby podzielić pojedynczą komórkę, kliknij komórkę przeznaczoną do podziału i wybierz polecenie *Narzędzia tabel/Układ/Podziel komórki* (*lewy Alt, JU, 2*). Na ekranie pojawi się okno dialogowe *Dzielenie komórek* przedstawione na rysunku 3.6. Ustaw żadana liczbe kolumn (lub wierszy), na jakie chcesz podzielić komórkę, i naciśnij przycisk *OK*.

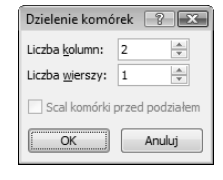

**Rysunek 3.6.** Kiedy dzielisz komórkę, musisz ustawić liczbę wierszy i kolumn, które *planujesz utworzy. Jeeli chcesz podzieli zaznaczony wczeniej zakres komórek, możesz użyć opcji Scal komórki przed podziałem, która najpierw tworzy z nich jedną dużą komórkę, a dopiero potem dzieli ją na wybraną liczbę wierszy i kolumn* 

- Aby podzielić zakres komórek, zaznacz komórki, które chcesz podzielić, i wybierz polecenie *Narzędzia tabel/Układ/Podziel komórki* (*lewy Alt, JU, 2*). Na ekranie pojawi się okno dialogowe *Dzielenie komórek* przedstawione na rysunku 3.6. Upewnij si, e opcja *Scal komórki przed podziaem* jest zaznaczona, co spowoduje utworzenie najpierw z zaznaczonego zakresu jednej duej komórki, a dopiero potem podzielenie jej na odpowiednia liczbe wierszy i kolumn. Po zakończeniu naciśnij przycisk OK.
- Aby podzielić tabelę, ustaw kursor w wierszu, który ma być pierwszym wierszem nowej tabeli. Wybierz polecenie *Narzędzia tabel/Układ/Podziel tabelę* (*lewy Alt, JU, D*). Word podzieli tabelę na dwie osobne części i wstawi pomiędzy nimi wiersz odstępu.

**Wskazówka:** Jeżeli kiedykolwiek utworzyłeś tabelę na samym początku dokumentu i później próbowałeś wstawić nad nią jakiś tekst, to wiesz, że nie jest to zbyt proste - Word uparcie próbuje wstawić go w pierwszej komórce tabeli. Aby umieścić go nad nią, możesz posłużyć się prostym trikiem — umieść kursor w pierwszej komórce pierwszego wiersza tabeli, przejdź na kartę Narzędzia tabel/Ukłaa i naciśnij przycisk *Podziel tabelę.* Word wstawi nad tabelą pusty wiersz, a ją samą przesunie w dół, dzięki czemu uzyskasz miejsce, w którym możesz wpisać dowolny tekst.

# Usuwanie całej tabeli lub jej części

W razie potrzeby możesz usunąć pojedynczą komórkę tabeli, zakres komórek, cały wiersz, całą kolumnę lub nawet całą tabelę. Aby to zrobić, najpierw powinieneś zaznaczyć obszar przeznaczony do usunięcia. Następnie możesz skorzystać z jednej z metod opisanych poniżej.

• Aby usunąć komórkę, wybierz polecenie *Narzędzia tabel/Układ/Usuń/Usuń komórki (lewy Alt, JU, H, M).* Na ekranie pojawi się okno dialogowe Usuwa*nie komórek*. Wybierz opcj *Przesu komórki w lewo*, jeeli chcesz, aby komórki z prawej strony tej usuwanej przesunęły się w lewo; wybierz *Przesuń komórki do góry*, jeśli chcesz, by komórki znajdujące się poniżej usuwanej przesunęły się o wiersz do góry (możesz również zastosować opcję pozwalającą na usunięcie całego wiersza lub całej kolumny, w których znajduje się zaznaczona komórka). Po wybraniu odpowiedniej opcji nacinij przycisk *OK*.

- Aby usunąć wiersz, wybierz polecenie *Narzędzia tabel/Układ/Usuń/Usuń wiersze* (*lewy Alt, JU, H, W*).
- Aby usunąć kolumnę, wybierz polecenie *Narzędzia tabel/Układ/Usuń/Usuń kolumny* (*lewy Alt, JU, H, K*).
- Aby usunąć tabelę, wybierz polecenie *Narzędzia tabel/Układ/Usuń/Usuń tabel-* (*lewy Alt, JU, H, U*).

**Wskazówka:** W celu usunięcia tylko **zawartości** komórki, wiersza, kolumny czy tabeli bez naruszania jej struktury zaznacz element, którego zawartość chcesz usunąć, i naciśnij klawisz Delete.

# Formatowanie tabeli

Istota tabeli sa dane, które przechowuje. Nie zmienia to jednak w niczym faktu, że możesz ją stormatować tak, że będzie przyciągała uwagę użytkownika i zwiększała czytelność i przejrzystość tych danych. Możesz na przykład wyróżnić nagłówki jej kolumn innym kolorem czy użyć innego tła komórek w co drugim wierszu. Najprostszym sposobem jest użycie wbudowanych stylów formatowania tabel, aczkolwiek nic nie stoi na przeszkodzie, aby formatować je ręcznie.

#### Zastosowanie wbudowanych stylów formatowania tabel

Aby Twoja tabela wyglądała dobrze i efektownie, możesz użyć jednego z predefiniowanych, wbudowanych stylów formatowania. Po wybraniu go Word automatycznie nada tabeli odpowiednie formatowanie zgodnie z dokonanym wyborem. Załóżmy, że chcesz, aby Twoja tabela była cała w odcieniach koloru niebieskiego, by wiersz nagłówków miał ciemnoniebieskie tło (tak, aby był łatwy do odróżnienia od pozostałych wierszy), a koleje wiersze miały tło na przemian białe i niebieskie — wygląda na to, że zapowiada się całkiem sporo formatowania, co? Na szczęście masz pod reka gotowe style formatowania tabel, dzieki czemu nie musisz wiedzieć, jak nadać całe formatowanie — po prostu wybierz styl, który Ci się podoba, a Word zrobi za Ciebie całą resztę.

Na karcie *Narzędzia tabel/Projektowanie* znajdziesz dwie grupy poleceń związane ze stylami przedstawione na rysunku 3.7.

- Opcje stylu tabeli znajdziesz tutaj opcje pozwalające określić elementy tabeli, które mają być wyróżnione.
- *Style tabeli* to miejsce, gdzie znajdziesz galerię stylów formatowania, które możesz nadać tabeli.

Aby sformatować tabelę przy użyciu wbudowanych stylów formatowania, powinieneś wykonać polecenia opisane poniżej.

1. Kliknij dowolne miejsce tabeli, tak aby na Wstążce pojawiła się karta Na*rz-dzia tabel/Projektowanie* **(***lewy Alt, JT***).**

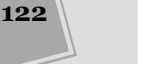

**123**

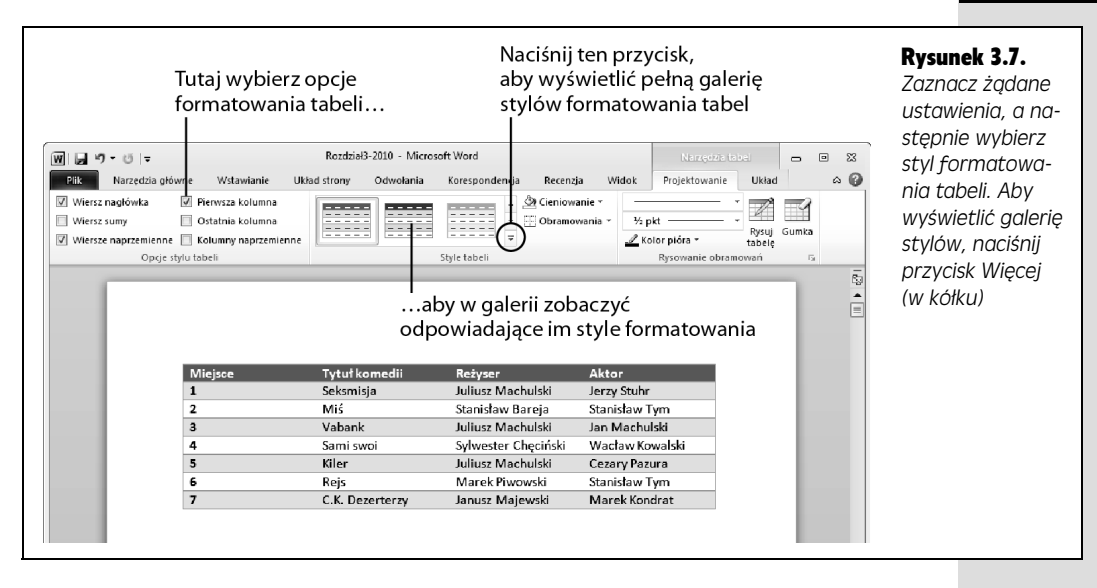

Na Wstażce pojawia się karty kontekstowe z poleceniami pozwalającymi na formatowanie tabel. W grupie poleceń *Opcje stylu tabeli* znajdziesz następujace opcje:

- *Wiersz nagłówka (lewy Alt, JT, I*) wybranie jej powoduje, że pierwszy wiersz tabeli jest formatowany nieco inaczej, tak aby nagłówki poszczególnych kolumn były wyróżnione.
- *Wiersz sumy* **(***lewy Alt, JT, R***)** po wybraniu tej opcji ostatni wiersz zostaje wyróżniony innym formatowaniem, co jest przydatne w sytuacji, kiedy znajdują się tam na przykład podsumowania poszczególnych kolumn.
- *Wiersze naprzemienne* (*lewy Alt, JT, W*) włączenie tej opcji powoduje użycie innego koloru tła dla co drugiego wiersza tabeli — na przykład pierwszy wiersz ma tło niebieskie, drugi białe, trzeci ponownie niebieskie i tak dalej. Dzięki takiemu rozwiązaniu znacznie łatwiej jest śledzić i analizować dane.
- *Pierwsza kolumna* (*lewy Alt, JT, U*) ta opcja pozwala na wyróżnienie innym formatowaniem pierwszej kolumny, co może być przydatne, gdy zawiera ona nagłówki wierszy.
- Ostatnia kolumna (lewy Alt, JT, O) użycie tej opcji pozwala na wyróżnienie ostatniej kolumny tabeli, gdzie możesz umieścić na przykład podsumowania poszczególnych wierszy.
- *Kolumny naprzemienne* (*lewy Alt, JT, N*) włączenie tej opcji powoduje użycie innego koloru tła dla co drugiej kolumny tabeli. Taki sposób formatowania może być przydatny w sytuacji, kiedy użytkownik będzie raczej śledził dane według kolumn, a nie wierszy. Zastosowanie naprzemiennych kolorów tła zwiększa czytelność danych.

Zestaw opcji wybranych w tej sekcji ma bezpośredni wpływ na wygląd stylów formatowania dostępnych w galerii stylów tabeli.

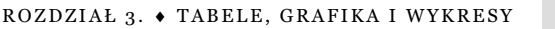

2. Zaznacz żądane opcje stylów, a następnie przejdź do grupy Style tabeli (patrz rysunek 3.7) i używając klawiszy strzałek, przeglądaj listę dostępnych stylów formatowania. Zamiast tego możesz też po prostu otworzyć całą **galeri stylów, klikajc przycisk** *Wi-cej* **(***lewy Alt, JT,S***).**

W miare przesuwania wskaźnika myszy nad poszczególnymi stylami Word bedzie wyświetlał podgląd tego, jak będzie wyglądała tabela po wybraniu danego stylu.

3. Kliknij styl, którego chcesz użyć<mark>.</mark>

Word zastosuje wybrany styl formatowania do tabeli.

#### Tworzenie cieniowania i obramowa

Jeżeli jesteś typem użytkownika, który lubi wszystko robić samodzielnie, możesz tormatować tabele przy użyciu przycisków *Cieniowanie* i *Obramowania* znajdujących się w grupie poleceń *Style tabeli* na karcie *Narzędzia tabel/Projektowanie* (aby ją wyświetlić, kliknij dowolną komórkę tabeli). W razie potrzeby możesz również użyć tych przycisków do zmiany wyglądu tabeli słormatowanej przy użyciu stylów.

#### Cieniowanie tabeli

Cieniowanie możesz zastosować do dowolnego elementu tabeli — komórki, wiersza, kolumny lub grup takich elementów. Zwykle ma ono za zadanie zwrócenie uwagi czytelnika na tak wyróżniony element. Zazwyczaj stosuje się je do wyróżnienia wiersza zawierającego nagłówki kolumn czy na przykład wiersza, w którym umieściłeś ich podsumowania. W tabelach spełniających rolę kalendarza możesz użyć cieniowania do wyróżnienia ważnych dat takich jak święta, urodziny czy termin zakończenia projektu.

Aby doda cieniowanie do tabeli, rozpocznij od zaznaczenia w niej obszaru, który chcesz zmodyfikować (elementy rozdzielne możesz zaznaczać, trzymając wciśnięty klawisz *Ctrl*). Aby po zakończeniu zaznaczania dodać cieniowanie, wykonaj polecenia opisane poniżej.

#### 1. Wybierz polecenie Narzędzia tabel/Projektowanie (lewy Alt, JT, D).

Na ekranie pojawi się menu podręczne przedstawione na rysunku 3.8. Znajdziesz tam listę dostępnych kolorów bieżącego motywu dokumentu (patrz strona 215), zestaw kolorów standardowych, opcję *Brak koloru (lewy Alt, JT, D, B*) oraz opcję *Więcej kolorów (lewy Alt, JT, D, W*). Po wybraniu tej ostatniej na ekranie zostanie wywietlone okno dialogowe *Kolory*, które pozwoli Ci na wybranie koloru cieniowania z całej przestrzeni dostępnych kolorów. Podczas przesuwania wskaźnika myszy nad poszczególnymi kolorami Word wyświetla podgląd tego, jak będzie wyglądała tabela po ich wybraniu.

2. Kliknij kolor, którego chcesz użyć.

Word zastosuje wybrany kolor do cieniowania zaznaczonego wcześniej obszaru.

**124**

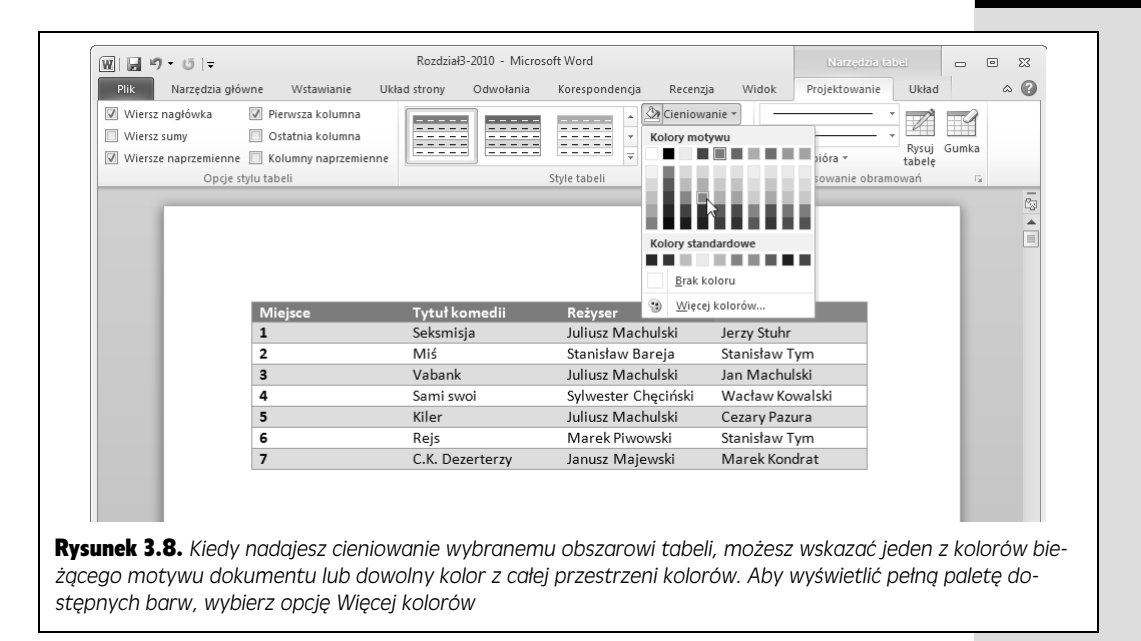

#### Tworzenie obramowa

Podstawowa, prosta tabela posiada obramowania na wszystkich zewnętrznych krawdziach komórek oraz pomidzy wierszami i kolumnami. W razie potrzeby możesz wyświetlić lub ukryć dowolne (lub nawet wszystkie) krawędzie komórek, tak aby nadać tabeli pożądany wygląd (pamiętaj, że po ich ukryciu krawędzie nadal istnieją, tylko są niewidoczne — w ten sposób Word może określić położenie i rozmiary poszczególnych komórek). Zaznacz tabele (lub jej fragment, który chcesz zmodyfikować), a następnie wykonaj polecenia opisane poniżej.

#### 1. Wybierz polecenie Narzędzia tabel/Projektowanie (lewy Alt, JT, 6).

Na ekranie pojawi się menu podreczne przedstawione na rysunku 3.9, w którym znajdziesz cały szereg opcji pozwalających na ukrywanie i wyświetlanie poszczególnych wewntrznych i zewntrznych krawdzi tabeli. Aktualnie wybrana opcja jest podświetlona.

2. Wybierz krawędź, którą chcesz wyświetlać (jeżeli jest niewidoczna) lub którą chcesz ukryć (jeżeli jest aktualnie widoczna).

Word zamknie menu podręczne i zastosuje wybrane zmiany.

Wskazówka: Aby zmodyfikować styl, szerokość lub kolor linii, użyj odpowiednich poleceń z grupy *Rysowanie obramowań* na karcie *Narzędzia tabel/Projektowanie*.

Menu *Obramowania* pozwala na przeprowadzenie jednej zmiany naraz i zostaje zamknięte każdorazowo po wybraniu dowolnej opcji, co w przypadku modyfikowania większej liczby krawędzi może być irytujące. Aby dokonać wielu zmian jednocześnie bez konieczności ciągłego otwierania i zamykania tego menu, powinieneś wykonać polecenia opisane poniżej.

**125**

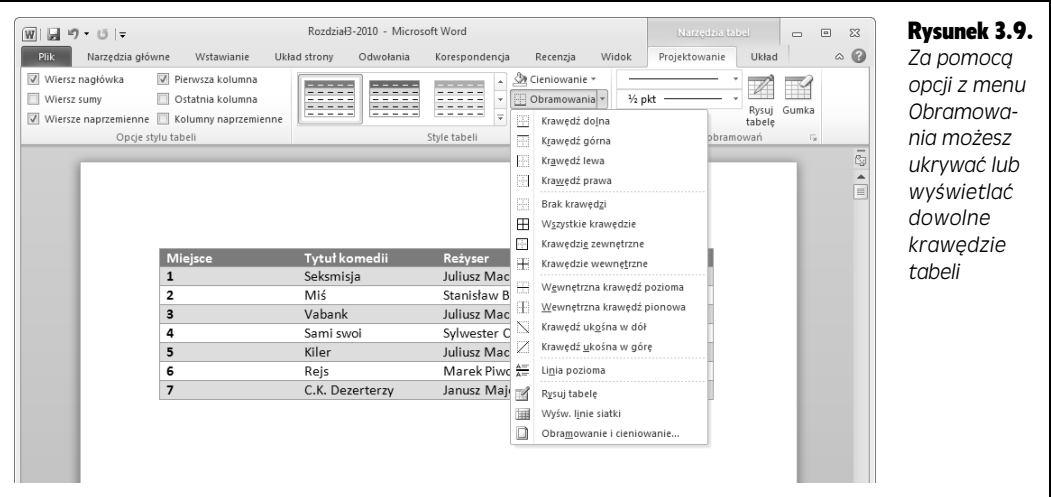

1. Wybierz polecenie Narzędzia tabel/Projektowanie/Obramowania/Obramowanie *i cieniowanie* **(***lewy Alt, JT, 6, M***).**

Na ekranie pojawi się okno dialogowe *Obramowanie i cieniowanie* przedstawione na rysunku 3.10.

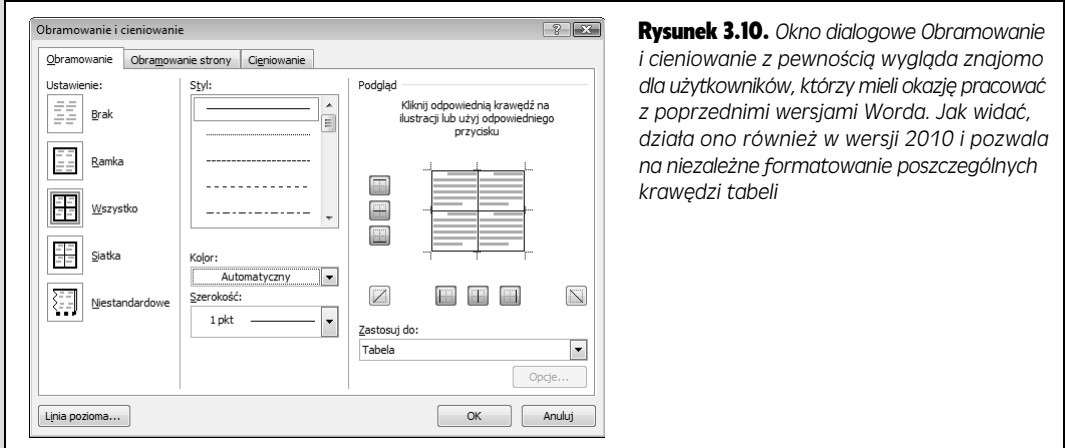

2. **W sekcji** *Ustawienie* **wybierz podstawowy styl obramowania.**

Do wyboru masz następujące możliwości:

- *Brak* usuwa wszystkie zewnętrzne i wewnętrzne krawędzie tabeli.
- Ramka włącza wszystkie zewnętrzne krawędzie i jednocześnie usuwa wszystkie wewnętrzne.
- Wszystko włącza wszystkie zewnętrzne i wewnętrzne krawędzie tabeli.
- *Siatka* ustawia inny styl obramowania dla obrysu tabeli i standardowy styl krawędzi wewnętrznych.
- *Niestandardowe* pozwala na ustawienie dowolnych stylów formatowania dla poszczególnych krawędzi tabeli.

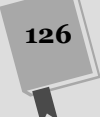

**127**

#### 3. W środkowej części okna znajdziesz opcje pozwalające na zmianę wyglądu **wybranych krawdzi.**

Lista *Styl* ołeruje szeroki wybór stylów linii, jakich możesz użyć dla poszczególnych krawędzi. Możesz skorzystać z linii ciągłych, kropkowanych, kreskowanych, podwójnych, potrójnych itd. Lista rozwijana *Kolor* pozwala na wybranie ich koloru (podobnie jak w menu *Cieniowanie* przedstawionym na rysunku 3.8). Lista rozwijana *Szerokość* umożliwia natomiast dobranie odpowiedniej grubości linii używanych do rysowania poszczególnych krawędzi tabeli.

4. W sekcji *Podgląd* możesz wybrać krawędzie, które będą modyfikowane, używając odpowiednich przycisków lub klikając na wybrane krawędzie **bezpośrednio na diagramie.** 

W sekcji tej możesz również na bieżąco śledzić efekty wprowadzanych zmian.

5. **Po zako czeniu nacinij przycisk** *OK***.**

Word zastosuje wybrane modyfikacje do poszczególnych krawdzi tabeli.

# Wstawianie elementów graficznych

Wyobraź sobie, że piszesz list do rodziny i próbujesz opisać w nim prześlicznego szczeniaka, jakiego dostałeś w prezencie od przyjaciół. Taki list mógłby zająć nawet kilka stron, ale mimo to nadal nie bdzie tak wymowny jak jedno urocze zdjcie wielkich oczu i czarnego nosa Twojego pupila.

Obrazy i zdjęcia potrafią znacząco ożywić dokument, dodając mu atrakcyjności i ułatwiając zilustrowanie kluczowych zagadnień. Niezależnie od tego, czy zamiecisz w nim zdjcia z wakacji, wstawisz w raporcie wykres ilustrujcy trendy, czy załączysz projekt wyglądu nowej witryny internetowej Twojej firmy, to właśnie strona wizualna — a nie czysty tekst — stanowić będzie o atrakcyjności całego dokumentu.

# Wstawianie obrazów

Jeżeli gdzieś na dysku twardym swojego komputera masz jakieś zdjęcia — na przykład najnowsze fotografie Twojego szczeniaka — możesz je bez trudu wstawić do dokumentu. Aby to zrobić, ustaw kursor w miejscu, w którym chcesz dodać obraz, a nastpnie przejd na kart *Wstawianie* i nacinij przycisk *Obraz* (*lewy Alt, V, 7*). Na ekranie pojawi się okno dialogowe *Wstawianie obrazu* przedstawione na rysunku 3.11. Odszukaj na dysku plik graficzny, który chcesz wstawi , zaznacz go i naciśnij przycisk *Wstaw*. Word umieści taki obraz w miejscu położenia kursora.

Wskazówka: Istnieje jeszcze inna szybka metoda wstawiania obrazu do dokumentu. Otwórz Eksplorator Windows i przeskaluj jego okno tak, abyś jednocześnie widział je oraz okno Worda. Przejdź do Eksploratora, odszukaj i kliknij obraz, który chcesz wstawić, a następnie przeciągnij go i upuść w wybranym miejscu dokumentu w oknie Worda.

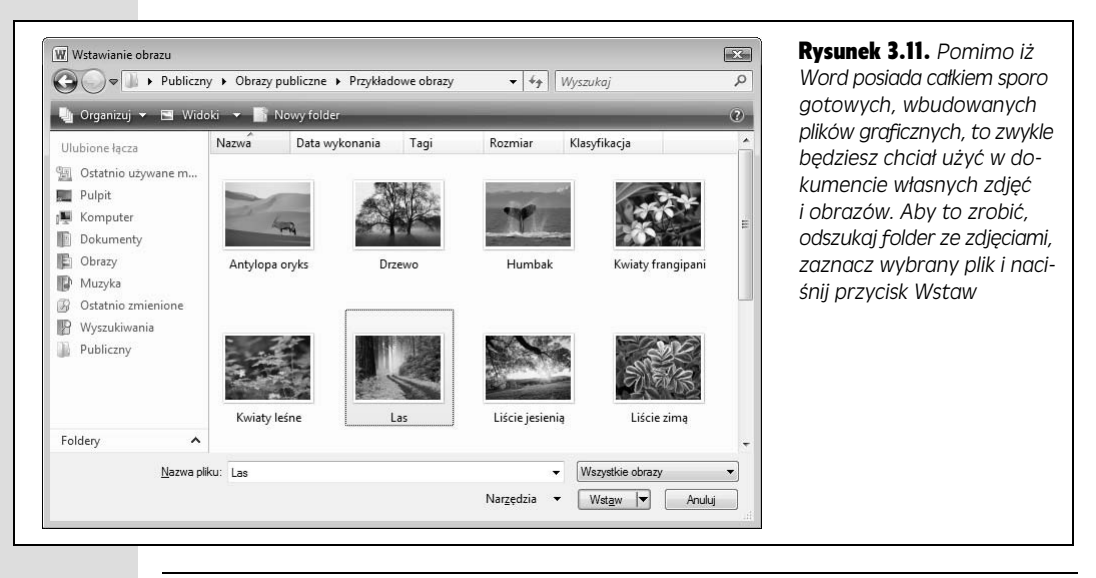

**Uwaga:** Kiedy wstawisz nowy obraz, Word wyświetli na Wstążce kartę kontekstową *Narzędzia ob*razów/Formatowanie, na której znajdziesz szereg poleceń pozwalających na edytowanie obrazu. Więcej szczegółowych informacji na ten temat znajdziesz w dalszej części tego rozdziału.

#### Wstawianie obiektu clipart

Obiekty clipart to kolekcja obrazów — od prostych komiksowych postaci i przedmiotów, poprzez proste animacje, aż do pełnowymiarowych zdjęć — których możesz użyć do ilustrowania dokumentów Worda i innych programów pakietu Office (na przykład prezentacji programu PowerPoint). Pakiet ten posiada rozbudowaną bibliotekę clipartów, a jeszcze więcej możesz znaleźć w witrynie *Office.com*. Aby wstawić obiekt clipart do dokumentu, powinieneś użyć karty *Wstawianie*:

1. **Ustaw kursor w miejscu, w którym chcesz doda obiekt clipart, a nastpnie przejd na kart***Wstawianie* **i nacinij przycisk** *Obiekt clipart* **(***lewy Alt, V, 1***).**

Na ekranie pojawi się panel *Clipart* przedstawiony na rysunku 3.12. Pozwala on na przeszukiwanie obiektów clipart — zarówno tych wbudowanych w pakiet Microsoft Office, jak i tych dostpnych online w witrynie *Office.com*.

2. W polu *Wyszukaj* wpisz frazę lub słowo, które najlepiej opisuje rodzaj po**szukiwanych obrazów. Je-eli chcesz, mo-esz skorzysta z listy rozwijanej** *Wyniki powinny mieć postać, gdzie możesz wybrać typ poszukiwanych* **obiektów clipart:** *Wszystkie typy multimediów***,** *Ilustracje***,** *Fotografie***,** *Wideo* lub *Dźwięki*. Jeżeli Twój komputer jest podłączony do internetu i chcesz **skorzysta z biblioteki clipartów dostpnych w witrynie** *Office.com***, zaznacz** opcję *Uwzględnij zawartość witryny Office.com* i naciśnij przycisk *Przejdź*.

Word wyświetli listę clipartów spełniających podane kryteria wyszukiwania.

3. Przewiń listę wyników i kliknij clipart, który chcesz wstawić do dokumentu. Wybrany element pojawi się w dokumencie.

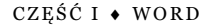

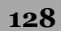

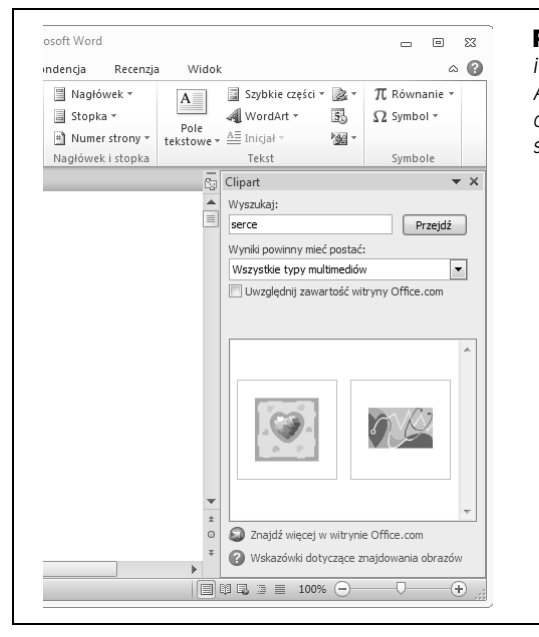

Rysunek 3.12. *Przeszukaj dost-pne obiekty clipart i wybierz taki, który wzbogaci treść Twojego dokumentu. Aby skorzysta z wi-kszej biblioteki clipartów, zaznacz opcj- Uwzgl-dnij zawarto witryny Office.com, wpisz* słowo kluczowe i naciśnij przycisk Przejdź

Jeżeli nie zamierzasz wstawiać kolejnych obiektów clipart, możesz zamknąć panel *Clipart*, naciskając przycisk *X* znajdujący się w jego prawym górnym rogu.

#### Wstawianie zrzutów ekranu

Jeżeli musiałeś kiedykolwiek pokazać komuś obraz strony internetowej czy wygląd okna dialogowego jakiegoś programu, to wiesz, że utworzenie zrzutu ekranu wymaga nieco pracy — musisz użyć odpowiedniej aplikacji do tworzenia zrzutów, zapisać obraz na dysku komputera, a następnie wstawić go we właściwym miejscu przygotowywanego dokumentu. Dziki nowemu mechanizmowi dostępnemu w Wordzie 2010 możesz pominąć znaczną część tego procesu i bezpośrednio w edytorze tworzyć zrzuty ekranu oraz wstawiać je do dokumentu. To naprawdę nie może być już prostsze:

1. Ustaw kursor w miejscu, w którym chcesz wstawić zrzut ekranu, a następ**nie wybierz polecenie** *Wstawianie/Zrzut ekranu* **(***lewy Alt, V,* **).**

Na ekranie pojawi się menu podreczne, tak jak to przedstawiono na rysunku 3.13. Znajdziesz w nim miniatury okien, które są aktualnie otwarte.

2. Ustaw wskaźnik myszy nad wybraną miniaturą i kliknij lewym przyci $s$ kiem lub naciśnij klawisz *Enter*.

Zrzut ekranu zostanie wstawiony jako obraz do dokumentu.

Od tej pory możesz pracować ze wstawionym zrzutem tak jak z każdym innym obrazem dodanym do dokumentu (więcej szczegółowych informacji na ten temat znajdziesz w kolejnym podrozdziale).
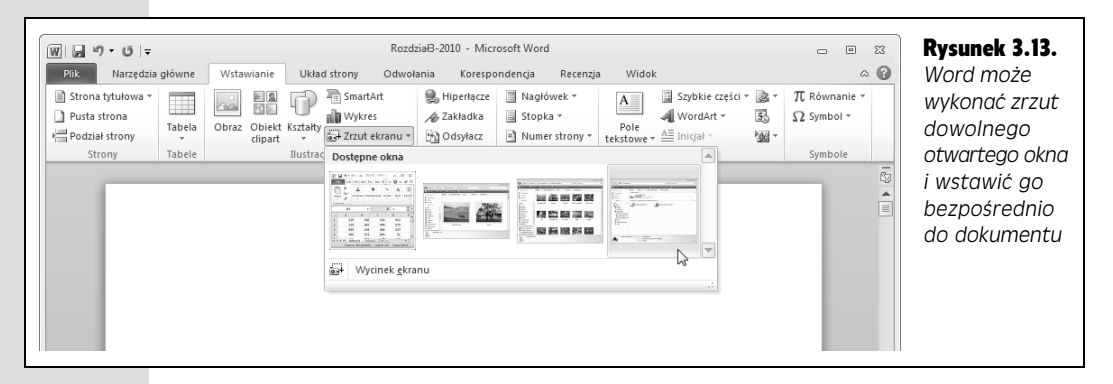

Wskazówka: Co prawda już nasi przodkowie twierdzili, że jeden obraz jest wart tysiąca słów, ale mimo to nawet obraz od czasu do czasu wymaga komentarza. Aby wstawić podpis pod rysunkiem lub zdjęciem, zaznacz je, a następnie przejdź na kartę *Odwołania* i wybierz polecenie *Wstaw podpis* (*lew*y Alt, Ł, P). Na ekranie pojawi się okno dialogowe Podpis, w którym możesz wpisać odpowiednią treść. Następnie określ, czy podpis ma się pojawić powyżej, czy poniżej wybranego obiektu, i naciśnij przycisk OK. Word wstawi odpowiedni podpis w dokumencie. Bonus: w taki sam sposób możesz tworzyć podpisy pod tabelami.

A co zrobić, kiedy nie chcesz wstawiać zrzutu całego ekranu? Powiedzmy, że interesuje Cie tylko środkowy fragment strony internetowej i nie chcesz sobie zawracać głowy elementami znajdującymi się po bokach. W takiej sytuacji zamiast całego okna możesz wykonać zrzut wycinka ekranu i wstawić go do dokumentu. Aby to zrobić, ustaw kursor w miejscu, gdzie chcesz umieścić zrzut, i zwiń wszystkie okna z wyjątkiem okna Worda i okna, którego fragment chcesz przechwycić. Następnie wykonaj polecenia opisane poniżej.

1. **Wybierz polecenie** *Wstawianie/Zrzut ekranu* **(***lewy Alt, V,* **).**

Na ekranie pojawi się menu podreczne (patrz rysunek 3.13) prezentujące miniatury otwartych okien.

2. Naciśnij przycisk *Wycinek ekranu* znajdujący się w dolnej części menu pod**rcznego (je-eli korzystae ze skrótów klawiszowych, nacinij klawisz** *E***).**

Wybrane okno zostanie wyświetlone, jego zawartość zostanie "przykryta" półprzezroczystą przesłoną, a na ekranie pojawi się wskaźnik myszy w kształcie krzyża, tak jak to zostało przedstawione na rysunku 3.14.

3. Przesuń wskaźnik myszy do lewego górnego rogu przechwytywanego obszaru. Kliknij lewym przyciskiem i przeciągnij mysz tak, aby zaznaczyć żądany **fragment.**

W czasie przeciągania na ekranie pojawia się prostokątne, całkowicie przezroczyste okno wskazujące zaznaczany obszar. Wewnątrz widać zawartość znajdującą się "pod spodem", pod półprzezroczystą przesłoną, dzięki czemu łatwo możesz się zorientować, jaki fragment został zaznaczony.

4. Po zaznaczeniu żądanego obszaru zwolnij przycisk myszy.

Word wykona zrzut wybranego wycinka i wstawi go do dokumentu.

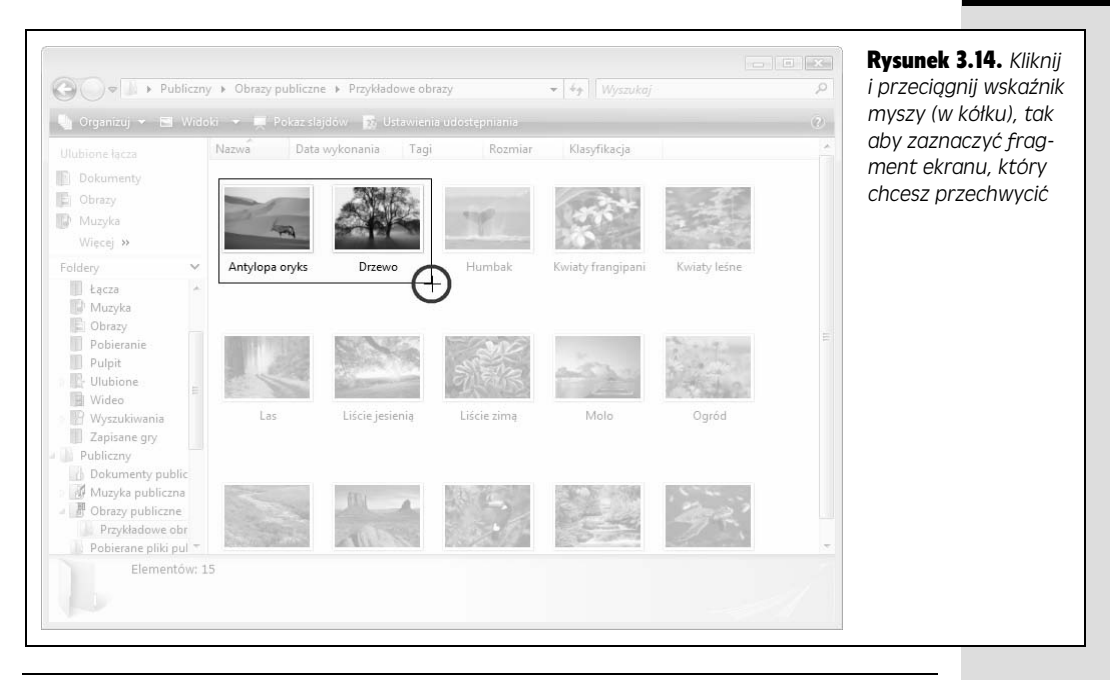

**Uwaga:** Aby mieć możliwość tworzenia zrzutów ekranu, musisz pracować z dokumentami typu .docx. Jeeli otworzysz dokument *.doc* (utworzony w Wordzie 2003 lub wersji wczeniejszej), Word 2010 weidzie w tryb zgodności i nie pozwoli na ich wykonywanie.

# Edytowanie obrazów

Kiedy wstawiasz obraz do dokumentu, Word automatycznie otwiera kartę kontekstową *Narzędzia obrazów/Formatowanie* przedstawioną na rysunku 3.15. Karta ta pojawi się również za każdym razem, kiedy klikniesz i zaznaczysz obraz. Znajdujące się na niej polecenia pozwalają na jego edycję i formatowanie. Jak się wkrótce przekonasz, Word 2010 i pozostałe programy pakietu Office posiadają więcej narzędzi przeznaczonych do edycji obrazów niż kiedykolwiek do tej pory. Za ich pomocą możesz dokonywać szeregu całkiem prostych modyfikacji i edycji elementów graficznych w dokumencie, aczkolwiek jeżeli chcesz wykonywać jakieś złożone operacje, to z pewnością lepiej będzie użyć do tego celu specjalnego programu przeznaczonego do przetwarzania grafiki takiego jak Photoshop.

## Zmiana rozmiaru obrazu

Odpowiednia zmiana rozmiaru obrazu powoduje, że lepiej mieści się on na stronie, aczkolwiek zawsze powinieneś pamiętać o tym, jaki efekt można uzyskać, zmieniając wymiary. Na przykład jeżeli masz obraz o małych wymiarach i starasz się go nadmiernie powiększyć, to w efekcie otrzymasz obraz rozmyty z widocznymi dużymi pikselami (inaczej mówiąc, malutkie punkty tworzące oryginalny obraz staną się duże, brzydkie i bardzo wyraźne). Skalowanie najlepiej sprawdza się w umiarkowanym zakresie w stosunku do oryginalnego rozmiaru.

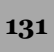

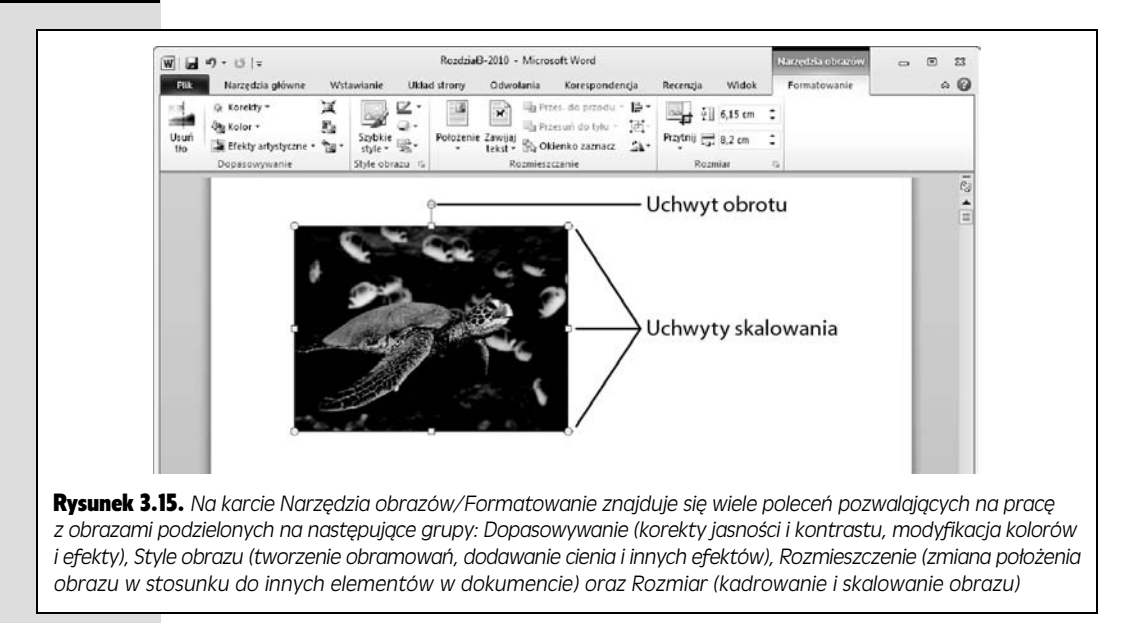

Kiedy zaznaczasz obraz, w jego rogach oraz połowie długości każdej krawędzi pojawiają się uchwyty skalowania, tak jak to zostało przedstawione na rysunku 3.15. Najprostszym sposobem powikszenia lub pomniejszenia obrazu jest kliknicie wybranego uchwytu i przeciągnięcie go tak, aby uzyskał on żądany rozmiar. Jeżeli używasz tej metody, staraj się korzystać z uchwytów w rogach obrazu — skalowanie za ich pomocą umożliwia zachowanie jego oryginalnych proporcji.

Zmiany rozmiaru możesz również dokonać za pomocą poleceń widocznych w grupie *Rozmiar* na karcie *Narz-dzia obrazów/Formatowanie*. W polach *Wysoko kształtu (lewy Alt, JW, A*) i *Szerokość kształtu (lewy Alt, JW, Z*) możesz wpisać zadane wymiary (w centymetrach). Zmiana wartości jednego z nich (za pomoca strzałek po prawej stronie pola lub poprzez wpisanie odpowiedniej wartości bezpośrednio w nim) powoduje automatyczne dobranie wartości drugiego z pól, tak aby zachowane zostały proporcje skalowanego obrazu.

## Kadrowanie obrazu

Kadrowanie zdecydowanie różni się od skalowania. Kiedy skalujesz obraz, zmieniasz rozmiar jego całego, natomiast kiedy go kadrujesz, po prostu wycinasz z niego niepotrzebne obszary. W razie potrzeby możesz dokonać kadrowania obrazu w dokumencie bezpośrednio w programie Word. Zaznacz obraz, który chcesz wykadrować, przejdź na kartę *Narzędzia obrazów/Formatowanie,* naciśnij przycisk *Przytni*j i z menu podręcznego, które pojawi się na ekranie, wybierz polecenie *Przytnij* (*lewy Alt, JW, I, P*).

Dookoła obrazu pojawią się uchwyty kadrowania. Jak widać na rysunku 3.16, znajdują się one w tych samych miejscach co uchwyty skalowania, z tym że mają inny kształt (wyglądają jak grube czarne kreski). Przenieś wskaźnik myszy nad

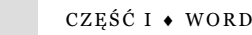

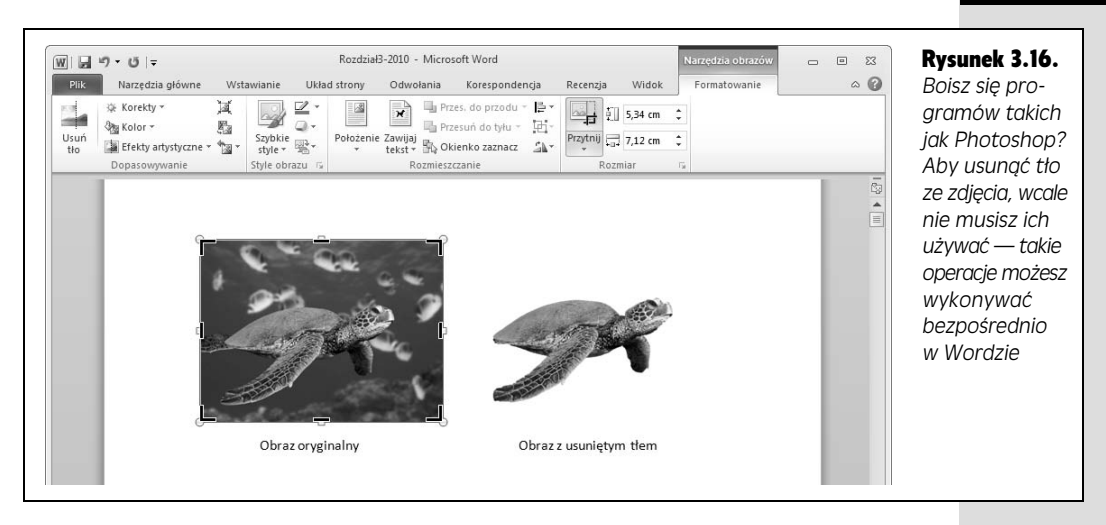

wybrany uchwyt kadrowania, tak aby wskaźnik zmienił kształt na odpowiadający wybranemu uchwytowi. Kliknij lewym przyciskiem myszy (wskaźnik ponownie zmieni kształt na krzyż) i przeciągnij ją tak, aby przyciąć części obrazu, które nie są Ci potrzebne. W czasie przecigania oryginalny obrys obrazu pozostaje widoczny. Po zakończeniu zwolnij przycisk myszy.

Wskazówka: Uchwyty kadrowania możesz przeciągać w obie strony, stąd jeżeli przyciąłeś zbyt duży obszar obrazu i chcesz to cofnąć, po prostu przeciagnij odpowiedni uchwyt z powrotem. Możesz to zrobić nawet po zakończeniu kadrowania obrazu.

Powtórz operację z pozostałymi uchwytami kadrowania (o ile to konieczne). Po zakończeniu po prostu kliknij dowolne miejsce dokumentu poza edytowanym obrazem i Word zachowa wprowadzone zmiany.

Wskazówka: Aby uzyskać ciekawy efekt graficzny, możesz przyciąć obraz do wybranego kształtu. By to zrobić, kliknij obraz i wybierz polecenie *Narzędzia obrazów/Formatowanie/Przytnij/Przytnij dc kształtu (lewy Alt, JW, I, J*). Na ekranie pojawi się menu podręczne zawierające szereg różnych kształtów — serca, trójkąty, strzałki, błyskawice i wiele innych — będących tutaj swego rodzaju odpowiednikami foremek do wycinania ciasta. Wskaż ten, który chcesz, a Word odpowiednio przytnie obrazek, dopasowując go do wybranego kształtu.

## Usuwanie tła obrazu

Niektóre obrazy czy zdjęcia mają tło, które niepotrzebnie odwraca uwagę od ich głównego elementu. Zwykle usunięcie zbędnego tła wymaga wprawnego oka, pewnej dłoni i skupienia, jednak Word 2010 spowodował, że wykonanie takiej operacji nie jest niczym skomplikowanym nawet dla laika. Jak widać na rysunku 3.16, tło zdjęcia można usunąć już po wstawieniu obrazu do dokumentu.

**Uwaga:** Usunięcie tła obrazu lub zdjęcia jest możliwe tylko podczas pracy z dokumentami *.docx* — nie możesz tego dokonać, jeżeli Word 2010 pracuje w trybie zgodności ze starszymi formatami dokumentów.

Aby usunąć niepotrzebne tło obrazu, powinieneś wykonać polecenia opisane poniżej.

1. **Kliknij obraz, którego to chcesz usun, a nastpnie wybierz polecenie** *Narz-dzia obrazów/Formatowanie/Usu to* **(***lewy Alt, JW, U1***).**

Na Wstążce pojawi się karta kontekstowa *Usuwanie tła* przedstawiona na rysunku 3.17. Word próbuje automatycznie określić, które fragmenty obrazu chcesz wyróżnić, i stara się je wstępnie zaznaczyć. Cały pozostały obszar, który edytor uznaje za niepotrzebne tło, zostaje przykryty półprzezroczystą przesłoną.

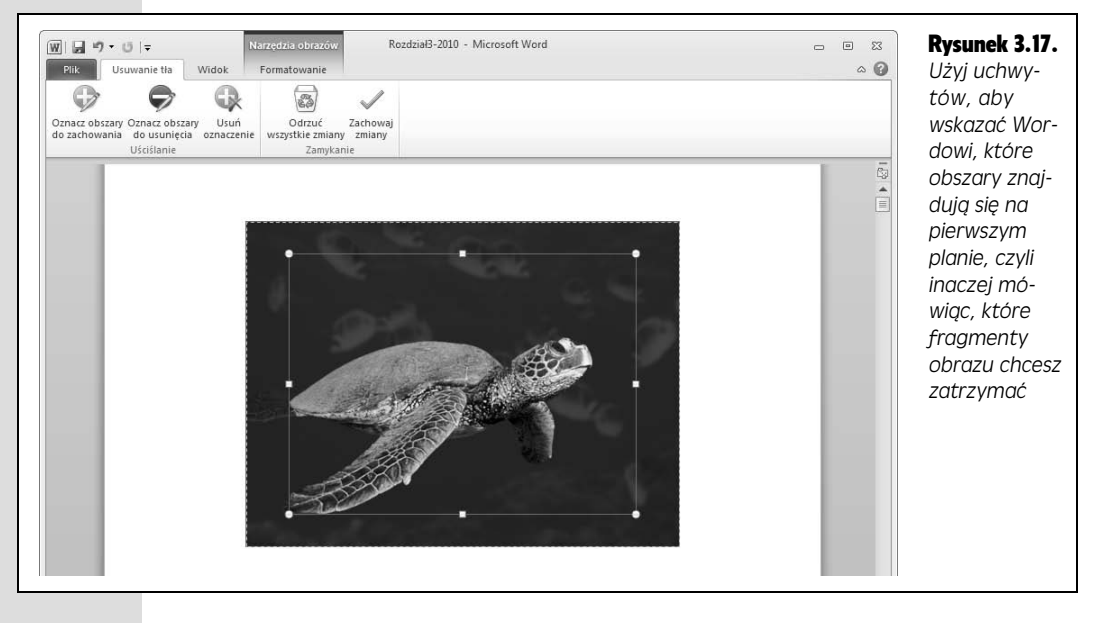

2. Jeżeli to konieczne, popraw zaznaczony obszar. Przy użyciu przycisków znajdujących się na karcie *Usuwanie tła* możesz dodatkowo zaznaczać obszary, które chcesz zatrzymać lub usunąć.

Kiedy klikniesz odpowiedni przycisk, wskaźnik myszy zmieni swój kształt na ołówek. Użyj go do narysowania linii dookoła dowolnego obszaru, który chcesz zachować lub usunąć. Jeżeli się pomylisz, naciśnij przycisk *Usuń oznaczenie* i kiedy wskaźnik myszy zmieni kształt na strzałkę, kliknij oznaczenie, które chcesz skasowa .

3. Po zakończeniu zaznaczania obszarów na obrazie naciśnij przycisk Zacho*waj zmiany***.**

Tło obrazu zostanie usunięte jak za dotknięciem czarodziejskiej różdżki, tak jak to zostało przedstawione na rysunku 3.16.

Funkcja usuwania tła najlepiej sprawdza się na obrazach i zdjęciach, gdzie pierwszy plan jest wyraźnie wyeksponowany i kontrastuje z tłem, aczkolwiek nawet przy innych rodzajach zdjęć możesz użyć narzędzi z karty *Usuwanie tła* i uzyskać wietne efekty.

**Wskazówka:** W razie potrzeby po usunięciu tła obrazu możesz jeszcze dodatkowo poprawić edytowane zdjęcie. Kliknij obraz i ponownie wybierz polecenie *Narzędzia obrazów/Formatowanie/Usuń tłc* (*lewy Alt, JW, U1*). Word przełaczy go w tryb usuwania tła podobny do przedstawionego na rysunku 3.17. Teraz możesz dokonać niezbędnych modyfikacji i poprawek; po zakończeniu naciśnij przycisk *Zachowaj zmiany*.

## Przenoszenie i obracanie obrazów

Wstawienie obrazu do dokumentu to zaledwie poczatek drogi. Kiedy już się on w nim znajduje, możesz go przenosić z miejsca na miejsce i obracać o dowolnie wybrany kat.

#### Przenoszenie obrazu w inne miejsce dokumentu

Najprostszym sposobem na przeniesienie obrazu jest uycie schowka systemowego — wytnij go z dotychczasowej lokalizacji (*Ctrl+X*), przenieś wskaźnik myszy w inne miejsce dokumentu i tam wklej wycięty wcześniej obraz (*Ctrl* + V).

Jeżeli wolisz posługiwać się myszą, możesz przeciągnąć obraz w nowe miejsce dokumentu. Aby to zrobić, kliknij go lewym przyciskiem myszy i ustaw nad nim jej wskaźnik, tak aby jego kształt zmienił się na małą czterokierunkową strzałkę. Następnie wciśnij i przytrzymaj lewy przycisk myszy i przeciągnij obraz w nowe miejsce dokumentu. Po zakończeniu zwolnij przycisk.

**Wskazówka:** Aby wyrównać położenie obrazu znajdującego się w osobnym wierszu (innymi słowy, kiedy tekst nie jest zawinięty dookoła niego), przejdź na kartę *Narzędzia główne* (*lewy Alt, G*) i użyj przycisków poleceń z grupy Akapit. Podobnie jak tekst, położenie obrazu możesz wyrównać do lewej, do prawej lub do środka.

#### Obracanie obrazu

Kiedy wstawiasz obraz do dokumentu, pojawia się on w orientacji pionowej (portret) lub poziomej (pejzaż). Aby dokonać obrotu zdjęcia zrobionego pod kątem czy po prostu odwrócić je do góry nogami, powinieneś użyć uchwytu obracania. By przywołać uchwyty na ekran, po prostu kliknij obraz lewym przyciskiem myszy. Nieco powyżej środkowego uchwytu skalowania na górnej krawędzi obrazu znajduje się uchwyt obracania, czyli małe jasnozielone kółeczko. Kiedy je klikniesz, wskaźnik myszy zmieni się w kółko złożone z czterech małych strzałek, tak jak to zostało przedstawione na rysunku 3.18. Złap i przeciągnij uchwyt obracania w wybranym kierunku, a obraz będzie się obracał razem z nim. Kiedy osiągnie żądany kąt, zwolnij przycisk myszy i Word dokona odpowiedniej modyfikacji.

## Zmiana wyglądu obrazu

Zarówno profesjonalni fotografowie, jak i zupełni amatorzy dokonują takich czy innych poprawek wykonanych zdjęć — tutaj trzeba wyostrzyć, tam lekko rozjaśnić, a w jeszcze innym miejscu poprawić nasycenie kolorów — tak aby wyglądały one

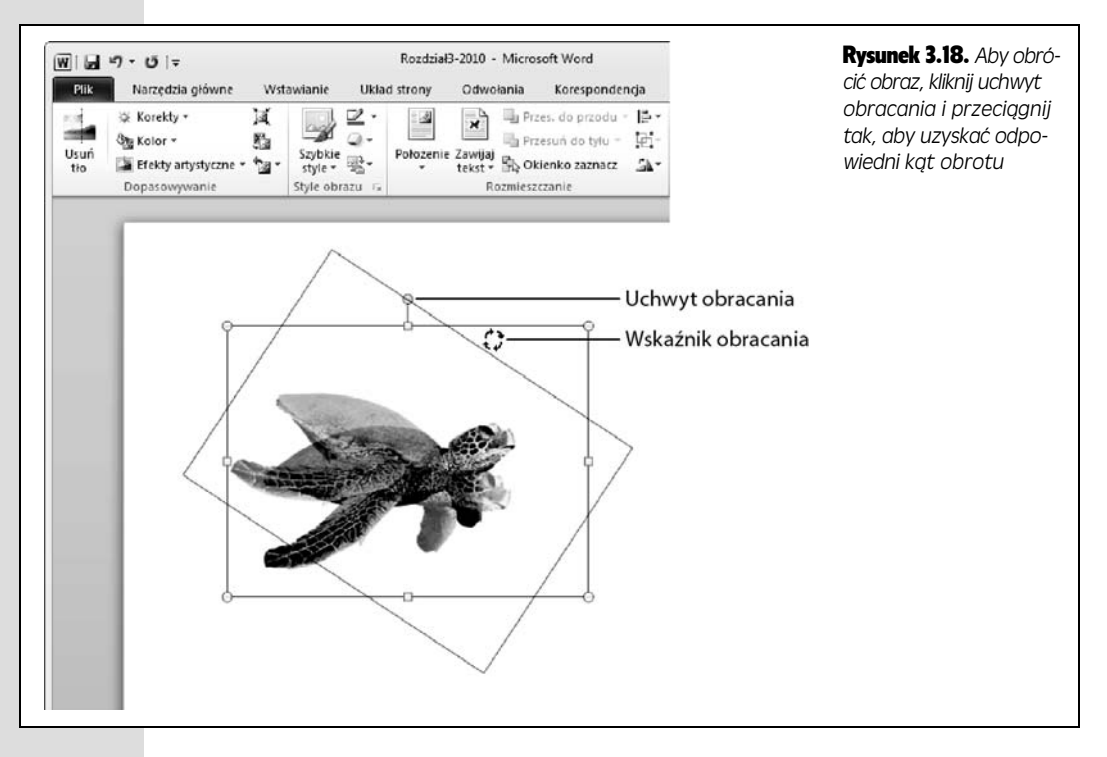

jak najlepiej. Takich modyfikacji możesz dokonać bezpośrednio z poziomu Worda — nie ma żadnej potrzeby mieszania do tego profesjonalnych programów do edycji fotografii. Polecenia pozwalające na bardziej zaawansowaną edycję obrazów i zdjęć zgromadzone są w grupie poleceń *Dopasowywanie* na karcie *Narzędzia obrazów/Formatowanie* (aby otworzyć tę kartę, po prostu kliknij obraz lewym przyciskiem myszy). Do wyboru masz następujące opcje:

- *Korekty (lewy Alt, JW, T*) tego przycisku możesz użyć, kiedy chcesz wyostrzyć lub rozmyć edytowany obraz bądź zmienić ustawienia jego jasności i kontrastu.
- Kolor (lewy Alt, JW, L) po wybraniu tego polecenia będziesz miał możliwość zmiany tonu (barwy) i nasycenia kolorów, jak również ponownego pokolorowania obrazu, na przykład zmiany z obrazu pełnokolorowego na odcienie szarości.
- *Efekty artystyczne* (*lewy Alt, JW, N*) za pomocą tego polecenia możesz spowodować, że zdjęcie będzie wyglądało jak obraz olejny, szkic kredą, obraz widziany przez grube szkło i wiele innych. Jeżeli jesteś ciekawy, co jeszcze można zrobić z obrazem, zajrzyj do tej opcji.

Podstawowa procedura postępowania podczas modyfikacji obrazu jest stała.

Zaznacz obraz, który chcesz zmodyfikować, przejdź na kartę *Narzędzia obrazów*, *Formatowanie* (*lewy Alt, JW*) i z grupy *Dopasowywanie* wybierz polecenie odpowiadajce rodzajowi modyfikacji, jakich chcesz dokona : *Korekty*, *Kolor* czy *Efekty artystyczne*.

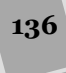

Na ekranie pojawi się menu podreczne podobne do przedstawionego na rysunku 3.19. Zawarte w nim polecenia sa uzależnione od wybranego rodzaju modyfikacji, ale wszystkie działają w ten sam sposób — w menu wyświetlana jest galeria miniaturek reprezentujących wygląd zdjęcia po wprowadzeniu zmian (aby zobaczyć podgląd tego, jak taka zmiana będzie wyglądała "na żywo", ustaw wskaźnik myszy nad wybranym poleceniem). W celu wprowadzenia zmiany kliknij wybrane polecenie w galerii.

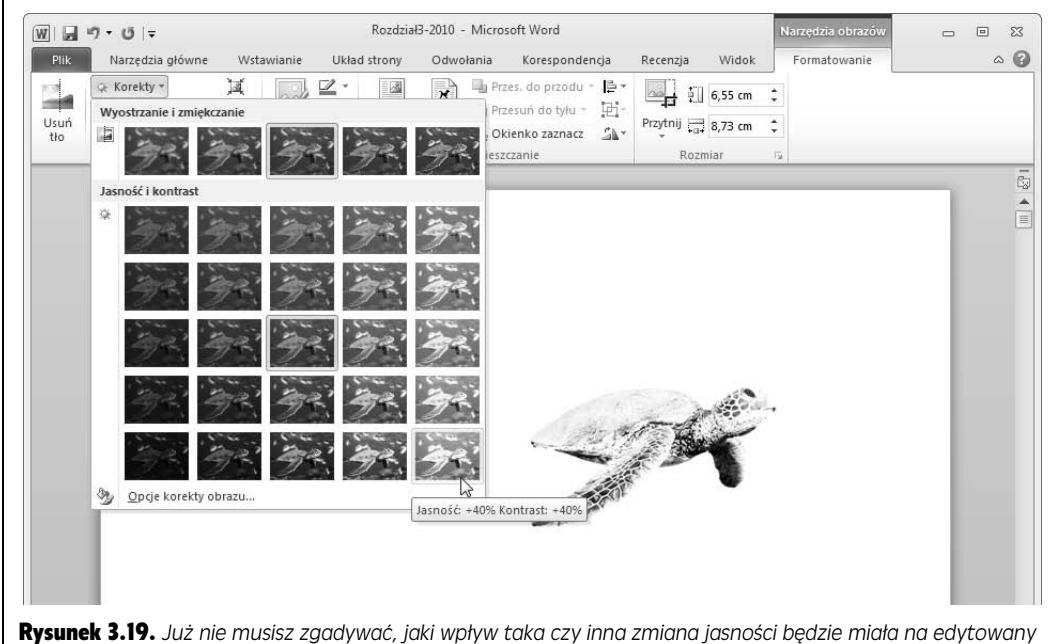

**Rysunek 3.19.** Już nie musisz zgadywać, jaki wpływ taka czy inna zmiana jasności bę *dzie miaa na edytowany obraz — wystarczy, że obejrzysz miniatury poleceń w sekcji Jasność i kontrast galerii Korekty. Kiedy ustawisz* wskaźnik myszy nad wybraną miniaturą, Word pokaże podgląd na żywo tego, jak będzie wyglądał obraz w do*kumencie po wprowadzeniu takiej zmiany*

## Zastosowanie stylów obrazu

Użycie stylów obrazu pozwala na dodanie do obrazu ramek i innych efektów — na przykład cieni, rozmycia krawędzi, fazowania i odbić. W celu zastosowania jednego z nich zaznacz obraz, aby wyświetlić kartę *Narzędzia obrazów/Formatowanie* (*lewy Alt, JW*). W grupie opcji *Style obrazu* znajdziesz polecenie *Szybkie style* (*lewy Alt, JW, K*). Po naciśnieciu jego przycisku na ekranie pojawi się galeria dostępnych stylów. Do przeglądania galerii możesz użyć klawiszy strzałek lub przycisków przewijania.

Przyjrzyj się dostępnym efektom i sprawdź, jak będzie wyglądał obraz po ich zastosowaniu — aby zobaczyć podgląd, wystarczy ustawić wskaźnik myszy nad przyciskiem efektu. Kliknij wybrany przycisk, a Word zastosuje taki styl do Twojego obrazu.

Wskazówka: Aby zbudować swój własny styl obrazu, możesz użyć poleceń Obramowanie obrazu (*lewy Alt, JW, OO*) oraz *Efekty obrazów* (*lewy Alt, JW, E*). Oba oferują znacznie więcej niż szybkie style — znajdziesz tam między innymi takie opcje jak kolory obramowań, poświaty, cienie, odbicia, style krawędzi czy efekty trójwymiarowe.

## Zawijanie tekstu dookoła obrazu

Dobrze dobrany obraz może być zarówno sympatyczną ozdobą, jak i bardzo istotną częścią dokumentu. Aby lepiej połączyć go z tekstem, który ma ilustrować, możesz zawinąć tekst dookoła takiego obrazu. Inaczej mówiąc, zamiast wstawiania obrazu, który samotnie będzie tkwił w osobnym wierszu, możesz otoczyć go treścia. Takie rozwiazanie wyraźniej wskazuje fragment tekstu, do którego odnosi sie obraz, oszczedza miejsce w dokumencie i nadaje mu bardziej profesjonalny wyglad.

Za rozmieszczenie tekstu dookoła obrazu odpowiedzialne są dwa przyciski znajdujące się w grupie *Rozmieszczanie* karty *Narzędzia obrazów/Formatowanie*:

- *Położenie (lewy Alt, JW, PO) —* pozwala na określenie położenia obrazu na stronie. Może on być wyrównany do lewej, do środka lub do prawej, do górnej, środkowej lub dolnej części strony. Ikony przycisków prezentują wygląd poszczególnych układów.
- *Zawijaj tekst (lewy Alt, JW, Q) —* pozwala na określenie sposobu, w jaki Word rozmieszcza tekst względem obrazu.
	- *Równo z tekstem* dolna krawędź obrazu jest wyrównana z dolną krawędzią pierwszego wiersza akapitu następującego po obrazie.
	- Ramka tekst otacza obraz na planie prostokąta, nawet jeżeli plik graficzny ma nieregularne kształty.
	- *Przyległe* tekst otacza obraz bardziej ściśle niż normalnie. Jeżeli obraz ma nieregularne kształty, tekst układa się prosto wzdłuż jego górnej i dolnej krawdzi, ale po bokach blisko otacza jego kontury.
	- *Na wskroś* kiedy wybierzesz tę opcję, możesz umieścić obraz w dowolnym miejscu dokumentu, a tekst otoczy jego krawędzie, pozostawiając pomiędzy nimi tylko niewielką ilość miejsca. Jeżeli obraz ma nieregularne kształty, tekst zostanie dopasowany do jego konturów.
	- *Góra i dół* obraz pojawia się w osobnym wierszu, a tekst zostaje rozsunięty i rozmieszczony bezpośrednio nad i pod nim, pozostawiając miejsce po jego bokach puste.
	- *Za tekstem* tekst znajduje się na pierwszym planie i jest wyświetlany na obrazie (w przypadku niektórych obrazów taki tekst może być mało czytelny).
	- Przed tekstem tekst jest umieszczony za obrazem (inaczej mówiąc, obraz znajduje się na pierwszym planie i całkowicie przykrywa leżący pod nim tekst).

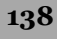

**139**

W miarę jak przesuwasz wskaźnik myszy nad poszczególnymi opcjami, Word wyświetla podgląd na żywo, dzięki czemu możesz łatwo wybrać tę, która będzie wyglądała najlepiej.

Wskazówka: Przyciski *Położenie i Zawijaj tekst* możesz również znaleźć w grupie *Rozmieszczanie* na karcie *Ukad strony* (*lewy Alt, A, PO* dla polecenia *Pooenie* oraz *lewy Alt, A, Q* dla polecenia *Zawijaj tekst*).

W razie potrzeby możesz zmienić ustawienia domyślne i samodzielnie określić, jak ściśle tekst ma otaczać obraz. Aby to zrobić, zaznacz obraz i wykonaj poniższe polecenia.

1. **Wybierz polecenie** *Narz-dzia obrazów/Formatowanie/Zawijaj tekst/Edycja punktów zawijania* **(***lewy Alt, JW, Q, D***).**

Word wyświetli na ekranie linię obrysu obrazu, na której w każdym załamaniu znajduje się mały czarny znacznik, tak jak to zostało przedstawione na rysunku 3.20. Takie znaczniki sa nazywane **punktami zawijania** obrazu i określaja odległość pomiędzy nim a tekstem.

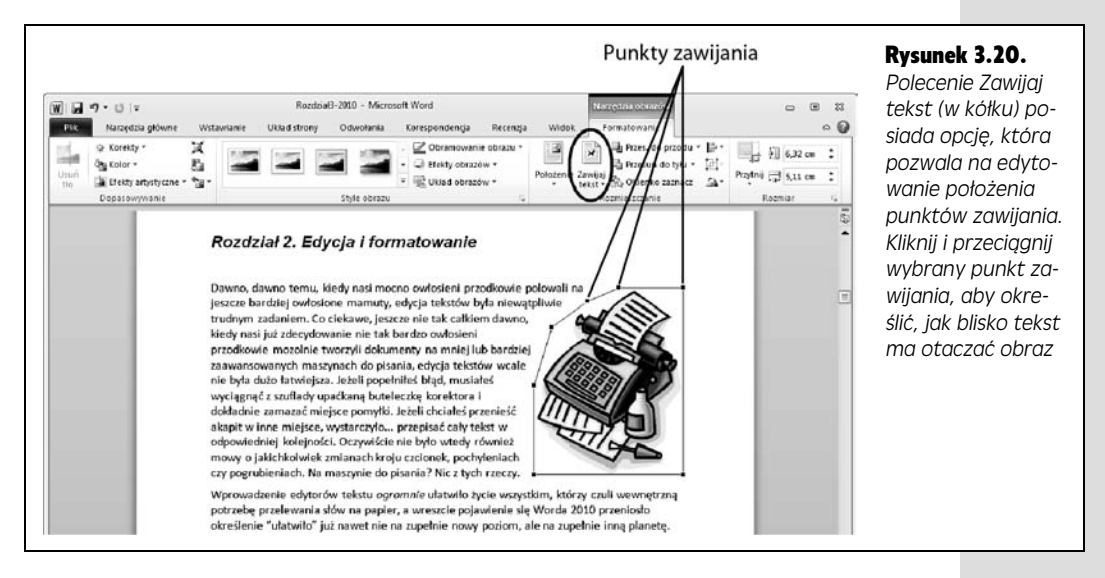

2. Kliknij wybrany punkt zawijania. Przeciągnięcie go bliżej obrazu spowoduje, że tekst będzie ściślej go otaczał; odsunięcie punktu zawijania od **obrazu przesunie tekst dalej od jego krawdzi.**

W trakcie przeciągania punktów zawijania Word wyświetla zarówno ich poprzednie położenie, jak i miejsce, do którego je przeciągasz (połączone z innymi punktami zawijania za pomocą kropkowanej linii).

3. Po umieszczeniu punktu zawijania w żądanym miejscu zwolnij przycisk **myszy.**

Word dopasuje tekst do nowego położenia punktów zawijania.

### Wyszukiwanie obrazów

Kiedy pracujesz z dużą liczbą obrazów, zwłaszcza w przypadku dużych, rozbudowanych dokumentów, mozolne przegldanie pliku strona po stronie w poszukiwaniu jednego, określonego obrazu może być niezwykle uciążliwe. Panel nawigacyjny Worda 2010 pozwala na przechodzenie od obrazu do obrazu, dzięki czemu możesz łatwiej i szybciej odnaleźć ten, którego poszukujesz. Aby przekonać się, jakie to wygodne, wykonaj polecenia opisane poniżej.

1. **Otwórz panel** *Nawigacja***, przejd na kart** *Widok* **i zaznacz opcj** *Okienko nawigacji* znajdującą się w grupie opcji *Pokazywanie* (*lewy Alt, O, J*). Zamiast tego możesz również wybrać polecenie *Narzędzia główne/Znajdź* **(***lewy Alt, G, FD***).**

Na ekranie pojawi się panel *Nawigacja*. Kliknij kartę *Przegladaj wyniki biecego przeszukiwania*.

2. **Nacinij przycisk** *Opcje i dodatkowe polecenia wyszukiwania* **znajdujcy** się w górnej części panelu *Nawigacja* po prawej stronie pola *Znajdź* (przycisk ma postać małej czarnej strzałki skierowanej w dół).

Na ekranie pojawi się menu podreczne.

3. **W sekcji** *Znajd* **wybierz polecenie** *Grafika***.**

Panel *Nawigacja* nie potrafi wyświetlać elementów graficznych tak, jak to robi z tekstem, więc zamiast miniatur obrazów pojawi się w nim informacja Podgląd *jest niedost-pny*.

Wskazówka: Korzystając z tej metody możesz wyszukiwać również tabele, równania i przypisy. Aby to zrobić, wystarczy wybrać odpowiednią opcję z menu.

4. Użyj przycisków ze strzałkami skierowanymi w górę i w dół znajdujących się nad panelem rezultatów wyszukiwania do przechodzenia pomiędzy **kolejnymi obrazami w dokumencie.**

Po kliknięciu przycisku ze strzałką Word przechodzi do następnego (lub poprzedniego) obrazu.

# Zabawy z czcionkami i grafikami SmartArt

Aby tworzyć profesjonalnie wyglądające efekty graficzne w dokumentach Worda, wcale nie musisz być zawodowym grafikiem ani artystą. Obiekty typu WordArt pozwalają wyginać pojedyncze słowa i całe frazy na różne sposoby — świetny pomysł na przyciągający uwagę plakat czy ogłoszenie (i gwarantowana niezła zabawa przy ich tworzeniu). Obiekty SmartArt wzbogacają przesłanie dokumentu poprzez graficzną reprezentację jego treści, wizualizując powiązania pomiędzy poszczególnymi elementami za pomocą wykresu hierarchii czy diagramów przepływu sterowania w algorytmie czy innym procesie. Oba typy obiektów są proste w użyciu i stosując je, na pewno zrobisz dobre wrażenie, bo dokument, który utworzysz, będzie takie wrażenie sprawiał.

CZEŚĆ I ◆ WORD

## Wstawianie obiektów typu WordArt

Obiekty typu WordArt możesz tworzyć za pomocą polecenia *WordArt* znajdującego się na karcie *Wstawianie* w grupie poleceń *Tekst*. Aby to zrobić, powinieneś wykonać polecenia opisane poniżej.

1. Ustaw kursor w miejscu, w którym chcesz wstawić obiekt WordArt, i wy**bierz polecenie** *Wstawianie/WordArt* **(***lewy Alt, V, 5***).**

Na ekranie pojawi się menu podreczne zawierające galerie stylów obiektów WordArt.

2. **Wybierz styl obiektu, który chcesz utworzy.**

Word wstawi do dokumentu pole tekstowe z domyślnym tekstem (sformatowane zgodnie z wybranym stylem). Na Wstażce pojawi się karta kontekstowa *Narz-dzia do rysowania/Formatowanie* przedstawiona na rysunku 3.21.

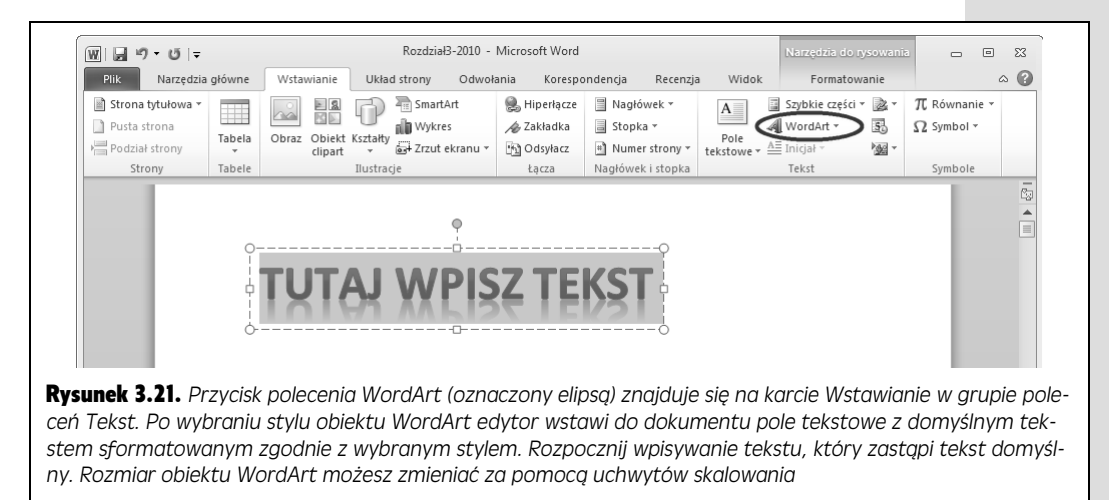

3. **Kliknij w polu tekstowym i zacznij pisa. W trakcie pisania rozmiary** pola będą się automatycznie zmieniać, tak aby pomieścić cały tekst.

Word zastapi tekst domyślny nowym.

Po zakończeniu kliknij dowolne miejsce poza polem tekstowym, aby powrócić do pracy z dokumentem.

Wskazówka: W razie potrzeby możesz również przekształcić normalny tekst w obiekt WordArt. Aby to zrobić, zaznacz słowo lub frazę, którą chcesz zamienić, a następnie wykonaj polecenia z punktów 1. i 2. powyej.

## Edytowanie obiektów WordArt

Jeżeli chcesz zmienić tekst obiektu WordArt, kliknij go, aby jego pole tekstowe stało się widoczne. Ustaw kursor w miejscu, którym chcesz wprowadzić zmiany, i dokonaj odpowiednich modyfikacji.

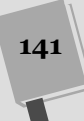

I to jest właśnie miejsce, gdzie praca z obiektami WordArt staje się naprawdę ciekawa — masz możliwość dodawania etektów. Aby zmienić wygląd obiektu WordArt, przejdź na kartę *Narzędzia do rysowania/Formatowanie*, do grupy polece *Style WordArt* przedstawionej na rysunku 3.22. Kiedy klikniesz obiekt WordArt w dokumencie, Word automatycznie wyświetli na Wstażce karte Na*rz-dzia do rysowania/Formatowanie* (w tym samym momencie, kiedy wywietli pole tekstowe obiektu). Zaznacz fragment tekstu (lub cały tekst) obiektu WordArt, który chcesz zmienić. W grupie *Style WordArt* znajdziesz następujące polecenia, których możesz użyć:

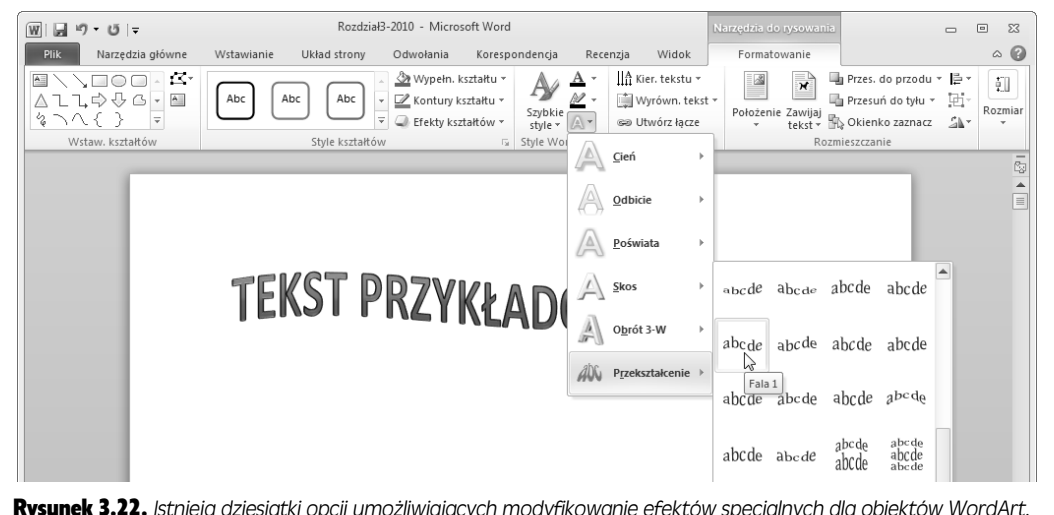

Rysunek 3.22. *Istniej dziesitki opcji umoliwiajcych modyfikowanie efektów specjalnych dla obiektów WordArt.* Przekształcenia pozwalają zamieniać prosty tekst na fale, okręgi i inne kształty

> • *Szybkie style* — kiedy naciśniesz ten przycisk, na ekranie pojawi się galeria predefiniowanych stylów WordArt. Kliknij wybrany styl, aby zmienić wygląd obiektu WordArt. Jeżeli chcesz usunąć taki obiekt, kliknij ramkę pola tekstowego i naciśnij klawisz Delete.

**Wskazówka:** W galerii stylów WordArt działa opcja podglądu na żywo, dzięki czemu przesuwając wskaźnik myszy nad poszczególnymi przyciskami, możesz szybko sprawdzić, jak będzie wyglądał obiekt WordArt po wybraniu danego stylu.

• Wypełnienie tekstu — za pomocą tej opcji możesz zmieniać kolor wypełnienia liter obiektu WordArt, zamieniając na przykład niebieskie litery na purpurowe. Kiedy naciśniesz ten przycisk, na ekranie pojawi się menu podręczne z paletą kolorów motywu (więcej szczegółowych informacji na temat motywów dokumentów znajdziesz na stronie 215). Jeżeli żaden z nich Ci nie odpowiada, użyj przycisku *Więcej kolorów wypełnienia*, aby zobaczyć całą dostępną przestrzeń barw. Opcja *Gradient* pozwala na wypełnienie tekstu wybranym gradientem kolorów.

- *Kontury tekstu* wybranie tej opcji pozwala na zmianę koloru konturów tekstu. Podobnie jak w przypadku kolorów jego wypełnienia, możesz wybierać kolory z palety motywu lub z pełnej przestrzeni dostępnych kolorów. Aby zmienić szerokość linii konturu, wybierz opcję *Grubość*. W celu zmiany jej stylu wybierz opcję *Kreski* (linia kropkowana, kreskowana itd.).
- *Efekty tekstowe* do obiektów WordArt możesz dodawać wiele różnych efektów specjalnych takich jak cienie, poświaty, odbicia, obroty 3-W i przekształcenia, które pozwalają zamieniać prosty tekst na fale, okręgi i inne kształty. Na rysunku 3.22 przedstawiono przykład transformacji typu *Fala*. Po wybraniu niektórych efektów na ekranie może się pokazać dodatkowe menu pozwalające wybrać dodatkowe ustawienia i parametry przekształcenia. Zastosowanie niektórych przekształceń może spowodować, że tekst będzie mało czytelny, stąd opcja podglądu na żywo jest tutaj szczególnie przydatna.

Uwaga: Jeżeli dodałeś do obiektu WordArt jakieś efekty specjalne i chcesz zmienić jego tekst, to podczas jego edycji Word chwilowo wyłacza wszystkie efekty, tak aby wpisywany tekst był czytelny. Kiedy po zakończeniu edycji klikniesz dowolne miejsce dokumentu poza polem tekstowym, obiekt WordArt powróci w pełnej krasie, łącznie ze wszystkimi nadanymi wcześniej efektami specjalnymi.

Aby umieścić obiekt WordArt w wybranym miejscu, kliknij go lewym przyciskiem myszy, tak aby jego pole tekstowe stało się widoczne. Ustaw wskaźnik myszy nad dowolną jego krawędzią (wyznaczoną linią kreskowaną), aż zmieni on kształt na małe czarne strzałki wskazujące cztery kierunki. Kliknij krawędź pola, a linia wyznaczająca jego obrys zmieni się z kreskowanej w ciągłą. Następnie przeciągnij obiekt WordArt w żadane miejsce.

**Wskazówka:** Zielony uchwyt obrotu pozwala na zmianę kąta położenia obiektu WordArt na stronie. Aby zmienić domyślny kąt, kliknij uchwyt obrotu i przeciągnij tak, aby obiekt przyjął żądane położenie.

Aby usunąć obiekt WordArt z dokumentu, kliknij go lewym przyciskiem myszy, aby pole tekstowe stało się widoczne, a następnie kliknij dowolną krawędź tego pola i nacinij klawisz *Delete* lub *Backspace*.

## Wstawianie grafiki SmartArt do dokumentu

Obiekty SmartArt po raz pierwszy pojawiły się w programie PowerPoint 2007, polepszając stronę wizualną prezentacji i zastępując stare nudne punktory i diagramy nowoczesnymi, profesjonalnie przygotowanymi grafikami. W podobny sposób można je wykorzystać w Wordzie, zaskakując kolegów i szefa efektowną oprawą graficzną dokumentów.

Grafiki SmartArt zostaną szczegółowo omówione w rozdziale 21. (zasady ich używania są jednakowe dla wszystkich aplikacji pakietu Office), gdzie znajdziesz szereg informacji na temat edytowania i formatowania takich obiektów. Aby wstawić grafikę SmartArt do dokumentu Worda, powinieneś wykonać następujące polecenia:

#### 1. Ustaw kursor w miejscu, w którym chcesz wstawić grafikę SmartArt, a na**stpnie wybierz polecenie** *Wstawianie/SmartArt* **(***lewy Alt, V, F***).**

Na ekranie pojawi się okno dialogowe *Wybieranie grafiki SmartArt*. Z jego lewej strony znajdziesz listę kategorii grafik, które możesz wstawić do dokumentu: *Lista, Proces, Cykl, Hierarchia, Relacja* i tak dalej. W środkowej części znajduje sie galeria dostepnych grafik, a w prawej podglad aktualnie wybranej grafiki. Prawa dolna część okna zawiera pole komentarza, w którym znajdziesz podstawowe informacje na temat potencjalnego zastosowania wybranej grafiki.

2. Wybierz kategorię grafiki SmartArt, której poszukujesz, a następnie wskaż **odpowiednia grafikę w galerii. Naciśnij przycisk OK.** 

Wybrana grafika znajdzie się w dokumencie. Na ekranie zostanie również wyświetlony mały panel, w którym możesz zdefiniować teksty, jakie mają się pojawia na poszczególnych etykietach grafiki SmartArt, np. etykiety wykresów, punkty czy kroki zadań do wykonania itp.

3. Wpisz w panelu treść odpowiednich etykiet i użyj klawiszy kursora do przemieszczania się pomiędzy poszczególnymi polami tekstowymi.

Treść pojawia się w trakcie pisania na odpowiednich etykietach.

4. **Po zako czeniu dodawania tekstu kliknij przycisk** *Zamknij* **(***X***) znajdujcy** się w prawym górnym rogu panelu.

Word wstawi wszystkie etykiety w odpowiednie miejsca grafiki SmartArt.

Aby zmienić napis na istniejącej etykiecie SmartArt, wystarczy kliknąć lewym przyciskiem myszy wybrany tekst, tak aby na ekranie pojawiło się przechowujące go pole tekstowe, i odpowiednio zmodyfikowa zawarto tego pola. Zamiast tego możesz też kliknąć przycisk znajdujący się w środkowej części lewej krawędzi grafiki SmartArt. Jego naciśniecie spowoduje ponowne wyświetlenie na ekranie panelu, w którym możesz zmienić jej tekst.

# Dodawanie wykresów i diagramów

Jeżeli jeden obraz jest wart tysiąca słów, to można śmiało założyć, że jeden dobry wykres jest prawdopodobnie wart dziesięć razy tyle. Wykresy i diagramy pobierają suche, bezduszne dane i wyrażają je w atrakcyjnej i łatwej do zrozumienia formie graficznej. Kiedy wstawiasz wykres do dokumentu Worda, prezentujesz informacje w sposób łatwy do interpretacji i przyswojenia na pierwszy rzut oka.

Aby to zrobić, powinieneś wykonać następujące polecenia:

1. Ustaw kursor w miejscu, w którym chcesz wstawić wykres, a następnie **wybierz polecenie** *Wstawianie/Wykres* **(***lewy Alt, V, V***).**

Na ekranie pojawi się okno dialogowe Wstawianie wykresu przedstawione na rysunku 3.23. W jego lewej części znajdziesz listę dostępnych typów wykresów takich jak kolumnowe, liniowe, kołowe, słupkowe i inne. W pozostałej części okna znajduje się galeria wykresów danej kategorii.

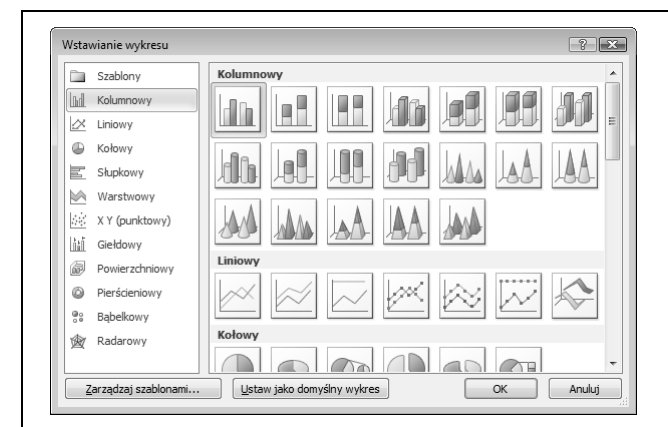

Rysunek 3.23. *Word (podobnie jak inne programy pakietu Microsoft Office) posiada bardzo wiele wbudowanych stylów* wykresów. Aby przekonać się, jakie wy*kresy s dost-pne, najpierw z listy w lewej cz-ci okna wybierz dany typ*

#### 2. **Wybierz rodzaj wykresu, który chcesz wstawi, i nacinij przycisk** *OK***.**

Wskazówka: Jeżeli zazwyczaj używasz tego samego rodzaju wykresu, możesz go zaznaczyć i nacisnąć przycisk *Ustaw jako domyślny wykres*. Od tej chwili, kiedy będziesz otwierał okno dialogowe Wstawianie wykresu, Word automatycznie będzie wstępnie zaznaczał Twój ulubiony wykres. Oczywiście za każdym razem możesz wybrać zupełnie inny, ale przynajmniej nie musisz już więcej tracić czasu na poszukiwanie tego ulubionego.

Word wstawi wykres do dokumentu i w oknie obok otworzy arkusz Excela z serią przykładowych danych dla niego, tak jak to zostało przedstawione na rysunku 3.24.

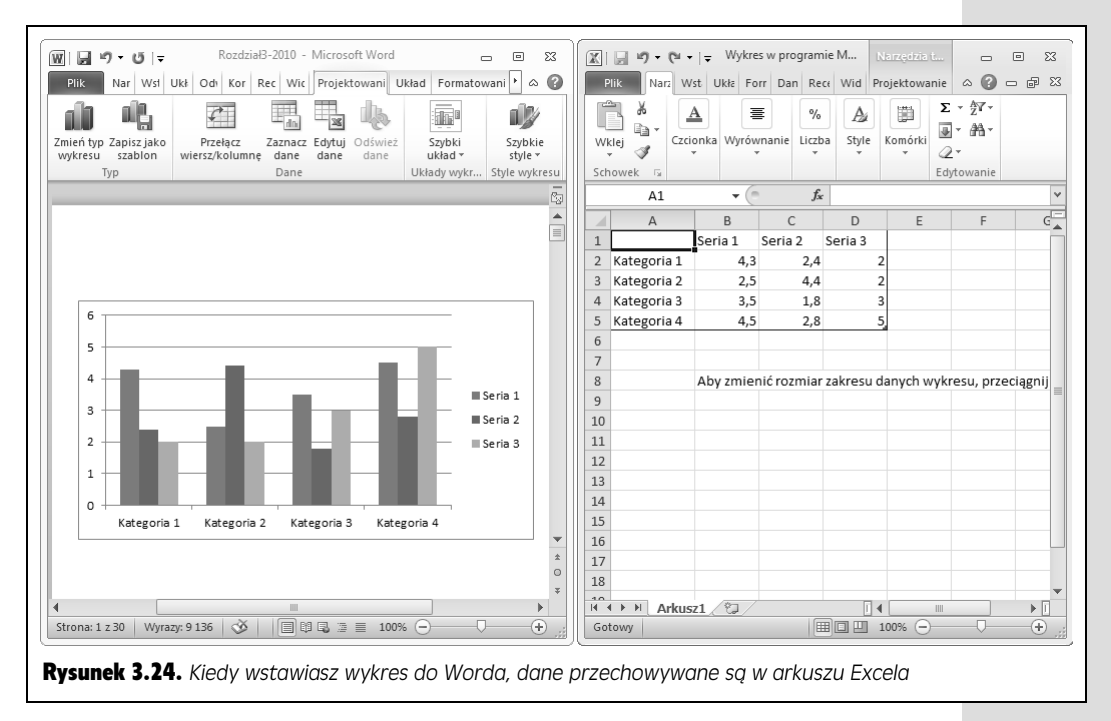

#### 3. **W oknie Excela wpisz w miejsce danych przykadowych rzeczywiste dane do wykresu.**

Załóżmy, że porównujemy kwartalne dane sprzedaży samochodów w czterech regionach. W takiej sytuacji nagłówki w kolumnie *A* możesz zamienić na *Kwartał 1., Kwartał 2., Kwartał 3., Kwartał 4., a nagłówki w pierwszym wier*szu na *Północ, Południe, Wschód* i *Zachód*. Następnie powinieneś wypełnić pozostałe komórki seriami danych.

W miarę wpisywania zmiany wprowadzane w Excelu są na bieżąco odwzorowywane na wykresie w Wordzie. Jeżeli będziesz potrzebował więcej wierszy lub kolumn, kliknij znacznik znajdujący się w prawym dolnym rogu niebieskiego obramowania serii danych w Excelu i przeciągnij go tak, aby zaznaczy odpowiedni zakres komórek dla nowych danych.

4. **Po zako czeniu wprowadzania danych zamknij Excela, naciskajc przycisk** Zamknij (X) znajdujący się w prawym górnym rogu jego okna.

Okno Excela zostanie zamknięte, a okno Worda powróci do pełnego rozmiaru. W dokumencie Worda pozostanie wykres reprezentujący wprowadzone wcześniej w Excelu dane.

Jeżeli z jakiegoś powodu zechcesz zmienić serie danych wykresu, powinieneś kliknąć go i przejść na kartę *Narzędzia wykresów/Projektowanie*, a następnie nacisn przycisk *Edytuj dane* (*lewy Alt, JP, E*). Na ekranie ponownie pojawi si okno Excela i będziesz mógł edytować serie danych. Aby zmienić typ wykresu, kliknij go, tak aby na ekranie pojawiła się otaczająca go ramka. Kliknij ją prawym przyciskiem myszy i z menu podrcznego, które zostanie wywietlone, wybierz polecenie *Zmień typ wykresu*. Na ekranie pojawi się okno dialogowe *Zmienianie typu wykresu*, które wyglda niemal identycznie jak okno *Wstawianie wykresu*. Wybierz żadany typ wykresu i naciśnij przycisk *OK*. Word zmieni wykres zgodnie z wybranym stylem.

Aby usunąć wykres z dokumentu Worda, kliknij go, aby go zaznaczyć, a następnie nacinij klawisz *Delete* lub *Backspace*.

**Wskazówka:** Więcej szczegółowych informacji na temat pracy z wykresami znajdziesz w rozdziale 19.

# Skorowidz

######, 458, 512 #ADR!, 512, 526 #ARG!, 512 #DZIEL/0!, 512 #LICZBA!, 511, 512 #N/D!, 438, 512 #NAZWA?, 506, 509, 511, 512 #ZERO!, 512

#### A

Access 2010, 24 add-ins, 37 adnotacie, 269 adres e-mail, 285 adres komórki, 388 akapit, 83 wciecia, 84 wyrównanie tekstu, 83 Akapit, 85 akceptowanie zadania, 375 akceptowanie zaproszenia na spotkanie, 366 akceptowanie zmian, 263, 664 aktualizacja bibliografia, 202 indeks, 212 łącza, 612 spis treści, 207 album fotograficzny, 619 edycja, 623 kolejność fotografii, 621 tworzenie, 620 układ albumu, 622 wstawianie obrazów, 621 Album fotograficzny, 620 analiza danych, 539 analiza zagnieżdżonych formuł, 538

animacje, 665, 678, 679 akapity, 683 chronometraż efektu, 690 czas animacji, 687 dodawanie animacji, 684 dodawanie dźwięku, 681 grafiki SmartArt, 692 Malarz animacji, 681 obiekty Clipart, 668 okienko animacji, 688 opcje efektu, 681, 689 oś czasu, 689 podgld animacji, 690 przygaszanie fotografii, 684 przygaszanie tekstu, 682 Przylot, 681 składanie obiektów na stosie, 691 słowa, 683 Ścieranie, 681 ścieżka ruchu, 684 usuwanie animacji, 688, 690 Wejście, 679 Wyjście, 679 Wyróżnienie, 679 wyzwalanie animacji, 686 Zanikanie, 682 zmiana kolejności animacji, 688 animowane listy, 690 blok tekstu, 691 nadawanie elementom podrzędnym własnych animacji, 691 regulowanie animacji, 691 anulowanie spotkania, 367 aplikacje internetowe, 749 aplikacje Office Web Apps, 749 apostrofy, 426

Animacja tekstu, 683

argumenty, 506, 519, 520 argumenty opcjonalne, 505 Argumenty funkcji, 520 arkusz, 387, 466 dodawanie, 468 formatowanie komórek, 475 nazw, 470 przenoszenie midzy skoroszytami, 472 stronicowanie, 444 tworzenie, 387, 389 ukrywanie, 470 usuwanie, 468 wprowadzanie danych, 392 zmiana układu, 470 arkusz kalkulacyjny, 387 atrybuty czcionek, 490 Autoformatowanie, 91, 609 autoformatowanie dokumentów, 157 Autokorekta, 153, 158, 492, 609 Autoformatowanie podczas pisania, 158 opcje, 154 tworzenie pozycji, 157 tworzenie wyjatków, 156 usuwanie pozycji, 157 wycofywanie zmian, 153 automatyczna korekta błędów, 153 automatyczne odtwarzanie klipu multimedialnego, 678 automatyczne zaznaczanie danych, 453 Autoodzyskiwanie, 416 kopia robocza, 418 opcje, 416 Autouzupełnianie formuł, 506 autozapis, 47 autozaznaczanie, 453 awarie, 416

#### B

Backstage, 25, 35, 251, 294 Dostępne szablony, 233 Excel 2010, 403 Word 2010, 34 baza danych OLAP, 517 bibliografia, 202 aktualizacia, 202 Biblioteka funkcji, 516 kategorie funkcji, 516 Biblioteka numeracji, 92 błędy formuł, 510 błędy pisowni, 148 Boolean, 424 broszury, 233

#### C

Caps Lock, 400, 401 chmura, 254 chronometraż efektu, 690 ciagi tekstu, 529 ciągły zakres komórek, 450 cieniowanie tabeli, 124 Clipart, 107, 128, 668 Clipart dźwiękowy, 670 cloud computing, 254 COS(), 518 CSV, 411 cyfrowe podpisywanie dokumentów, 276 cytaty, 196, 237 edycja, 200 usuwanie cytatu, 201 usuwanie źródła, 201 wstawianie, 197 źródła, 196 źródła zastępcze, 199 Cytaty i bibliografia, 196 czas, 106, 424, 428 formatowanie, 483 czas animacji, 687 czcionki, 75, 140, 490 czcionki proporcjonalne, 392 motywy, 218 znaki specjalne, 492 czyszczenie folderów Outlooka 2010, 354 czytanie komentarzy, 660, 661

#### D

Dane, 397 Data, 479 Data i godzina, 106 daty, 106, 424, 428 formatowanie, 483 ustawienia regionalne, 429, 430, 485 Definiuj nową listę wielopoziomową, 93 desenie komórek, 495 Deweloper, 220, 227 diagramy, 144, 632 SmartArt, 629 d-ugie dokumenty, 187 bibliografia, 202 cytaty, 195 indeks, 208 odsyłacze, 203 poruszanie się po dokumencie, 203 przypisy, 191 sekcie, 189 spis treści, 207 zakładki, 203

SKOROWIDZ

Do środka w poziomie, 83 doc, 48 docm, 48 Docs for Facebook, 764 dodawanie plików, 765 Edit Document, 767 edycja dokumentu, 767 Friends' Docs, 768 -adowanie pliku z komputera, 765 My Docs, 767 śledzenie dokumentów, 768 tworzenie pliku, 765 udostepnianie dokumentu, 768 Upload a Doc, 765 wywietlanie dokumentów, 767 wyświetlanie dokumentów przyjaciół, 768 Docs.com, 764 docx, 46, 48 Dodaj animację, 684 Dodaj kształt po, 629 Dodaj kształt powyżej, 629 Dodaj kształt przed, 629 Dodaj nowy symbol zastępczy, 199 dodatki, 37 Dodatki, 37 dodawanie arkusz, 468 dźwieki, 669 dźwięki do przejścia, 694 dźwiekowe obiekty clipart, 670 elementy wykresu, 567 kolumny, 464 komentarze, 256, 660 kontakty, 315, 316 narracja do pokazu slajdów, 701 notatki, 379, 729 pliki Docs, 765 tekst do kształtu, 625 wiersze, 464 zadania, 372 zawartość slajdu, 585 znak wodny, 97 Dokument programu Word 97-2003, 48 dokumenty, 39 bibliografia, 202 cyfrowe podpisywanie dokumentów, 276 diagramy, 144 długie dokumenty, 187 drukowanie, 167, 169 edycja równoległa, 277 format HTML, 233 format XPS, 48 formatowanie dokumentu, 94 formaty plików, 46 indeks, 208 kolor tła strony, 100

kolumny, 96 marginesy, 95 motywy, 215 obiekty SmartArt, 140 obramowanie strony, 102 obrazy, 131 ochrona dokumentów, 268 ograniczanie możliwości formatowania i edytowania, 271 otwieranie, 49 podziały stron, 187 porównywanie dokumentów, 265 poruszanie się po dokumencie, 203 przegldanie, 52 przypisy, 191 publikowanie, 233 Pusty dokument, 40 scalanie dokumentów, 267 sekcie, 189 spis treści, 207 sprawdzanie pisowni, 147 sprawdzanie poprawności gramatycznej, 151 szablony, 40, 219 tło strony, 97 tłumaczenie tekstu, 163 tworzenie, 39, 40 tworzenie na bazie istniejącego dokumentu, 42 tworzenie na bazie szablonu, 41 usuwanie ukrytych danych i informacji osobistych, 268 wstawianie komentarza, 256 wykresy, 144 wysyłanie za pomocą poczty elektronicznej, 252 zamykanie, 47 zapisywanie, 44 znak wodny, 97 znaki podziału, 96 dołączanie pliku do notatki, 747 dołączanie pliku do wiadomości e-mail, 288 Dostępne szablony, 41 dostosowywanie motywy, 217 odstępy międzyznakowe, 602 szablony, 222 znak wodny, 98, 99 dostosowywanie aplikacji Office 2010, 771 pasek narzędzi Szybki dostęp, 771 pasek stanu, 775 Wstażka, 773 Dostosowywanie znaczników, 740 dot, 48 dotm, 48 dotx, 48

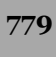

drukarka, 170, 434 drukarka domyślna, 170 drukowanie, 167 błędy komórek, 438 część arkusza, 439 dokumenty, 169 druk dwustronny, 171 druk jednostronny, 171 drukarka, 170 etykiety, 178 tormuły, 514 konfiguracja ustawień, 170 kontakty, 336 kontrola stronicowania, 444 koperty, 175 kopie, 433 marginesy, 171, 432, 435, 440 notatki, 381 numerowanie stron, 443 obszar wydruku, 437, 439 orientacja papieru, 171, 434 podgląd podziału stron, 446 podgld wydruku, 168, 438 prezentacje, 598 przegldanie dokumentów przed drukowaniem, 168 Przypadłość Wielu Stron, 431 rozmiar papieru, 171, 434 skalowanie, 445 skoroszyt, 431 sortowanie kopii, 171 Szybkie drukowanie, 168 tytuły wydruku, 437 wiadomości e-mail, 306 wybór elementów, 434 wykresy, 548 wykresy osadzone, 549 wykresy samodzielne, 549 zakres stron, 171 Drukowany znak wodny, 98, 99, 100 Drukuj, 167, 168, 433, 598 duplikowanie slajdu, 638 DW, 287 Dwie strony, 168 Dzielenie komórek, 121 dzielenie wyrazów, 97 dźwięki, 669 obiekty Clipart, 670

#### E

edycja album fotograficzny, 623 cytaty, 200 edycja równoległa, 277

tormuły, 515 hasła indeksu, 212 klipy multimedialne, 673 komentarze, 259, 661 komórki, 393 kontakty, 315, 320 nagłówek, 104 obiekty WordArt, 141 obrazy, 131 pokaz slajdów, 704 prezentacje, 637 przypisy, 193 slajdy, 601 stopka, 104 tabela, 117, 616 tekst, 33, 61, 601 wydarzenia, 368 wzorzec materiałów informacyjnych, 658 wzorzec notatek, 659 zadania, 376 znak wodny, 100 źródło cytatu, 200 Edycja punktów zawijania, 139 Edytuj hiperłącze, 608 Edytuj komentarz, 661 Efekty kształtów, 632 efekty motywu, 218 efekty przejścia między slajdami, 594 efekty tekstowe, 76, 610 Efekty tekstowe, 610 efekty wideo, 672 efekty wypełnienia tła strony, 101 Elementy projektów makr, 231 Elementy usunięte, 339 Elementy wysłane, 339 emisja pokazu slajdów, 713 ograniczenia emisji, 717 Emisja pokazu slajdów, 714 etykiety, 178 Etykiety, 179 Excel 2010, 24, 387 ######, 458 adres komórki, 388 apostrofy, 426 arkusz, 387, 466 automatyczne zaznaczanie danych, 453 Autoodzyskiwanie, 416 Autouzupełnianie formuł, 506 autozaznaczanie, 453 Biblioteka funkcji, 516 błędy formuł, 510 błędy komórek, 438 ciągły zakres komórek, 450 czas, 424 czcionki, 490

czcionki proporcjonalne, 392 Data, 479 daty, 424, 428 desenie, 495 dodawanie arkuszy, 468 dodawanie kolumn, 464 dodawanie wierszy, 464 drukowanie, 431, 433 drukowanie cześci arkusza, 439 edycja danych, 393 edycja formuł, 515 formatowanie czasu, 483 formatowanie dat, 483 formatowanie liczb, 478 formatowanie specjalne, 485 formatowanie wartości komórek, 475, 476 formatowanie wygldu komórek, 486 formatowanie znaków, 493 formaty plików, 406 formuły, 398, 499 formuły tablicowe, 521 funkcje, 501, 505 funkcje kompatybilności, 509 interpretacja danych, 426 karty Wstażki, 396 klawisze skrótu, 394 kod pocztowy, 486 kody błędów, 510, 512 kody nagłówka i stopki, 442 kolejność działań, 501 kolory, 490 kolory kart arkuszy, 472 kolumny, 387, 389 komórki, 388 kopie zapasowe, 416 kopiowanie formuł, 521 kopiowanie komórek, 459 Ksigowe, 481 Liczbowe, 479, 480 liczby, 424, 426, 427 litery, 426 -agodna degradacja, 409 marginesy, 440 metody otwierania plików, 421 nagłówek, 441 nagłówek kolumny, 390 Naukowe, 483 nawigacja między arkuszami, 468 nawigacja po siatce, 394 nazwy arkuszy, 470 numery PESEL, 485 numery telefonów, 485 obliczenia, 504 obliczenia na pasku stanu, 452 obramowanie komórek, 495

obszar wydruku, 437, 439 ochrona skoroszytu, 414 Odkrywanie, 470 odwołania bezwzględne, 523 odwołania cykliczne, 511 odwołania do arkuszy, 525 odwołania do komórek, 503 odwołania mieszane, 524 odwołania względne, 523 odzyskiwanie danych, 416 Ogólne, 480 okno programu, 396 opcje formatowania, 477 opcje programu, 404 opcje wklejania, 460, 461 operatory logiczne, 513 orientacja komórki, 487, 489 otwieranie ostatnio używanych dokumentów, 419 otwieranie skoroszytu, 418 otwieranie wielu skoroszytów jednocześnie, 423 pasek formuły, 398, 500 pasek stanu, 399 plik arkusza kalkulacyjnego, 467 pliki CSV, 411 podgląd na żywo, 491 Podgląd podziału stron, 446 podgld wklejania, 459 podgld wydruku, 438 poprzedniki, 503 Procentowe, 482 przechowywanie danych, 429 Przejdź do, 395, 456 Przełącz okna, 423 przemieszczanie komórek, 456 przenoszenie arkuszy między skoroszytami, 472 przerywana ramka, 457 przesuwanie kolumn, 464 przesuwanie wierszy, 464 przygotowanie skoroszytu dla wersji Excel 2007, 408 Przypadłość Wielu Stron, 431 ręczny podział stron, 444 scalanie komórek, 490 siatka, 387 skalowanie wydruku, 445 skoroszyt, 389, 466 Słynny Problem Wyświetlania, 393 Sprawdzanie zgodności, 408 stopka, 441 stronicowanie, 444 style wykresów, 566 Szacowanie formuły, 510

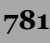

Excel 2010 szeroko kolumny, 392 szyfrowanie skoroszytu, 414 tagi inteligentne, 462 tekst, 391, 424, 426 Tekstowe, 483 tryb edycji, 393 tryb kończenia, 402 tryb Podgląd podziału stron, 446 tryb przewijania, 400 tryb zastępowania, 402 tryb zaznaczania, 402 tryb zgodności, 410 tworzenie kopii arkusza, 471 typy danych, 424 typy wykresów, 559 tytuły kolumn, 390 Układ strony, 438, 440 układy wykresów, 567 ukrywanie arkuszy, 470 Ułamkowe, 482 ustawienia regionalne daty, 430 usuwanie arkuszy, 468 usuwanie kolumn, 465 usuwanie wierszy, 465 Walutowe, 479, 481 wartości, 425, 481 wartości Boolean, 424 wartości wyświetlane, 425 warto komórki, 475 widok Backstage, 403 widok chroniony, 420 wiersze, 387, 389 Wklej specjalnie, 459, 463 wklejanie komórek, 457 wprowadzanie danych, 389, 392 wskaźniki na pasku stanu, 401 wstawianie funkcji, 518 wstawianie skopiowanych lub wyciętych komórek, 465 Wstażka, 396 wygld komórek, 475, 486 wykresy, 539 wyrównanie, 425, 487 wyrównanie pionowe, 488 wyrównanie poziome, 487 wyrównanie według miejsc dziesietnych, 425 wywietlanie danych, 429 zakresy, 503 zamykanie skoroszytu, 423 zapisywanie skoroszytu, 405 zapisywanie skoroszytu dla wersji Excel 2003, 410 zapisywanie skoroszytu w formacie PDF, 411

zapisywanie skoroszytu w innych formatach, 411 Zapisz jako PDF, 412 zarządzanie arkuszami, 467 zaznaczanie ciągłych zakresów, 450 zaznaczanie komórek, 449 zaznaczanie nieciągłych zakresów, 452 zaznaczanie przy użyciu klawiatury, 454 zaznaczanie przy użyciu opcji Przejdź do, 456 zmiana formatu wartości komórki, 476 zmiana układu arkuszy, 470 zmniejszanie tekstu, 490 znaki interpunkcyjne, 426 znaki podziału strony, 444 Excel Viewer, 411

#### F

Facebook, 764 Faksowanie i skanowanie, 172 faksy, 172 strona tytułowa, 172 wysyłanie, 173 FAŁSZ, 424, 427 flagowanie wiadomości, 302 foldery Outlooka 2010, 339 czyszczenie, 354 tworzenie, 340 foldery SkyDrive, 755 tworzenie, 755 usuwanie folderu, 756 wywietlanie plików, 756 zmiana nazwy folderu, 756 formatowanie adresy na kopercie, 177 akapity, 83 czas, 483 daty, 483 dokument, 94 klipy audio, 672 klipy wideo, 671 kolumny, 235 kształty, 625 liczby, 478 numery PESEL, 485 numery stron, 108 numery telefonów, 485 odwołania do komórek, 504 pola tekstowe, 605 tabele, 122 wartości komórek, 476 wklejony tekst, 67 wygld komórek, 486 znaki, 493

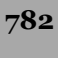

Formatowanie efektów tekstowych, 605 Formatowanie komórek, 477, 483, 484 formatowanie listy, 91 listy numerowane, 92 listy wielopoziomowe, 93 listy wypunktowane, 91 formatowanie tekstu, 75, 602 kopiowanie formatowania, 77 Malarz formatów, 77 minipasek narzędzi, 78 style, 79 Formatuj komórki, 477, 478 formaty plików Excela, 406 formaty plików Worda, 48 formaty prezentacji, 589 formaty wiadomości e-mail, 294 tormuły, 398, 499 argumenty funkcji, 520 Autouzupełnianie łormuł, 506 błędy, 510 drukowanie, 514 edycja, 515 formuły przechwytujące błędy, 511 formuły tablicowe, 521 funkcje, 501, 505 inspekcja, 532 kolejność działań, 501 kontrola błędów, 537 kopiowanie, 521 krokowe obliczanie, 532 literały, 500 odwołania bezwzględne, 523 odwołania cykliczne, 511 odwołania do arkuszy, 525 odwołania do komórek, 500, 503 odwołania mieszane, 524 operatory, 500 operatory logiczne, 512 podwyrażenia, 532 pokazywanie, 514 poprawa błędów, 532 poprzedniki, 534 składniki, 500 sprawdzanie błędów, 536 szacowanie, 534 szybkie tworzenie, 514 śledzenie poprzedników, 534 tworzenie, 499 tworzenie dokładnej kopii formuły, 525 tworzenie z wykorzystaniem myszy, 515 zależności, 534 zmiana położenia komórek, 526 Formuły, 397, 516 FRAGMENT.TEKSTU(), 530 funkcje, 501, 505

argumenty, 506, 519 argumenty opcjonalne, 505 COS(), 518 FRAGMENT.TEKSTU(), 530 funkcie kompatybilności Excela, 509 funkcje kostek, 517 funkcje modułowe, 517 JEELI(), 513, 514 kategorie funkcji, 516 KOMBINACJE(), 505, 506, 519 LEWY(), 530 LOS(), 506 OCZYŚĆ(), 530 odwołania do komórek, 507 opis, 505 PODSTAW(), 531 POZYCJA(), 509 POZYCJA.NAJW(), 509  $POZYCJA.SR()$ , 408 PRAWY(), 530 SIN(), 518, 520 składnia, 506 SUMA(), 508, 519  $SUMA<sub>1</sub>EZELI()$ , 513 **ŚREDNIA(), 505** USUŃ.ZBEDNE.ODSTEPY(), 530 wstawianie, 518 zakresy komórek, 507 ZAOKR(), 528 ZAOKR.DÓŁ(), 528, 529 ZAOKR.GÓRA(), 528, 529 zaokraglajace, 528 ZŁACZ.TEKSTY(), 529 zwracanie tablic, 521 FW, 299

#### G

galeria stylów, 79 galeria wykresów, 543 gazetki, 233 generowanie indeksu, 210 gradient, 496 graficzna reprezentacja danych, 540 grafika, 127 grafiki SmartArt, 26, 140, 143, 627 animacje, 692 dodawanie kształtów, 629 efekty graficzne, 630 formatowanie kształtów, 631 kolory diagramu, 630 obracanie, 632 style, 630 style kształtów, 631 wstawianie, 143, 627

grafiki SmartArt zmiana kolejności, 629 zmiana rozmiaru, 631, 632 zmiana układu, 630 zmiana wygldu, 631 grupa kontaktów, 332 dodawanie członków, 334 usuwanie członków, 334 wysyłanie poczty elektronicznej, 333 zarządzanie grupą kontaktów, 334 Grupa kontaktów, 332 grupa sekcji, 726 grupowanie komórki, 507 kontakty, 326, 332 obiekty, 239, 635 Grupuj, 635 Grupuj ponownie, 635 Gumka, 731 Gumka pociągnięć, 731

#### H

hasła, 414 hasło ochrony przed zmianami, 416 hiperłącza do slajdu, 648 Hiperłącze, 608, 648 htm, 48, 241 html, 241 HTML, 233, 240, 250, 294, 422 HyperText Markup Language, 240

#### I

import adresów e-mail, 318 Eudora, 318 Gmail, 319 Outlook Express, 318 Windows Mail, 318 indeks, 208 aktualizacja indeksu, 212 edycja haseł, 212 generowanie indeksu, 210 hasła główne, 213 hasła podrzędne, 213 kod pola, 210 usuwanie hasła, 213 usuwanie indeksu, 213 zalecenia, 213 zaznaczanie wpisów indeksu, 208 indeks dolny, 76 indeks górny, 76 Informacje, 274 Information Rights Management Service, 273, 275

inspekcja formuł, 532 Inspektor dokumentów, 268 Inspektor stylów, 223 interaktywny pokaz slajdów, 718, 722 interlinia, 88 Interlinia i odstępy między akapitami, 87 interpretacja danych, 426

#### J

Jedna strona, 168 Jednoplikowa strona sieci Web (\*.mht; \*.mhtml), 240 JEELI(), 513, 514 język HTML, 240 język XML, 406 justowanie, 84, 487

#### K

kadrowanie obrazu, 132 kalendarz, 283, 361, 362 akceptowanie zaproszenia na spotkanie, 366 cykl terminu, 369 edycja wydarzeń, 368 kolory, 371 oglądanie wydarzeń na liście, 371 przypomnienia, 369 skracanie przedziałów czasu, 371 spotkania, 363 Termin, 363 terminy, 363 tworzenie spotkania, 364 tworzenie terminu, 362 usuwanie terminu, 371 wydarzenia cykliczne, 368 wydłużanie przedziałów czasu, 371 wywietlanie harmonogramu, 371 zamiana terminu w spotkanie, 368 Kalendarz, 339 karty, 36 Deweloper, 227 Formuły, 516 Plik, 34 Recenzja, 259 kerning, 602 Kierunek tekstu, 604 klawisze skrótu Excela 2010, 394 klikanie, 29 klipy multimedialne, 665 automatyczne odtwarzanie, 678 dźwieki, 669, 670, 672 edycja, 673

SKOROWIDZ

odtwarzanie w trybie pełnoekranowym, 678 przeskakiwanie do zakładki podczas odtwarzania, 675 przewijanie do tyłu po odtworzeniu, 678 przycinanie, 675 regulacja głośności, 678 roziaśnianie, 677 ściemnianie, 677 tworzenie petli, 678 ukrywanie klipu do czasu odtwarzania, 677 ukrywanie klipu, gdy nie jest odtwarzany, 678 usuwanie zakładki, 675 wideo, 666 wstawianie, 665 zakładki, 674 kod HTML, 250 kod makra, 420 kod pocztowy, 486 kod pola, 210 kody błędów, 510, 512 kody nagłówka i stopki, 442 kolejność działań, 501 kolejność obiektów, 239 Kolor wyróżnienia tekstu. 76 kolory, 490 czcionki, 77, 491 motywy, 217, 496 tło strony, 100 kolumny, 387 dodawanie, 390 szeroko kolumny, 392 tytuły, 390 usuwanie, 390, 465 wstawianie, 464 Kolumny, 235 kolumny tekstowe, 235 kombinacje klawiszy, 29 KOMBINACJE(), 505, 506, 519 komentarze, 256, 258, 660, 763 czytanie, 661 edycja, 259, 661 przegldanie, 258 ukrywanie, 662 usuwanie, 259, 662 wstawianie, 256, 660 komórki, 388 czcionki, 490 desenie, 495 formatowanie wartości, 476 formatowanie wyglądu, 486 kolory, 490 komórki zależne, 503

komórki źródłowe, 504 nawigacja midzy komórkami, 394 obramowanie, 495 odwołania do komórek, 500 orientacia, 487 przemieszczanie, 456 scalanie, 490 tryb edycji, 393 wprowadzanie danych, 389 wyrównanie, 487 wyrównanie pionowe, 488 wyrównanie poziome, 487 zakresy, 507 zaznaczanie, 449 zmiana formatu wartości, 476 komunikowanie sie z kontaktem, 330 konfiguracja aplikacji Office Web Apps, 751 Konspekt, 51, 52, 258 Konspekt/RTF, 589 Kontakt, 316 kontakty, 182, 284, 315 dodawanie szczegółów, 321 drukowanie, 336 edycja informacji, 320 edycja wizytówek, 321 grupy kontaktów, 332 komunikowanie sie z kontaktem, 330 korespondencja seryjna, 330 sieci społecznościowe, 337 tworzenie nowego pola, 320 usuwanie, 322 zarządzanie grupą kontaktów, 334 Kontakty, 339 Kontakty korespondencji seryjnej, 330 kontekstowe sprawdzanie pisowni, 149 kontener notatki, 730 konto pocztowe, 282, 313 konto Windows Live, 751 Kontury kształtu, 632 Konwertuj na grafike SmartArt, 629 Konwertuj tekst na tabele, 115 kończenie pokazu slajdów, 698, 713 koperty, 175 formatowanie adresów, 177 wybór metody podawania kopert, 178 Koperty i etykiety, 175, 177, 178, 179 kopiowanie formatowanie, 77 formuły, 521 komórki, 459 makra pomiędzy szablonami, 231 slajdy, 637 tekst, 65, 530 Kopiuj, 65, 66, 120 Kopiuj hiperłącze, 609

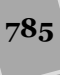

kopiuj-i-wklej, 456 Korespondencja, 37, 175, 186 korespondencja seryjna, 180, 330 adresaci, 182 blok adresu, 184 dokument poczatkowy, 181 elektroniczna opłata pocztowa, 184 kreator, 180 list, 183 scalanie na drukarke, 185 tworzenie, 186 typ dokumentu, 180 wiersz pozdrowienia, 184 Kosz notesu, 736 Kreator korespondencji seryjnej krok po kroku, 180 kreślenie wykresu, 540 krokowe obliczanie formuł, 532 książka adresowa, 284, 315 dodawanie kontaktów, 315, 316 dostosowywanie widoku, 326 edycja informacji o kontakcie, 320 edycja kontaktów, 315 grupowanie kontaktów, 326 import adresów e-mail, 318 informacje o kontakcie, 315 kontakty, 315 Osoby, 315 sortowanie kontaktów, 326 tworzenie kontaktu, 316 tworzenie kontaktu z wiadomości email, 318 usuwanie kontaktu, 322 widoki, 324 wyszukiwanie kontaktu, 323 wywietlanie kontaktów, 324 zapisywanie widoku, 328 Ksigowe, 481, 483 kształty, 623 cień. 626 dodawanie tekstu, 625 format 3-W, 626 formatowanie, 625 grafiki SmartArt, 629 kolor linii, 626 obracanie, 624 obrót 3-W, 626 odbicie, 626 poświata, 626 przenoszenie, 624 styl linii, 626 wypełnienie, 625 zmiana rozmiaru, 625 kursywa, 76

#### L

legenda wykresu, 570 LEWY(), 530 Liczbowe, 479 liczby, 424, 426, 427 formatowanie, 478 Ksigowe, 481 Liczbowe, 480 liczby losowe, 506 Naukowe, 483 Ogólne, 480 Procentowe, 482 Tekstowe, 483 Ułamkowe, 482 Walutowe, 479, 481 zaokrąglanie, 527 Linijka, 38 lista zadań do wykonania, 372 listy, 88 Autoformatowanie, 91 formatowanie, 91 lista hierarchiczna, 89 lista numerowana, 89, 92 lista wielopoziomowa, 89, 93 lista wypunktowana, 89, 91, 607 numerowanie, 89 punktory, 89, 92 tworzenie, 89 literały, 500 literały tekstowe, 529 litery, 426 Live ID, 714 Live Preview, 81 logowanie się do SkyDrive, 751 LOS(), 506

#### Ł

ładowanie plików do SkyDrive, 757 łącza do stron internetowych, 608 łączenie, 613 łączenie ciągów tekstu, 529 łączenie danych adresowych z dokumentami, 180 Łączenie dokumentów, 268 łączenie notatki z jej źródłem, 738

#### M

mail merge, 180 makra, 227, 400, 420, 588 klawisz skrótu, 228, 229 kopiowanie makr pomiędzy szablonami, 231

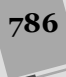

nazwa makra, 228 pasek narzędzi Szybki dostęp, 229 rejestrowanie, 227 uruchamianie, 229, 230 usuwanie, 231 Makra, 230 Maksymalizuj, 36 Malarz animacji, 681 Malarz formatów, 77 marginesy, 95, 435, 440 Marginesy niestandardowe, 435 materiały informacyjne, 658, 705 Menedżer źródeł, 197, 198 menu podrczne, 29 metody otwierania plików, 421 mht, 240 mhtml, 240 Microsoft Office Compatibility Pack, 48 Microsoft Silverlight, 751 Minimalizuj, 36 Minimalizuj Wstążkę, 36, 58 minipasek narzędzi, 78 Minitłumacz, 163 Modyfikowanie stylu, 223 Motyw pakietu Office, 589 motywy, 215, 292 czcionki motywu, 218 domyślny motyw, 216 dostosowywanie motywu, 217 efekty motywu, 218 kolory motywu, 217 motywy prezentacji, 582 Pakiet Office, 216 wybór motywu, 216 wyszukiwanie motywu, 219 zapisywanie motywu, 218 MP3, 669 MP4, 669 multimedia, 665 My Docs, 767

#### N

nadawanie stylów, 80 nagłówek, 103, 441 obrazy, 107 znacznik czasu, 106 Nagłówek i stopka, 642, 644 Nagraj dźwięk, 670, 733 Nagraj wideo, 733 nagrywanie audio, 670 nagrywanie narracji, 701 nagrywanie notatek audio i wideo, 733 narracja, 701 Narzędzia główne, 37, 66, 396, 602

Czcionka, 75 Efekty tekstowe, 76 Indeks dolny, 76 Indeks górny, 76 Kolor czcionki, 77 Kolor wyróżnienia tekstu. 76 Kursywa, 76 Podkreślenie, 76 Pogrubienie, 76 Przekreślenie, 76 Rozmiar czcionki, 75 Wyczy formatowanie, 76 Zmień wielkość liter, 76 Zmniejsz czcionke, 75 Zwiększ czcionkę, 75 Narzędzia wykresów, 543 Naukowe, 483 Nawigacja, 52 podgląd stron, 53 Przeglądaj nagłówki w dokumencie, 53 przeglądanie nagłówków, 53 wyszukiwanie, 53 nawigacja po arkuszu, 394 klawisze skrótu, 395 nawigowanie pokazem slajdów, 698 nazwy arkusza, 470 nazwy makr, 228 nazwy sekcji, 645 Niestandardowe odstępy akapitu, 82 niestandardowy pokaz slajdów, 703 Niestandardowy znak wodny, 98, 99, 100 Normal.dotm, 220 Normalny, 592 notatki, 284, 361, 379, 591, 725, 727 audio, 733 czytanie, 381 dodawanie, 729 dołączanie pliku, 747 drukowanie, 381 edycja, 381 kategoryzowanie, 381 kopiowanie, 381 łączenie ze źródłem, 738 nagrywanie notatek audio i wideo, 733 notatki połączone, 745 oznaczanie, 739 przenoszenie, 737 rysowanie, 730 tworzenie, 379 udostępnianie, 743 usuwanie, 381, 737 usuwanie sekcji, 736 usuwanie znacznika, 741 wideo, 733 widok Ikona, 382

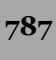

notatki widok Lista notatek, 382 widok Ostatnie 7 dni, 382 wycinek ekranu, 731 wysyłanie, 381 wyszukiwanie, 741 wywietlanie notatek, 381 znaczniki, 740 Notatki, 379 notatki boczne, 737 notesy, 726 dodawanie notatek, 729 dodawanie podstron, 734 dodawanie sekcji, 734 dodawanie stron, 734 kosz, 736 notatki boczne, 737 opcje przechowywania, 728 porządkowanie, 734 przenoszenie notatki, 737 przenoszenie sekcji, 735 przenoszenie strony, 735 scalanie sekcji, 735 tworzenie notesu, 727 usuwanie notatki, 737 usuwanie notesu, 736 usuwanie sekcji, 736 usuwanie strony, 736 wyświetlanie, 742 zmiana poziomu strony, 736 Nowa grupa kontaktów, 332 Nowa lista adresatów, 182 Nowa podstrona, 734 Nowa strona, 734 Nowa wiadomość e-mail, 284 Nowe, 40, 219 Nowe okno, 57, 59 Nowe spotkanie, 364 Nowe zadanie, 373 Nowy album fotograficzny, 620 Nowy faks, 174 Nowy komentarz, 256, 660 Nowy kontakt, 316 Nowy notes, 728 Nowy slajd, 584, 614 Nowy styl, 223 Nowy termin, 363 Nowy z istniejącego dokumentu, 43, 222 Num Lock, 401 numeracja slajdów, 643 numeracja stron, 103, 108 formatowanie numerów stron, 108 usuwanie numeracji stron, 109 numery telefonów, 485 numery wierszy, 96

#### O

Obiekt clipart, 668 obiekty Clipart, 128 animacja, 668 obiekty WordArt, 140, 609 edycja, 141 efekty tekstowe, 143 kontury tekstu, 143 Szybkie style, 142 wstawianie, 141 wypełnienie tekstu, 142 Object Linking and Embedding, 613 obliczenia, 504, 505 funkcje, 505 zaokraglanie, 527 obracanie grafiki SmartArt, 632 kształty, 624 obiekty, 239 obrazy, 135 Obramowania stron, 102 obramowanie komórki, 495 obrazy, 138 strony, 102 tabele, 125 Obramowanie i cieniowanie, 102, 126 Obrazkowy znak wodny, 99 obrazy, 238, 619 edycja, 131 efekty artystyczne, 136 kadrowanie, 132 korekty, 136 obracanie, 135 obramowanie, 138 przenoszenie, 135 style, 137 usuwanie tła, 133 wstawianie, 127 wstawianie do dokumentu z kolumnami, 238 wyszukiwanie, 140 zawijanie tekstu dookoła obrazu, 138 zmiana rozmiaru, 131 zmiana wyglądu, 135 obsługa wielu okien, 56 obszar wydruku, 437, 439 ochrona dokumentów, 268 autoryzacja użytkownika, 273 hasła, 273 Ogranicz edytowanie, 274 Ogranicz uprawnienia dla użytkowników, 275 ograniczanie możliwości formatowania i edytowania dokumentów, 271

SKOROWIDZ

ograniczanie uprawnie użytkowników, 274 Oznacz jako wersje ostateczna, 274 podpis cyfrowy, 275 rodzaj ochrony dokumentu, 273 Szyfruj przy użyciu hasła, 274 usuwanie ukrytych danych i informacji osobistych, 268 ochrona skoroszytu, 414 hasła, 414 Oczyszczanie skrzynki pocztowej, 354 OCZYŚĆ(), 530 Od prawej do lewej, 630 odbieranie poczty elektronicznej, 298 Odczyt pełnoekranowy, 51 Odkrywanie, 470 odpowiadanie na wiadomość e-mail, 299 odrzucanie zmian, 263 Odrzuć i przejdź do następnej, 264 Odrzuć zmianę, 264 Odstępy akapitu, 82 odstępy między akapitami, 88 odstępy między wierszami, 87 odstępy między znakami, 602, 603 Odsyłacz, 206 odsyłacze, 203 tworzenie, 205 odt, 49 Odtwarzanie, 674 Odwołania, 37 odwołania do komórek, 500, 503, 507 formatowanie, 504 odwołania bezwzględne, 523 odwołania cykliczne, 511 odwołania do arkuszy, 525 odwołania mieszane, 524 odwołania względne, 521, 523 Odzyskaj niezapisane dokumenty, 47 odzyskiwanie danych, 416 Office 2010, 23 nowości, 24 Office Web Apps, 24, 27, 254, 277, 749, 752 bezpieczeństwo, 750 blokady, 759 dostpno folderów, 761 edycja plików, 753 Facebook, 764 foldery SkyDrive, 755 komentarze, 763 konfiguracja aplikacji, 751 konto Windows Live, 751 logowanie do SkyDrive, 751 ładowanie plików do SkyDrive, 757 otwieranie pliku, 757 pobieranie plików ze SkyDrive, 759

równoczesna edycja w Excelu, 763 SharePoint, 764 SkyDrive, 751 tworzenie plików, 753 udostpnianie prywatnego folderu, 761 uprawnienia, 761 współdzielenie plików, 760 współpraca, 750 zalety aplikacji, 750 zapisywanie pliku, 755 zarządzanie plikami, 757, 760 zmiana folderu udostępnionego w prywatny, 761 zmiana uprawnień folderu. 761 Ogólne, 480 Ogranicz formatowanie i edytowanie, 271, 273 ograniczanie możliwości formatowania i edytowania dokumentów, 271 ograniczanie uprawnień użytkowników, 274 okienko animacji, 688 okienko nawigacji, 52, 68 wyszukiwanie, 68 Okienko recenzowania, 258 Okienko zaznaczania, 635 okna, 56 określanie czasu animacji, 687 OLAP, 517 OLE, 613 OneNote 2010, 24, 725 adres przechowywania notatnika, 729 dodawanie notatek, 729 dodawanie podstron, 734 dodawanie stron, 734 dołączanie pliku do notatki, 747 Dostosowywanie znaczników, 740 grupa sekcji, 726 Gumka, 731 Gumka pocigni , 731 kontener notatki, 730 Kosz notesu, 736 łącza notatek, 746 Łącze, 738 łączenie notatki z jej źródłem, 738 nagrywanie notatek audio i wideo, 733 notatki, 727 notatki boczne, 737 notatki połączone, 745 notesy, 726, 727 Nowa podstrona, 734 Nowa strona, 734 Nowy notes, 728 okno programu, 727 opcje przechowywania, 728 oznaczanie notatki, 739 Pismo odręczne na tekst, 731

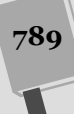

OneNote 2010 podstrony, 726 Podsumowanie znaczników, 739, 741 porzdkowanie notesu, 734 przenoszenie notatki, 737 przenoszenie sekcji, 735 przenoszenie strony, 735 Rysowanie, 730 rysowanie notatki, 730 scalanie sekcii, 735 sekcie, 726 strony, 726 szukanie na stronie, 742 tworzenie niestandardowego znacznika, 740 tworzenie notesu, 727 tworzenie sekcji, 734 Udostępnianie, 744 udostpnianie notatek, 743 ustawienia strony, 743 usuwanie notatek, 737 usuwanie notatek połączonych, 746 usuwanie notesu, 736 usuwanie sekcji, 736 usuwanie strony, 736 usuwanie znacznika, 741 Widok normalny, 742 Widok pełnej strony, 742 wklejanie notatki, 730 wprowadzenie plików pakietu Office, 747 współpraca z innymi programami Office, 745 wstawianie kopii pliku, 748 wycinek ekranu, 731 wyłączanie notatek połączonych, 747 wysyłanie strony pocztą elektroniczn, 744 wyszukiwanie notatek, 742 wyszukiwanie oznaczonych notatek, 741 wyświetlanie łączy notatek, 746 wywietlanie notesów, 742 Zadokuj do pulpitu, 743 zamykanie notesów, 737 zarzdzanie notesami, 737 zaznaczanie notatki, 737 zmiana poziomu strony, 736 zmiana zakresu wyszukiwania, 742 zmiany, 744 znaczniki, 740 online analytical processing, 517 Opcje Autokorekty, 154 Opcje efektu, 681 opcje formatowania, 477 Opcje interlinii, 88 Opcje programu Excel, 404 Opcje programu Word, 148

Opcje stylu tabeli, 122, 618 opcje ledzenia zmian, 264 opcje wklejania, 66 Opcje znajdowania, 70 operatory, 500 operator łączenia, 529 operator przecicia zbiorów, 508 operator sumy zbiorów, 507 operator zakresu, 508 operatory arytmetyczne, 500, 501 operatory logiczne, 512, 513 operatory o równym pierwszeństwie, 501 operatory odwołania, 507 opis funkcji, 505 Organizator, 231 orientacja komórki, 487 Orientacja materiałów informacyjnych, 658 Orientacja slajdu, 658 osadzanie, 613 osadzanie plików w slajdach, 610 Osoby, 329 Ostatnio używane, 47, 49, 590 otwieranie dokumenty, 35, 49 ostatnio używane prezentacje, 590 ostatnio używane skoroszyty, 419 prezentacje, 590, 591 skoroszyty, 418 wiele skoroszytów jednocześnie, 423 załączniki, 299 Otwieranie, 47, 49 Otwórz, 49, 50, 421 Otwórz hiperłącze, 609 Otwórz i napraw, 50, 422 Otwórz i przekształć, 50 Otwórz jako kopie, 50, 421 Otwórz tylko do odczytu, 50, 421 Otwórz w przeglądarce, 50, 422 Otwórz w widoku chronionym, 50, 422 Outlook 2010, 24, 281 adresowanie wiadomości, 285 archiwizacja danych, 354 autoarchiwizacja, 355, 356 Backstage, 294 Bezpieczni nadawcy, 308 blokowanie nadawcy, 307 czyszczenie folderów, 354 czyszczenie kategorii, 345 czyszczenie skrzynki pocztowej, 357 dodawanie konta pocztowego, 282, 313 Dodawanie nowej kategorii, 344 dodawanie podpisu, 289 dodawanie przycisków głosowania, 297 dołączanie pliku do wiadomości e-mail, 288 domyślne konto pocztowe, 314

SKOROWIDZ

dostosowywanie okienka nawigacji, 346 dostosowywanie okienka odczytu, 347 dostosowywanie paska zada do wykonania, 348 dostosowywanie szybkiego kroku, 311 dostosowywanie widoku, 326, 346 drukowanie kontaktów, 336 drukowanie wiadomości, 306 DW, 287 edycja informacji o kontakcie, 320 edycja podpisu, 291 Elementy usunięte, 301, 304, 339 Elementy wysłane, 285, 339 Flaga monitujaca, 302 flagi, 377 flagi niestandardowe, 377 flagowanie wiadomości, 302 foldery, 304, 339 format HTML, 292 formatowanie obrazów, 289 formatowanie tekstu, 285 formaty wiadomości e-mail, 294 FW, 299 grupa kontaktów, 332 grupowanie kontaktów, 332 import adresów e-mail, 318 kalendarz, 283, 339, 361, 362 kategoryzowanie elementów, 343 kierowanie odpowiedzi na inny adres, 296 komponowanie wiadomości, 284 komunikowanie się z kontaktem, 330 konfiguracja autoarchiwizacji, 354 konfiguracja konta, 281 kontakty, 284, 315, 316 Kontakty, 330, 339 Kontakty korespondencji seryjnej, 330 konwersacja, 283 kopiowanie folderu, 342 korekta wiadomości, 287 kreator startowy, 282 książka adresowa, 284, 315 motywy, 292, 293 notatki, 284, 361, 379 Nowa wiadomość e-mail, 284 Oczyszczanie skrzynki pocztowej, 354, 357 odbieranie poczty elektronicznej, 298 odpowiadanie na wiadomo , 286, 299 Okienko nawigacji, 346 Okienko odczytu, 347 określanie czasu dostarczenia, 296 opcje głosowania, 297 Opóźnij dostarczenie, 296 Osoby, 315, 329 Ostatnie wyszukiwania, 349

otwieranie załącznika, 299 Oznacz jako nieprzeczytane, 302 oznaczanie wiadomości jako nieprzeczytanej, 302 papeteria, 292 Papeteria osobista, 292 pasek zadań do wykonania, 348 Poczta, 298, 339 podpis wiadomości e-mail, 289 Podpisy i papeterie, 290, 291 porzadkowanie wiadomości, 304 potwierdzenie dostarczenia, 296 potwierdzenie przeczytania, 296 poufność wiadomości, 294 powiadomienia, 300 powtarzanie wyszukiwania, 349 Praca w trybie offline, 297 priorytet wiadomości, 294 przekazywanie wiadomości, 299 przekierowywanie przychodzących wiadomości, 305 przenoszenie folderu, 342 przenoszenie wiadomości miedzy folderami, 304 przeszukiwanie bieżącego folderu, 349 przeszukiwanie folderów, 349 Prześlii dalej, 299 Przetłumacz, 306 przypisywanie kategorii, 343 reguły, 305 reczna archiwizacja, 357 rozszerzanie wyszukiwania, 350 sieci społecznościowe, 337 Skrzynka odbiorcza, 298, 339 spam, 307 Sprawdź nazwy, 286 stosowanie szybkiego kroku, 310 szybkie kroki, 310 tłumaczenie wiadomości, 306 tryb offline, 297 tworzenie folderu, 340 tworzenie kategorii, 344 tworzenie kontaktu, 316 tworzenie kontaktu z wiadomości e-mail, 318 tworzenie kopii zapasowych danych, 359 tworzenie reguły, 305 tworzenie szybkiego kroku, 312 tworzenie zadania, 373 UDW, 287 ustawienia autoarchiwizacji, 356 Ustawienia kont, 313 ustawienia wyszukiwania, 352 usuwanie folderu, 343 usuwanie podpisu, 292

Outlook 2010 usuwanie szybkiego kroku, 312 usuwanie wiadomości, 301 usuwanie widoku, 329 uściślanie wyszukiwania, 351 Wersje robocze, 339 wiadomości e-mail, 283 Wiadomości-śmieci, 304, 307, 339 Wiadomość niebędąca śmieciem, 308 widoki, 324, 346 wizytówka kontaktu, 321 Wizytówka Outlook, 324 Właściwości, 295 wpisywanie adresu, 286 wstawianie obrazu do wiadomości e-mail, 289 Wstawianie pliku, 288 wybór konta do wysyłania wiadomości, 313 wybór podpisu do dodania, 291 wypełnianie folderów, 341 wysyłanie wiadomości e-mail, 284, 285 wysyłanie wiadomości e-mail do grupy kontaktów, 332, 333 wysyłanie wiadomości e-mail do wielu odbiorców, 287 wyszukiwanie, 351 wyszukiwanie błyskawiczne, 349 wyszukiwanie folderów, 339 wyszukiwanie kontaktu, 323 wyszukiwanie oflagowanych wiadomości, 303 wyszukiwanie zaawansowane, 351 wyświetlanie elementów według kategorii, 345 wyświetlanie harmonogramu, 371 wywietlanie notatek, 381 wyświetlanie zadań, 379 Zablokuj nadawce, 307 zadania, 284, 361, 372 Zadania, 339, 372 załączniki, 288 zapisywanie widoku, 328 zarządzanie folderami, 341 zarządzanie grupą kontaktów, 334 zarzdzanie szybkimi krokami, 311, 312 zarządzanie wiadomościami śmieciami, 308 zarzdzanie wieloma kontami e-mail, 313 zarządzanie zadaniami, 376 zmiana nazwy folderu, 342 zmiana nazwy kategorii, 346 Outlook Social Connector, 27, 315, 329, 337 Oznacz jako wersję ostateczną, 274 oznaczanie notatki, 739

oznaczanie wpisów indeksu w dokumencie, 208 oznaczanie zadań, 377 oznaczanie zadania jako ukończonego, 378

#### P

Pakowanie na dysk CD, 721 pakowanie prezentacji na płytę CD lub DVD, 720 papeteria, 292 pasek formuły, 398, 500 pasek narzędzi Szybki dostęp, 35 dostosowywanie, 771 makra, 229 pasek stanu, 775 pasek stanu Excela 2010, 399 obliczenia, 452 wskaźniki, 401 pasek statusu, 38 pasek tytułu, 35 pasek zadań do wykonania, 348 pasek zadań systemu Windows, 595 paski boczne, 237 paski przewijania, 38 PDF, 48, 253, 411, 413, 589 PESEL, 485 Pismo odreczne na tekst, 731 Pisownia i gramatyka, 150, 152 planowanie spotkania, 364 terminy, 363 Plik, 34, 396 pliki, 48 CSV, 411 HTML, 422 PDF, 48, 253, 411, 413, 589 pliki arkusza kalkulacyjnego, 467 pliki osadzone, 612 xls, 419 Pliki PDF lub XPS, 589 pobieranie plików ze SkyDrive, 759 Pobierz kopię, 759 Poczta, 339 poczta elektroniczna, 281 konto pocztowe, 282 odbieranie wiadomości, 298 odpowiadanie na wiadomości, 299 podpis wiadomości, 289 przekierowywanie przychodzących wiadomości, 305 spam, 307 tworzenie wiadomości, 284 wysyłanie wiadomości, 285

wysyłanie wiadomości e-mail do wielu odbiorców, 287 załączniki, 288, 299 zarządzanie wieloma kontami e-mail, 313 Podglad na żywo, 81, 491 Podgląd podziału stron, 446 podglad stron, 53 podgld wydruku, 168, 438, 549 podkreślenie, 76 podpis cyfrowy, 275 podpis wiadomości e-mail, 289 Podpisywanie, 276 PODSTAW(), 531 podstrony, 726 Podsumowanie znaczników, 739, 741 podwyrażenia, 532 Podwysz poziom, 630 podział dokumentu na sekcje, 189 podział komórek, 120 podział sekcji, 189 podział strony, 187, 444, 447 Podziel, 57 Podziel komórki, 121 pogrubienie, 76 Pokaz programu PowerPoint, 589 pokaz slajdów, 695 edycja pokazu, 704 emisja pokazu slajdów, 713 interaktywny pokaz slajdów, 718 kończenie, 698, 713 materiały informacyjne, 705 monitory, 706 narracja, 701 nawigacja, 696 odtwarzanie pokazu z narracją, 702 opcje pokazu, 708 pisanie po slajdach, 710 pokazywanie wskaźnika, 709 Próba tempa, 699 próbny występ, 699 przekształcanie prezentacji w wideo, 719 przełączanie się do innego programu (i z powrotem), 712 przełączanie slajdów, 708 przygotowania, 699, 706, 708 samodzielny pokaz slajdów, 716 skróty klawiaturowe, 697, 698 slajdy pokazu, 708 strojenie wydajności prezentacji, 707 ledzenie notatek w widoku prezentera, 706 tworzenie niestandardowego pokazu, 703 typ pokazu, 708 ukrywanie wskaźnika, 709 uruchamianie pokazu slajdów, 696, 708

wiele monitorów, 708 wskaźnik laserowy, 712 wygaszanie ekranu, 712 wyłączanie narracji, 703 wymazywanie pisma, 711 zmiana slajdów, 696 Pokaz slajdów, 596, 696, 708 Pokazy niestandardowe, 703 pokazywanie formuł, 514 Pokaż poprzednie wersje, 50 pola tekstowe, 236, 621 formatowanie, 238 wstawianie obrazów do dokumentu, 239 Pole tekstowe, 237 połączone notatki OneNote, 745 pomniejszanie widoku, 54 Pomoc, 36 Ponowne używanie slajdów, 639, 640 Poprawki, 663 poprzedniki, 503, 534 Porównaj, 663 porównywanie dokumentów, 265 pokazywanie zmian, 267 ustawienia porównywania, 267 porównywanie wersji prezentacji, 662 porządkowanie notesu, 734 Poszukaj, 162 Poszukiwanie, 162, 164 pośrednie odwołania cykliczne, 511 poufność wiadomości e-mail, 294 PowerPoint 2010, 24, 579 Akapit, 604 aktualizacja łączy, 612 album fotograficzny, 619 animacje, 665, 678, 679 animacje grafik SmartArt, 692 animowane listy, 690 biblioteka kształtów, 624 Cień tekstu, 602 czas animacji, 687 czytanie komentarzy, 660, 661 diagramy, 632 dodawanie animowanego obiektu clipart, 668 dodawanie dźwięku do animacji, 681 dodawanie komentarzy, 660 dodawanie notatek, 591 dodawanie stopki do slajdów, 643 dodawanie tekstu do kształtu, 625 dodawanie tekstu do slajdów, 582 dodawanie wideo, 666 dodawanie wideo z witryny internetowej, 666 dodawanie zawartości slajdu, 585 drukowanie prezentacji, 598

PowerPoint 2010 duplikowanie slajdu, 638 dźwieki, 669 dźwiękowe obiekty Clipart, 670 edycja albumu fotograficznego, 623 edycja klipów multimedialnych, 673 edycja komentarza, 661 edycia prezentacji, 637 edycja slajdów, 601 edycja tabeli, 616 edycja tekstu, 601 efekty, 678 efekty przejścia, 594 efekty wideo, 672 emisja pokazu slajdów, 713 Formatowanie efektów tekstowych, 605 formatowanie klipów audio, 672 formatowanie klipów wideo, 671 formatowanie kształtów, 625 formatowanie pola tekstowego, 605 formatowanie tekstu, 602 formaty plików, 587, 589 grafiki SmartArt, 627 grupowanie obiektów, 635 hiperłącza do slajdu, 648 Hiperłącze, 608 interaktywny pokaz slajdów, 718 Kierunek tekstu, 604 komentarze, 660 kopiowanie slajdów, 637 kształty, 623 listy wypunktowane, 607 łącza, 647 łącza do stron internetowych, 608 łączenie z ukrytym slajdem, 649 makra, 588 Malarz animacji, 681 materiały informacyjne, 658, 705 motywy, 582 multimedia, 665 Nagłówek i stopka, 642, 644 nagłówki, 642, 644 nagrywanie audio, 670 nagrywanie narracji, 701 narracja, 701 Narzędzia główne, 602 niestandardowy pokaz slajdów, 703 Normalny, 591, 592 notatki, 591, 659 Nowy slajd, 584 numerowanie slajdów, 643 obrazy, 619 odtwarzacz wideo, 668 okienko animacji, 688 okno programu, 579

OLE, 613 opcje efektu, 681 osadzanie plików w slajdach, 610 otwieranie ostatnio używanej prezentacji, 590 otwieranie prezentacji, 590, 591 otwieranie wstawionego pliku, 652 pakowanie prezentacji na płytę CD lub DVD, 720 pasek statusu, 594 pasek tytułowy, 594 pisanie po slajdach, 710 Pokaz slajdów, 596 pole tekstowe, 582 Poprawki, 663 porównywanie wersji prezentacji, 662 Powiększenie, 597 przegldanie prezentacji, 592 przejścia pomiędzy slajdami, 693 przekształcanie prezentacji w wideo, 719 przenoszenie slajdów, 593 przenoszenie tabeli, 618 przyciski akcji, 650 Punktory i numeracja, 607 rozmieszczanie obiektów na slajdach, 633 rozmieszczanie tekstu na slajdzie, 603 rysowanie tabeli, 616 samodzielny pokaz slajdów, 716 scalanie wersji prezentacji, 663 sekcie, 644 siatka, 634 składanie obiektów na stosie, 691 slajdy, 582 Slajdy, 584 Sortowanie slajdów, 593, 640 spis treści prezentacji, 649 sprawdzanie pisowni, 609 stopki, 642, 644 strojenie efektów przej , 694 Strona notatek, 591, 595 styl formatowania tabeli, 618 szablony prezentacji, 580 śledzenie notatek w widoku prezentera, 706 tabele, 614 tekst, 601 tworzenie pokazu slajdów przegldanego indywidualnie, 722 tworzenie prezentacji, 579 tworzenie prezentacji na bazie szablonu, 580 tworzenie sekcji, 645 tworzenie slajdu, 584 typografia, 602 udostpnianie prezentacji, 720

układ slajdów, 656 ukrywanie komentarzy, 662 ukrywanie slajdów, 641 Umieść, 666 uruchamianie pokazu slajdów, 696, 708 ustawienia akcji, 651 usuwanie komentarzy, 662 usuwanie sekcii, 647 usuwanie slajdów, 637, 640 usuwanie zawartości slajdu, 587 Utwórz wideo, 719 wideo, 666 Widok do czytania, 594 widok roboczy prezentacji, 594 WordArt, 609 wpisywanie informacji do tabeli, 616 współczynnik powiększenia wywietlania prezentacji, 597 współpraca, 660 Wstaw klip multimedialny, 666 wstawianie hiperłącza do slajdu, 648 wstawianie kształtu, 623 Wstawianie obiektu, 611 wstawianie obrazów do slajdów, 619 wstawianie przycisku akcji, 650 wstawianie slajdów, 593 wstawianie slajdów z innej prezentacji, 638 wstawianie tabeli, 613 wstawianie tabeli bazującej na arkuszu Excela, 615 wykresy, 632 wymazywanie pisma, 711 Wyrównaj tekst, 605 wyrównanie położenia obiektów na slajdzie, 633 wyświetlanie prezentacji, 695 wyzwalanie animacji, 686 wzorce materiałów informacyjnych, 658 wzorce notatek, 659 wzorce slajdów, 653 Wzorzec materiałów informacyjnych, 658 Wzorzec notatek, 659 Wzorzec slajdów, 643, 654 zakładki, 674 zamiana tekstu na grafike SmartArt, 629 zamiana tekstu na obiekt WordArt, 609 zapisywanie prezentacji, 587 zmiana animacji, 681 zmiana kolejności animacji, 688 zmiana kolejności obiektów, 634 zmiana kolejności slajdów, 637, 640 zmiana motywu prezentacji, 594 zmiana rozmiaru tabeli, 617

powiekszanie widoku, 54 Powikszenie (okno dialogowe), 55 Powiekszenie (suwak), 54 poziom powiększenia, 38 POZYCJA(), 509 POZYCJA.NAJW(), 509 POZYCJA.ŚR(), 408 ppt, 589 pptm, 589 pptx, 588, 589 praca grupowa, 277 PRAWDA, 424, 427 PRAWY(), 530 Prezentacja obrazowa programu PowerPoint, 589 Prezentacja programu PowerPoint, 588 Prezentacja programu PowerPoint 97-2003, 588 Prezentacja programu PowerPoint z włączoną obsługą makr, 588 prezentacje, 579 album fotograficzny, 619 animacje obiektu, 679 animowane listy, 690 drukowanie, 598 dźwięki, 669 edycja, 637 edycja slajdów, 601 formaty plików, 589 łącza, 647 materiały informacyjne, 658, 705 motywy, 582 multimedia, 665 nawigowanie, 647 notatki, 591 otwieranie, 590 pakowanie na płytę CD lub DVD, 720 przeglądanie, 592 przejścia pomiedzy slajdami, 693 przenoszenie sekcji, 647 przyciski akcji, 650 przygotowania do pokazu, 699 sekcje, 644 slajd tytułowy, 584 slajdy, 582 spis treści, 649 tworzenie, 579 tworzenie na bazie szablonu, 580 udostępnianie, 720 ukrywanie slajdów, 641 uruchamianie pokazu slajdów, 708 usuwanie sekcji, 647 usuwanie slajdu, 640 wideo, 666 wstawianie mulitimediów, 665
prezentacje wywietlanie, 695 wzorce notatek, 659 wzorce slajdów, 653 zapisywanie, 587 zmiana kolejności slajdów, 640 priorytet wiadomości e-mail, 294 Procentowe, 482 projektowanie stron internetowych, 240 Próba tempa, 699 Przechodzenie do, 395 przechowywanie danych, 429 przeciągnij-i-upuść, 459 Przegldaj w poszukiwaniu motywów, 219 przegladanie dokumenty, 52 komentarze, 258 prezentacja, 592 zmiany, 261 Przeglądany jako kiosk (pełny ekran), 717 przegldarka plików Excela, 411 Przejdź do, 395, 456 przejścia pomiedzy slajdami, 693 czas trwania, 694 dodawanie przejścia, 693 dźwięki, 694 opcje efektu, 694 przekierowanie przychodzących wiadomości, 305 przekreślenie, 76 przekształcanie nazwisk, 531 Przełącz kody pól, 213 Przełącz okna, 472 przemieszczanie komórek, 456 kopiuj-i-wklej, 456 przecignij-i-upu , 459 wytnij-i-wklej, 456 Przenieś lub kopiuj, 472 Przenieś w góre, 630 przenoszenie arkusze między skoroszytami, 472 kształty, 624 obrazy, 135 sekcje, 735 slajdy, 593 strony, 735 tabele, 618 tekst, 64 Przenoszenie lub kopiowanie, 472 Przenoszenie wykresu, 546, 547 Przesuń do przodu, 635 Przesuń do tyłu, 635 Przesuń na spód, 635 Przesuń na wierzch, 635

przesuwanie kolumny, 464 wiersze, 464 Przetłumacz dokument, 165 Przetłumacz zaznaczony tekst, 164 przetwarzanie tekstu, 529 przetwarzanie w chmurze, 254 przycinanie klipu multimedialnego, 675 przycisk Word, 35 przyciski akcji, 650 przyciski zmiany widoku, 38 przydzielanie zadania, 374 przygaszanie fotografii, 684 przygaszanie tekstu, 682 przygotowania do pokazu slajdów, 699, 706 Przygotowywanie pokazu, 708, 717 Przygotuj pokaz slajdów, 717 Przylot, 681 Przypadłość Wielu Stron, 431 Przypis dolny i przypis końcowy, 194 przypisy, 191 przypisy dolne, 191 przypisy końcowe, 192 Przytnij do kształtu, 133 Przywrócenie w dół, 36 publikowanie dokumentów, 233 Publisher 2010, 24 punkt typograficzny, 88 punktory, 89, 92 Punktory i numeracja, 607 punkty zawijania obrazu, 139 Pusty dokument, 40

#### R

Recenzja, 37, 259, 264, 397, 660 Rejestracja pokazu slajdów, 701 rejestrowanie makra, 227 Rejestrowanie makra, 228, 402 Resetuj położenie okna, 59 Rozgrupuj, 635 Rozjaśnianie, 677 Rozłóż w pionie, 634 Roz-ó w poziomie, 634 rozmiar czcionki, 75, 490 rozmieszczanie obiektów na slajdach, 633 rozmieszczanie tekstu na slajdzie, 603 Rozmie wszystko, 57, 59 rozszerzanie zaznaczonego obszaru, 63 równoległa edycja dokumentów w czasie rzeczywistym, 277 RTF, 48, 294 rysowanie notatki, 730 Rysowanie obramowań, 618 rysowanie tabeli, 114, 616 Rysuj pole tekstowe, 237

#### S

samodzielne wykresy, 541 samodzielny pokaz slajdów, 716 sans-serif, 491 Scal formatowanie, 66 scalanie dokumenty, 267 komórki, 120, 490 sekcje, 735 wersje prezentacji, 663 Schowek, 66, 67, 457 Scroll Lock, 401 sekcje dokumentu, 189 zmiana numeracii, 190 zmiana orientacji, 190 sekcje notatek, 726 przenoszenie, 735 scalanie, 735 sekcje prezentacji, 644 nazywanie sekcji, 645 przenoszenie sekcji wewnątrz prezentacji, 647 rozwijanie sekcji, 646 tworzenie, 645 ukrywanie slajdów wewnątrz sekcji, 647 usuwanie, 647 zwijanie sekcji, 646 seria liczb, 550 serif, 491 SharePoint, 255, 764 siatka Excela, 387 sieci społecznościowe, 337 Silverlight, 751 SIN(), 518, 520 skalowanie wydruku, 445 składanie obiektów na stosie, 691 skoroszyt, 389, 466 dodawanie arkuszy, 468 ochrona, 414 otwieranie, 418 przenoszenie arkuszy, 472 szyfrowanie, 414 tworzenie, 389 usuwanie arkuszy, 468 zamykanie, 423 zapisywanie, 405 zapisywanie w formacie PDF, 411 zarządzanie arkuszami, 467 zmiana układu arkuszy, 470 Skoroszyt binarny programu Excel (\*.xlsb), 407 Skoroszyt programu Excel 97-2003, 410 skorowidz, *Patrz* indeks

skróty klawiszowe, 29 nawigacja pokazem slajdów, 698 obsługa tabel, 117 Word 2010, 39 zapisywanie dokumentów, 45 zaznaczanie tekstu, 63 Skrzynka odbiorcza, 339 SkyDrive, 27, 254, 713, 751, 752 foldery, 755 kopiowanie pliku, 760 logowanie, 751 -adowanie plików, 757 otwieranie pliku, 757 pobieranie plików, 759 przenoszenie pliku, 760 usuwanie pliku, 760 wywietlanie plików w folderze, 756 zarządzanie plikami, 757, 760 zmiana nazwy pliku, 760 Slajdów na stronę, 658 slajdy, 582 diagramy, 632 dodawanie przejścia, 693 dodawanie zawartości, 585 edycja, 601 efekty przejścia, 594 formatowanie pola tekstowego, 605 formatowanie tekstu, 602 grupowanie obiektów, 635 kopiowanie, 637 listy wypunktowane, 607 łącza do stron internetowych, 608 nagłówek, 642 osadzanie plików, 610 przejścia pomiędzy slajdami, 693 przenoszenie, 593 przyciski akcji, 650 rozmieszczanie obiektów, 633 rozmieszczanie tekstu, 603 slajd tytułowy, 584 sprawdzanie pisowni, 609 stemple czasowe, 642 stopka, 642, 643 tabele, 613 tworzenie, 584 usuwanie, 640 usuwanie zawartości, 587 wstawianie grafiki SmartArt, 627 wstawianie komentarza, 660 wstawianie kształtu, 623 wstawianie obrazów, 619 wstawianie tabeli bazującej na arkuszu Excela, 615 wykresy, 632 wyrównanie położenia obiektów, 633

slaidy wzorce slajdów, 653 zasady tworzenia, 636 zmiana kolejności, 640 Słynny Problem Wyświetlania w Excelu, 393 SmartArt, 26, 140, 143, 587, 627 sortowanie kontaktów, 326 Sortowanie slajdów, 593, 640 Spakuj prezentacje na dysk CD, 721 spam, 307 spis treści dokumenty, 207 prezentacje, 649 spotkania, 363, 364 akceptowanie zaproszenia, 366 anulowanie spotkania, 367 dodawanie uczestników, 366 śledzenie uczestnictwa, 367 tworzenie, 364 usuwanie uczestników, 366 Spotkanie, 364 sprawdzanie błędów, 536 sprawdzanie pisowni, 147, 609 kontekstowe sprawdzanie pisowni, 149 sprawdzanie pisowni w całym dokumencie, 150 sprawdzanie poprawności gramatycznej, 151 Sprawdzanie zgodności, 408 Sprawdź gramatykę, 152 Sprawdź pisownie w trakcie pisania, 148 SPWE, 393 SSL, 750 stemple czasowe slajdów, 642 stopka, 103, 441 obrazy, 107 znacznik czasu, 106 stopka slajdu, 643 strojenie efektów przej , 694 strojenie wydajności prezentacji, 707 strona domowa, 241 Strona notatek, 595 Strona sieci Web (\*.htm; \*.html), 241, 247 Strona sieci Web, przefiltrowana (\*.htm; \*.html), 241 stronicowanie, 444 strony, 726 tworzenie, 734 strony internetowe, 240 elementy graficzne, 249 łącza, 249 nagłówek, 243 obrazy, 247 panel nawigacji, 244 pliki graficzne, 249

sprawdzenie pisowni i gramatyki, 249 stopka, 246 tabela, 241 tekst, 247 tworzenie, 241 tworzenie większej liczby stron dla witryny, 248 zalecenia, 249 zapisywanie strony jako szablon, 247 styl czcionki, 490 style, 79, 216 galeria stylów, 79 nadawanie stylów, 80 style grafiki SmartArt, 630 style obrazu, 137 style tabel, 122, 618 style WordArt, 625 style wykresów, 566 zestaw stylów, 80 Style, 80, 222 Style kształtów, 631 Style tabeli, 618 Style WordArt, 142 SUMA(), 508, 519 SUMA.JEŻELI(), 513 Symbol, 493 symbole, 493 symbole wieloznaczne, 70 Szablon programu PowerPoint, 589 Szablon programu Word, 221 szablony dokumentów, 40, 41, 219 dostosowywanie szablonów, 222 kopiowanie stylu, 226 Normal.dotm, 220 tworzenie stylu, 225 tworzenie szablonu, 220 tworzenie szablonu na bazie dokumentu, 221 tworzenie szablonu na bazie szablonu, 222 usuwanie stylu, 227 wybór, 219 zmiana stylów, 222 Szablony i dodatki, 220 szablony prezentacji, 580 Szacowanie formuły, 510, 534 Szerokość kształtu, 132 Szybki dostep, 35, 44, 229 Szybkie drukowanie, 167, 168 szybkie kroki Outlooka 2010, 310 Szybkie style, 137, 142 Szybkie tabele, 113 szyfrowanie, 414 Szyfrowanie dokumentu, 274 Szyfruj przy użyciu hasła, 274

SKOROWIDZ

# Ś

Ściemnianie, 677 Ścieranie, 681 ścieżka ruchu, 684 Ścieżki ruchu, 679 śledzenie poprzedników, 534 śledzenie zależności, 536 śledzenie zmian, 259 kolory, 260 odrzucanie zmian, 263 opcje ledzenia zmian, 264 wybór zmian do przeglądania, 261 Wywietl do recenzji, 261 zatwierdzanie zmian, 263 **ŚREDNIA(), 505** 

## T

tabele, 111, 241, 614 cieniowanie, 124 edycja, 117 formatowanie, 122 kolumny, 119 kolumny naprzemienne, 123 obramowanie, 125 ostatnia kolumna, 123 pierwsza kolumna, 123 podział komórek, 120 przenoszenie kolumn, 120 przenoszenie wierszy, 120 rysowanie tabeli, 114 scalanie komórek, 120 skróty klawiszowe, 117 style, 122 Szybkie tabele, 113 tabele preformatowane, 113 tworzenie, 111 tworzenie na podstawie tekstu, 115 usuwanie części tabeli, 121 usuwanie tabeli, 121 wiersz nagłówka, 123 wiersz sumy, 123 wiersze, 119 wiersze naprzemienne, 123 wpisywanie danych, 116 wstawianie kolumn, 119 wstawianie tabeli, 112 wstawianie wierszy, 119 zaznaczanie, 117, 118 zaznaczanie kolumny, 118 zaznaczanie komórki, 117 zaznaczanie wiersza, 118 zaznaczanie zakresu komórek, 117

tabulatory, 85 tagi inteligentne, 462 tekst, 33, 391, 424, 426 akapit, 83 formatowanie, 75 formatowanie akapitów, 83 kolumny, 234 kopiowanie części, 530 łączenie ciągów, 529 odstępy między akapitami, 88 odstepy miedzy wierszami, 87 odstępy między znakami, 602 przekształcanie nazwisk, 531 przenoszenie, 64 przetwarzanie, 529 usuwanie niepożądanych spacji, 530 usuwanie znaków niedrukowalnych, 530 wcicia akapitów, 84 wpisywanie, 44 wyrównanie, 83 wyszukiwanie, 68 zamiana na grafike SmartArt, 629 zastępowanie sekwencji, 531 zawijanie dookoła obrazu, 138 zaznaczanie, 61 Tekstowe, 483 template, 41 Termin, 363 terminy, 363 tworzenie, 363 tezaurus, 162 tło strony, 97 Tłumaczenie całego dokumentu, 165 tłumaczenie tekstu, 163 język tłumaczenia, 165 Minitłumacz, 163 Poszukiwanie, 164 tłumaczenie całego dokumentu, 165 tłumaczenie wiadomości, 306 tryb kończenia, 402 tryb przewijania, 400 tryb wpisywania danych, 393 tryb zastępowania, 402 tryb zaznaczania, 402 tworzenie album fotograficzny, 619, 620 arkusz, 387, 389 bibliografia, 202 cytaty, 196 diagramy, 633 dokumenty, 39, 40, 42 dokumenty na bazie szablonu, 41 foldery Outlooka, 340 foldery SkyDrive, 755 formuły, 499

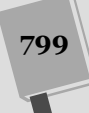

tworzenie formuły tablicowe, 521 grupy kontaktów, 332 indeks, 208 interaktywny pokaz slajdów, 718 kontakty, 316 korespondencja seryjna, 186 listy, 89, 607 łącza do stron internetowych, 608 materiały informacyjne, 705 niestandardowy pokaz slajdów, 703 notatki, 379 notatki boczne, 738 notesy, 727 obramowanie strony, 102 odsyłacze, 205 pliki osadzone, 612 podpis wiadomości e-mail, 290 podstrony, 734 pokaz slajdów przeglądany indywidualnie, 722 prezentacje, 579 przejścia pomiędzy slajdami, 693 samodzielny pokaz slajdów, 716 sekcje prezentacji, 645 skoroszyt, 389 slajdy, 584, 636 spis treści dokumentu, 207 spis treści prezentacji, 649 spotkania, 364 strona domowa, 241 strony, 734 strony internetowe, 241 szablony dokumentów, 220 szablony dokumentów na bazie istniejącego dokumentu, 221 ścieżka ruchu, 684 tabele, 111 tabele na podstawie tekstu, 115 terminy, 363 wcięcie wiszące, 87 wiadomości e-mail, 284 wycinek ekranu, 732 wykresy, 541, 550, 633 wykresy samodzielne, 541, 545 zadania, 373 zadania cykliczne, 374, 377 zakładki, 203 zestaw stylów, 81 zrzut ekranu, 130 Tworzenie nowego stylu na podstawie formatowania, 225 Tworzenie nowych czcionek motywu, 218 Tworzenie nowych kolorów motywu, 217 txt, 49

tymczasowe zapisywanie odrzuconych zmian, 26 typografia, 602 typy danych, 424 czas, 428 data, 428 liczby, 427 tekst, 426 typy plików, 48 typy wykresów, 559

#### U

udostpnianie dokumentów, 251 edycja równoległa, 277 komentarze, 256 praca grupowa, 277 SharePoint, 255 SkyDrive, 254 śledzenie zmian, 259 wysyłanie dokumentów za pomocą poczty elektronicznej, 252 wysyłanie dokumentu jako załącznika wiadomości, 253 wysyłanie wiadomości zawierającej łącze do dokumentu, 254 udostepnianie notatek. 743 udostpnianie prezentacji, 720 UDW, 287 Układ sieci Web, 52 układ slajdów, 656 Uk-ad strony, 37, 94, 236, 397, 438, 440 Układ wydruku, 51, 168, 258 układanie tekstu w kolumnach, 234 układy wykresów, 567 ukrywanie arkusze, 470 komentarze, 662 slajdy, 641 Ułamkowe, 482 umieszczanie klipów multimedialnych w prezentacji, 665 Umieść, 666 uprawnienia, 761 uruchamianie makra, 229, 230 Outlook 2010, 281 pokaz slajdów, 696, 708 Word 2010, 33 ustawianie drukarki domyślnej. 170 ustawianie miejsca zaznaczania, 64 ustawienia drukowania, 169 ustawienia regionalne, 430, 485 Ustawienia strony, 95, 436 Usuń. 67

Usuń arkusz, 469 Usuń hiperłącze, 609 Usuń komentarz, 259 Usuń łącza notatek połączonych, 746 Usuń sekcie i slajdy, 647 Usuń zakładkę, 675 USUŃ. ZBEDNE. ODSTEPY (), 530 usuwanie animacje, 688 arkusza, 468 cytaty, 201 foldery Outlooka 2010, 343 foldery SkyDrive, 756 hasła indeksu, 213 indeks, 213 kolumn, 465 komentarze, 259, 662 kontakty, 322 makra, 231 nagłówek, 108 notatki, 381, 737 notatki połączone, 746 notesy, 736 numeracja stron, 109 przypisy, 195 sekcje prezentacji, 647 slajdy, 640 stopka, 108 tabele, 121 terminy, 371 tło obrazu, 133 wiadomości e-mail, 301 wierszy, 465 zadania, 377 zakładki, 204 zawartość slajdu, 587 znaczniki, 741 znak wodny, 100 znaki, 44 Utwórz materiały informacyjne, 705 Utwórz nową sekcję, 734 Utwórz nowe kolory motywu, 82, 217 Utwórz wideo, 719 Utwórz wycinek ekranu, 732 Uzyskiwanie identyfikatora cyfrowego, 275

#### W

waluta, 479, 481 Walutowe, 479, 481 wcięcia, 488 wcięcia akapitów, 84 wcięcie całego akapitu, 86 wcięcie pierwszego wiersza akapitu, 84 wcięcie wiszące, 87

Wejście, 678 Wersja robocza, 51, 52, 258 Wersje robocze, 339 wiadomości e-mail, 281, 283 adresowanie, 285 formaty wiadomości, 294 kierowanie odpowiedzi na inny adres, 296 odbieranie, 298 tworzenie, 284 załączniki, 288, 299 Wiadomości-śmieci, 307, 339 wideo, 666 efekty, 672 obramowanie, 672 przycinanie odtwarzacza, 672 ramka, 672 regulowanie jasności i kontrastu, 671 wstawianie, 666 Widok, 37, 397 Widok do czytania, 594, 718 widoki, 51 widok Backstage, 25, 34, 35, 294, 403 widok chroniony, 26, 420 Wiersz podpisu, 276 wiersze, 387 usuwanie, 465 wstawianie, 464 Windows Audio, 669 Windows Live, 751, 752 Windows Live ID, 27, 255, 273, 713, 714, 751 Windows Media Audio, 669 Windows Media Video, 589 wizualna prezentacja danych, 539 wizytówki kontaktu, 321 Wklej, 67, 458, 730 Wklej specjalnie, 459, 463 wklejanie, 65 formatowanie wklejonego tekstu, 67 opcje, 66 wklejanie komórki, 457 wklejanie notatki, 730 wklejanie specjalne, 463 komentarze, 463 łączenie komórek źródłowych i docelowych, 463 powstrzymywanie od kopiowania pustych komórek, 463 sprawdzanie poprawności, 463 właściwości drukarki, 434 Word 2010, 23, 33 akapit, 83 Akapit, 85 autoformatowanie dokumentów, 157 Autokorekta, 153

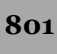

Word 2010 automatyczna korekta błędów, 153 autozapis, 47 bibliografia, 202 błędy pisowni, 148 Clipart, 107 cytaty, 196 czcionki, 140 diagramy, 144 długie dokumenty, 187 drukowanie, 167 drukowanie adresów na kopertach, 175 dzielenie wyrazów, 97 edycja obrazów, 131 edycja równoległa, 277 edycja tekstu, 61 efekty wypełnienia tła strony, 101 etykiety, 178 formatowanie akapitów, 83 formatowanie dokumentu, 94 formatowanie kolumn, 235 formatowanie listy, 91 formatowanie tabeli, 122 formatowanie tekstu, 75 grafika, 127 grafiki SmartArt, 140 indeks, 208 Inspektor dokumentów, 268 kod pola, 210 kolumny, 96 komentarze, 256 Konspekt, 51, 52 kopiowanie formatowania, 77 korespondencja seryjna, 180 linijka, 38, 85 listy, 88 makra, 227 Malarz formatów, 77 marginesy, 95 Menedżer źródeł, 198 minipasek narzędzi, 78 Minitłumacz, 163 motywy, 215 nagłówek, 103 numeracja stron, 103, 108 numery wierszy, 96 obiekty Clipart, 128 Obramowanie i cieniowanie, 102 obramowanie strony, 102 obrazy, 127, 238 ochrona dokumentów, 268 Odczyt pełnoekranowy, 51 odstępy między akapitami, 88 odstępy między wierszami, 87 odsyłacze, 203, 205

okienko nawigacji, 68 okno programu, 35 Opcje znajdowania, 70 otwieranie dokumentów, 49 podgld wydruku, 168 podział sekcji, 189 podziały stron, 187 pola tekstowe, 236 pomniejszanie widoku, 54 porównywanie dokumentów, 265 poruszanie się po dokumencie, 203 powiększanie widoku, 54 Powiekszenie, 54, 55 poziom powikszenia, 38 praca grupowa, 277 projektowanie stron internetowych, 240 przegldanie dokumentu, 52 przenoszenie tekstu, 64 przypisy, 191 publikowanie dokumentów, 233 scalanie dokumentów, 267 sekcje, 189 skróty klawiszowe, 39 spis treści, 207 sposoby wyświetlania edytowanego dokumentu, 51 sprawdzanie pisowni, 147 sprawdzanie poprawności gramatycznej, 151 stopka, 103 style, 79 Style, 80 symbole wieloznaczne, 70 szablony dokumentów, 41, 219 ledzenie zmian, 259 tabele, 111, 241 tabulatory, 85 tezaurus, 162 tło strony, 97 tłumaczenie tekstu, 163 tworzenie dokumentu, 39 tworzenie strony sieci Web, 241 typy plików, 48 udostpnianie dokumentów, 251 Układ sieci Web, 52 Układ strony, 94 Układ wydruku, 51 uk-adanie tekstu w kolumnach, 234 uruchamianie, 33 Ustawienia strony, 95 usuwanie nagłówka lub stopki, 108 usuwanie ukrytych danych i informacji osobistych, 268 wcięcia akapitów, 84 Wersja robocza, 51, 52

SKOROWIDZ

widok Backstage, 34 widoki, 51 wiele okien, 56 wpisywanie tekstu, 44 wstawianie daty i czasu, 106 wstawianie obrazów, 127 wykresy, 144 wyrównywanie tekstu, 83 wysyłanie dokumentów za pomocą poczty elektronicznej, 252 wysyłanie łaksów, 172 wyszukiwanie, 68, 161 wyszukiwanie informacji w sieci, 162 wyszukiwanie obrazów, 140 wyszukiwanie wyrazów, 161 zakładki, 203 zamiana tekstu, 73 zamykanie dokumentu, 47 zapisywanie dokumentów, 44 zapisywanie dokumentu jako strony sieci Web, 240 zapisywanie dokumentu na serwerze usługi SharePoint, 255 zapisywanie dokumentu na serwerze usługi SkyDrive, 254 zawijanie tekstu, 138, 238 zaznaczanie tekstu, 61 zaznaczanie wpisów indeksu, 208 zmiana koloru tła strony, 100 zmiana powiększenia widoku, 38 zmiana widoku, 38 znacznik czasu, 106 Znajdowanie i zamienianie, 71 znak wodny, 97 znaki podziału, 96 zrzut ekranu, 129 WordArt, 141, 609, 618 Works, 49 wpisywanie dane do tabeli, 116, 616 notatki, 730 tekst, 44 wprowadzanie danych, 392 czas, 428 daty, 428 interpretacja danych, 426 liczby, 427 tekst, 426 wprowadzenie plików pakietu Office do OneNote, 747 wps, 49 wrapping, 44 współdzielenie plików, 760 współpraca, 750 Wstaw arkusz, 468

Wstaw funkcje, 516, 518 Wstaw indeks, 210 Wstaw klip multimedialny, 666 Wstaw poniżej, 119 Wstaw powyżej, 119 Wstaw skopiowane komórki, 465 Wstaw wyciete komórki, 465 Wstaw z lewej, 119 Wstaw z prawej, 119 wstawianie cytaty, 196, 197 data i czas, 106 funkcie, 518 grafika, 127 grafika SmartArt, 143, 627 hiperłącza do slajdu, 648 kolumny, 464 komentarze, 256, 660 kształty, 623 nagłówki, 103 numeracja stron, 108 obiekty clipart, 128 obiekty WordArt, 141 obrazy, 127 obrazy do dokumentu z kolumnami, 238 obrazy do nagłówka lub stopki, 107 obrazy do slajdów, 619 obrazy do wiadomości e-mail, 289 obrazy za pomocą pól tekstowych, 239 podziały sekcji, 189 podziały stron, 187 pola tekstowe, 236 przyciski akcji, 650 przypisy dolne, 191 przypisy końcowy, 192 skopiowane komórki, 465 slajdy, 593 slajdy z innej prezentacji, 638 stopki, 103 tabele, 112, 613 wiersze, 464 wycięte komórki, 465 wycinek ekranu, 731 wykresy, 144, 542 zakładki do klipu multimedialnego, 674 zrzuty ekranu, 129 źródła zastępcze, 199 Wstawianie, 37, 397 Wstawianie dźwięku, 669 Wstawianie funkcji, 518 Wstawianie hiperłącza, 608, 648, 650 Wstawianie komórek, 119 Wstawianie obiektu, 611, 612 Wstawianie obrazu, 99 Wstawianie pliku, 288

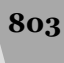

Wstawianie tabeli, 614 Wstawianie wykresu, 543 Wstażka, 29, 36 dodawanie przycisku do karty, 774 dostosowywanie, 25, 773 Excel 2010, 396 karty, 36, 396 resetowanie kart, 775 tworzenie grup, 774 tworzenie kart, 775 ukrywanie kart, 775 usuwanie grup, 775 usuwanie kart, 775 usuwanie przycisku z karty, 774 Word 2010, 36 zmiana nazwy kart, 774 zwijanie, 397 Wybieranie grafiki SmartArt, 144 Wybieranie źródła danych, 557 Wybierz motyw lub dokument z motywem, 219 wybór motywu, 216 wybór szablonów, 219 wycinanie, 65 wycinek ekranu, 731 Wyczy formatowanie, 76, 477 wydarzenia cykliczne, 368 wyjątki Autokorekty, 156 Wyjście, 679 Wyjustuj, 84 wykresy, 144, 539, 632 100% skumulowany kolumnowy, 559 100% skumulowany kolumnowy z efektem 3-W, 560 100% skumulowany liniowy, 562 100% skumulowany liniowy ze znacznikami, 563 dane na osi X, 550 dodawanie danych, 547 dodawanie elementów, 567 drukowanie, 548 działania na wykresach, 544 edycja danych, 547 elementy, 567 etykiety danych, 571 formatowanie, 543, 567 formatowanie etykiet danych, 572, 574 formatowanie osi, 555 galeria wykresów, 543 indywidualne etykiety danych, 574, 575 karty Wstążki, 543 Kolumnowy 3-W, 560 Kolumnowy grupowany, 559 Kolumnowy grupowany 3-W, 560 Kołowy, 564 Kołowy kołowego, 564

Kołowy rozsunięty, 564 Kołowy rozsunięty z efektem 3-W, 564 Kołowy z efektem 3-W, 564 kreślenie, 540 legenda, 567, 570 linie siatki, 569 Liniowy, 562 Liniowy 3-W, 563 Liniowy ze znacznikami, 563 Narzedzia wykresów, 543 nieciągłe zakresy danych, 555 obszar kreślenia, 569 obszar wykresu, 569 osie, 568 oś kategorii, 541, 551 oś wartości, 540, 551 prezentacja pustych wartości, 558 przesuwanie, 544 punkt danych, 569 seria danych, 569 seria liczb, 550 skala czasu, 553 skala daty, 553 skalowanie według kategorii, 554 Skumulowany kolumnowy, 559 Skumulowany kolumnowy z efektem 3-W, 560 Skumulowany liniowy, 562 Skumulowany liniowy ze znacznikami, 563 Słupkowy kołowego, 564 style wykresów, 566 tworzenie, 541, 545, 550 typy wykresów, 539, 559 tytuł, 567, 569 układy wykresów, 543, 567 ukryte i puste komórki, 558 wiele serii liczb, 550 wykresy kolumnowe, 551, 553, 559 wykresy kołowe, 553, 563 wykresy liniowe, 552, 553, 562 wykresy osadzone, 541 wykresy samodzielne, 541, 545 wykresy słupkowe, 553, 561 wykresy warstwowe, 564 zakotwiczanie, 546 zakres danych, 541 zaznaczanie wykresu, 544 zmiana kolejności serii danych, 557 zmiana rozmiaru, 544, 545 zmiana typu wykresu, 548 źródło danych, 557 wykrywanie błędów pisowni, 148 wyłączanie narracji, 703 wyłączanie notatek połączonych, 747 wypełnienie kształtu, 625, 632

Wyrównaj do dołu, 634 Wyrównaj do góry, 634 Wyrównaj do lewej, 633 Wyrównaj do prawej, 633 Wyrównaj do środka w pionie, 634 Wyrównaj do środka w poziomie, 633 Wyrównaj tekst, 605 Wyrównaj tekst do lewej, 83 Wyrównaj tekst do prawej, 83 Wyrównaj względem slajdu, 634 Wyrównaj zaznaczone obiekty, 634 wyrównanie komórki, 487 wyrównanie pionowe, 488 wyrównanie położenia obiektów na slajdzie, 633 wyrównanie poziome, 487 wyrównanie pól tekstowych, 239 wyrównanie tekstu, 83 Wyróżnienie, 679 Wysokość kształtu, 132 Wysyłanie do programu Microsoft Word, 705 wysyłanie faksów, 172, 173 wysyłanie wiadomości e-mail, 284, 285 wysyłanie dokumentów, 252 wysyłanie strony, 744 wysyłanie wiadomości do grupy kontaktów, 333 wysyłanie wiadomości do wielu odbiorców, 287 wyszukiwanie informacje w sieci, 162 kontakty, 323 motywy, 219 notatki, 742 obrazy, 140 oznaczone notatki, 741 przypisy, 193 wyrazy w słowniku, 161 wyszukiwanie tekstu, 68 okienko nawigacji, 68 opcje wyszukiwania, 70 symbole wieloznaczne, 70 Znajdowanie i zamienianie, 71 Wylij jako faks internetowy, 253 Wyślij jako plik PDF lub XPS, 253 Wyślij jako załącznik, 252 Wyślij łącze, 252 Wywietl do recenzji, 261 Wywietl linie siatki, 634 Wywietl makra, 230, 231 Wywietl obok siebie, 57, 59 wyświetlanie łącza notatek, 746 notatki, 381 notesy, 742

pliki w folderze SkyDrive, 756 prezentacje, 695 zadania, 379 Wytnij, 65, 66, 120 wytnij-i-wklej, 456 wyzwalacz animacji, 686 wyzwalanie animacji. 686 wzorce materiałów informacyjnych, 658 wzorce notatek, 659 wzorce slajdów, 653 tworzenie układu, 656 układ slajdów, 656 zmiana układu dla konkretnego typu slajdów, 656 zmiana wygldu wszystkich slajdów w prezentacji, 654 Wzorzec materiałów informacyjnych, 658 Wzorzec notatek, 659 Wzorzec slajdów, 643, 654

## X

xls, 406 xlsb, 407 xlsm, 407 xlsx, 406, 407 XML, 49, 406 XML Paper Specification, 253 XPS, 48, 253, 413, 589

# Z

Zaakceptuj wszystkie zmiany w dokumencie, 264 Zaakceptuj zmianę, 264 Zachowaj formatowanie źródłowe, 66 Zachowaj tylko tekst, 66 zadania, 284, 361, 372 akceptowanie zadania, 375 edycja zadania, 376 kategoryzowanie zadania, 377 lista zadań do wykonania, 372 oznaczanie zadania jako ukończonego, 378 oznaczanie zadań, 377 priorytet, 374 przydzielanie zadania, 374 przypisywanie zadania, 377 ramy czasowe projektu, 373 raport o stanie, 376 stan, 373, 376 temat, 373 tworzenie, 373 usuwanie zadania, 377

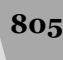

zadania wyświetlanie zadań. 379 zadania cykliczne, 374, 377 zarządzanie zadaniami, 376 Zadania, 339, 372 zakładki, 203, 674 przechodzenie do wybranej zakładki, 204 zakotwiczanie wykresów, 546 zakresy, 503, 507 zależności, 534 załączniki, 253, 288, 299 otwieranie, 299 zamiana przypisy dolne na końcowe (i odwrotnie), 194 tekst, 73 tekst na grafike SmartArt, 629 tekst na obiekt WordArt, 609 termin na spotkanie, 368 Zamknij, 36 zamykanie dokumenty, 47 notesy, 737 Zanikanie, 682 ZAOKR(), 528 ZAOKR.DÓŁ(), 528, 529 ZAOKR.GÓRA(), 528, 529 zaokrglanie liczb, 527, 528 zapisywanie, 44, 45 motywy, 218 pliki Office Web Apps, 755 prezentacje, 587 zapisywanie jako strony sieci Web, 240 zapisywanie na serwerze usługi SharePoint, 255 zapisywanie na serwerze usługi SkyDrive, 254 Zapisywanie jako, 412, 587 zapisywanie skoroszytu, 405 zapisywanie w formacie Excel 2003, 410 zapisywanie w formacie PDF, 411 zapisywanie w innych formatach, 411 Zapisz, 44, 45, 405 Zapisz bieżący motyw, 218 Zapisz i wyślij, 251, 405 Zapisz jako, 45, 46, 247, 405, 411 Zapisz jako PDF, 412 Zapisz w sieci Web, 255 Zapisz w usłudze SharePoint, 256 Zarejestruj makro, 228 Zarządzaj źródłami, 201 zarządzanie grupy kontaktów, 334 konta e-mail, 313 notesy, 737

pliki w SkyDrive, 757 wiadomości śmieci, 308 zadania, 376 Zarządzanie stylami, 223, 226 Zatrzymaj rejestrowanie, 230 zatwierdzanie zmian, 263 Zawijaj tekst, 238, 488 zawijanie tekstu, 44, 96, 138, 238 Zaznacz kolumne, 118 Zaznacz komórke, 118 Zaznacz tabele, 118 Zaznacz wiersz, 118 Zaznacz wszystko, 63 zaznaczanie akapity, 62, 63, 64 ca-y dokument, 63, 64 ciągłe zakresy arkusza, 450 fragment tabeli, 117, 617 fragment tekstu, 62, 64 notatki, 737 słowa, 62, 63, 64 tabele, 117, 617 tekst, 61 wiersze, 62, 63 wykresy, 544 zaznaczanie automatyczne, 453 zaznaczanie po jednym znaku naraz, 63 zdania, 62, 64 Zaznaczanie i widoczność, 635 zaznaczanie komórek, 449 klawiatura, 454 nieciągłe zakresy komórek, 452 Przejdź do, 456 zestaw stylów, 80 tworzenie, 81 Zestaw stylów, 81 ZŁĄCZ.TEKSTY(), 529 zmiana animacja, 681 format wartości komórki, 476 kolejność animacji, 688 kolejność kształtów, 629 kolejność obiektów, 634 kolejność slajdów, 640 kolor tła strony, 100 motyw prezentacji, 594 numeracja w sekcji, 190 orientacja sekcji, 190 położenie przypisów, 194 powikszenie widoku, 38 poziom strony, 736 pozycja kształtu, 624 rozmiar grafiki SmartArt, 632 rozmiar kształtu, 624, 625 rozmiar obrazu, 131

SKOROWIDZ

rozmiar tabeli, 617 typ wykresu, 548 układ grafiki SmartArt, 630 wygld obrazu, 135 wygld wszystkich slajdów w prezentacji, 654 znaczniki przypisów dolnych i końcowych, 195 zmiany, 259, 744 odrzucanie, 263 opcje śledzenia, 264 przegldanie, 261 zatwierdzanie, 263 Zmiany i komentarze dokumentu głównego, 261 Zmienianie efektu wejścia, 679 Zmień style, 81 Zmień wielkość liter, 76 Zmniejsz czcionkę, 75 Zmniejsz wcięcie, 86 zmniejszanie tekstu komórki, 490 znacznik czasu, 106 znaczniki, 740 Znajdowanie i zamienianie, 71, 73 Znajdowanie zaawansowane, 72

Znajdź, 72 znak podziału strony, 188 znak wodny, 97 dostosowywanie, 98, 99 edycja, 100 graficzny znak wodny, 99 tekstowy znak wodny, 98 usuwanie, 100 znaki apostrofu, 426 znaki interpunkcyjne, 426 znaki niedrukowalne, 530 znaki podziału, 96 podział strony, 444 Znaki podziału, 189 znaki specjalne, 492 zrzut ekranu, 27, 129, 130 Zwiększ czcionkę, 75 Zwiększ wcięcie, 86 zwijanie Wstążki, 397

# ź

źródła cytatów, 196

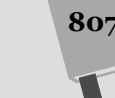

# Office 2010 PL nieoficjalny podręcznik

Pakiet Microsoft Office to najbardziej znany zestaw narzędzi, bez których mało kto wyobraża sobie codzienną pracę. Idealnie dobrane komponenty, innowacyjność, wydajność, a przede wszystkim niezwykle pozytywny wpływ na codziennie wykonywane zadania to cechy, które zadecydowały o sukcesie tego produktu. Musisz przygotować skomplikowany i monotonny raport? A może stworzyć elegancki list motywacyjny lub zaprezentować swoje osiągniecia? Setki maili, zadań i bałagan w kalendarzu?

Nic prostszego! Właśnie trzymasz w rekach książke, dzieki której poznasz najskrytsze możliwości narzędzi należacych do pakietu Microsoft Office. Książka podzielona jest na cztery istotne części, a każda z nich poświęcona. głównemu programowi należącemu do zestawu. Na pierwszy ogień rzucono tu edytor tekstu Microsoft Word 2010. Dowiesz się, jak poprawnie przygotować najbardziej skomplikowany dokument zawierający zdiecia, wykresy lub tabele. Ponadto zobaczysz, jak skorzystać z narzędzi do sprawdzania pisowni, recenzji oraz publikacji Twoich dokumentów. W cześci drugiej omawiany jest program Outlook, dzieki któremu zapanujesz nad ogromem maili, zadaň i spotkaň. Nauczysz sie komponowač wiadomości, korzystač z filtrów oraz organizować pocztę w foldery. Część trzecia w całości opisuje aplikację Microsoft Excel - niezastąpioną, gdy musisz przygotować raport lub zestawienie. Excel sprawdza się wszędzie tam, gdzie konieczne jest wykonywanie żmudnych obliczeń na ogromnej ilości danych. Dodatkowo sprawdzisz, jak tworzyć wykresy wizualizujące Twoje dane oraz korzystać z mechanizmu tabeli przestawnych. W cześci czwartej uwaga skupiona jest na programie PowerPoint. Po jej lekturze przygotowanie robiącej wrażenie prezentacji nie będzie stanowiło dla Ciebie żadnego problemu! Oprócz omówienia czterech głównych programów pakietu Microsoft Office w tej książce znajdziesz informacje na temat innych narzędzi należących do tego pakietu, często równie przydatnych. Jest ona idealnym źródłem informacji na temat Microsoft Office 2010 w polskiej wersji językowej. Razem z nią pokonasz każde wyzwanie biurowe!

- · Podstawy edycji tekstów
- Formatowanie tekstu: czcionka, rozmiar i styl
- Wykorzystanie tabel, grafik i wykresów
- · Sprawdzanie pisowni i drukowanie dokumentów
- Używanie motywów, szablonów i makr
- Publikowanie i udostepnianie dokumentów
- Konfiguracja programu **Microsoft Outlook**
- Przygotowywanie podpisu do maila
- Odbieranie poczty i walka ze spamem
- Zarządzanie kontaktami i organizacia folderów
- Stosowanie Kalendarza
- Opracowywanie arkusza kalkulacyjnego
- Formatowanie komorek i stosowanie funkcji wbudowanych
- **Tworzenie wykresów**
- · Przygotowywanie prezentacji
- Edycja slajdów, szablony slajdów i osadzanie plików
- **Wykorzystanie grafik SmartArt** i organizacja prezentacji
- Dodawanie klipów multimedialnych w prezentacji
- Przejścia pomiędzy slajdami
- · Inne narzędzia pakietu: OneNote, **Office Web Apps**

## Odkryj potencjał pakietu biurowego Microsoft Office!

Nr katalogowy: 5133

Księgarnia internetowa: http://helion.pl

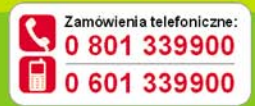

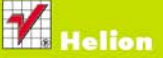

Sprawdż najnowsze promocje: **D** http://helion.pl/promocje Issiazli najchetniej czytane: O http://helion.pl/bestsellery Zamów informacje o nowościach: O http://helion.pl/nowosci

**Helion SA** ul. Kościuszki 1c. 44-100 Gliwice tel. 32-230-98-63 e-mail: helion@helion.pl http://helion.pl

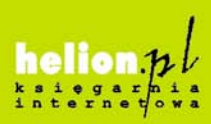

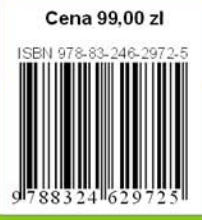

Informatyka w najlepszym wydaniu